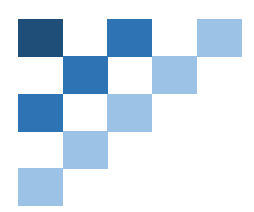

# 保安講習会申請システム (操作マニュアル JR 九州版)

一般社団法人 日本鉄道施設協会 九州事務所 作成日:2023.12.01 修正日:2024.01.18

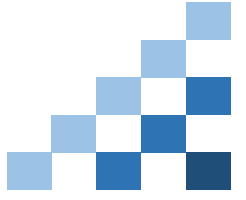

# <span id="page-1-0"></span>目次

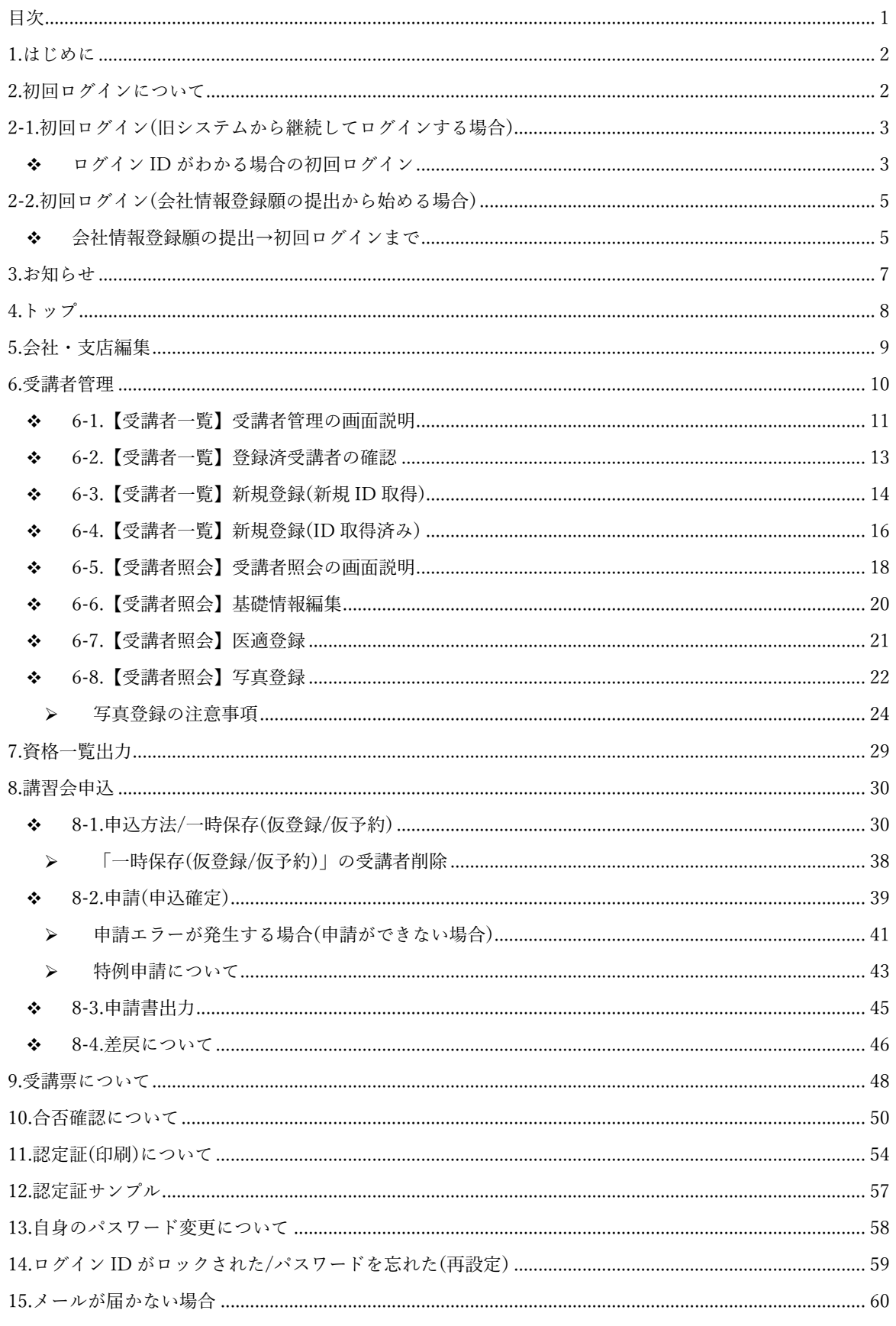

# <span id="page-2-0"></span>1.はじめに

本書は、「JR九州 施設関係請負工事等従事者資格認定講習会」を受講する場合において、一般社団法人(略: 一社)日本鉄道施設協会のシステムを利用していただく際の操作マニュアルとなります。

本書では Windows 10 をご使用の場合に表示される画面で説明しています。

ご使用の OS 及びアプリケーションソフトによっては、操作が異なる場合があります。

また、本書を印刷される場合は両面印刷をお勧めいたします。

初めて講習会申込等の処理を行うには、会社を識別するためのコード「ログイン ID」と「仮パスワード」を 取得する必要がありますので、「会社情報登録願」を(一社)日本鉄道施設協会 九州事務所へ郵送で提出し、 「ログインID」と「仮パスワード」を取得してください。また、仮パスワードは取得後、変更する必要があり ます。

※※会社情報登録願を既に提出済の場合(旧システムを使用されたことのある場合)は、再度提出する必要は ありません。※※

<span id="page-2-1"></span>2.初回ログインについて

ログイン方法は既に「会社情報登録願」を提出しログイン ID を取得しているか否かによって異なります。

以下のフローに沿って初回ログイン方法をご確認ください。

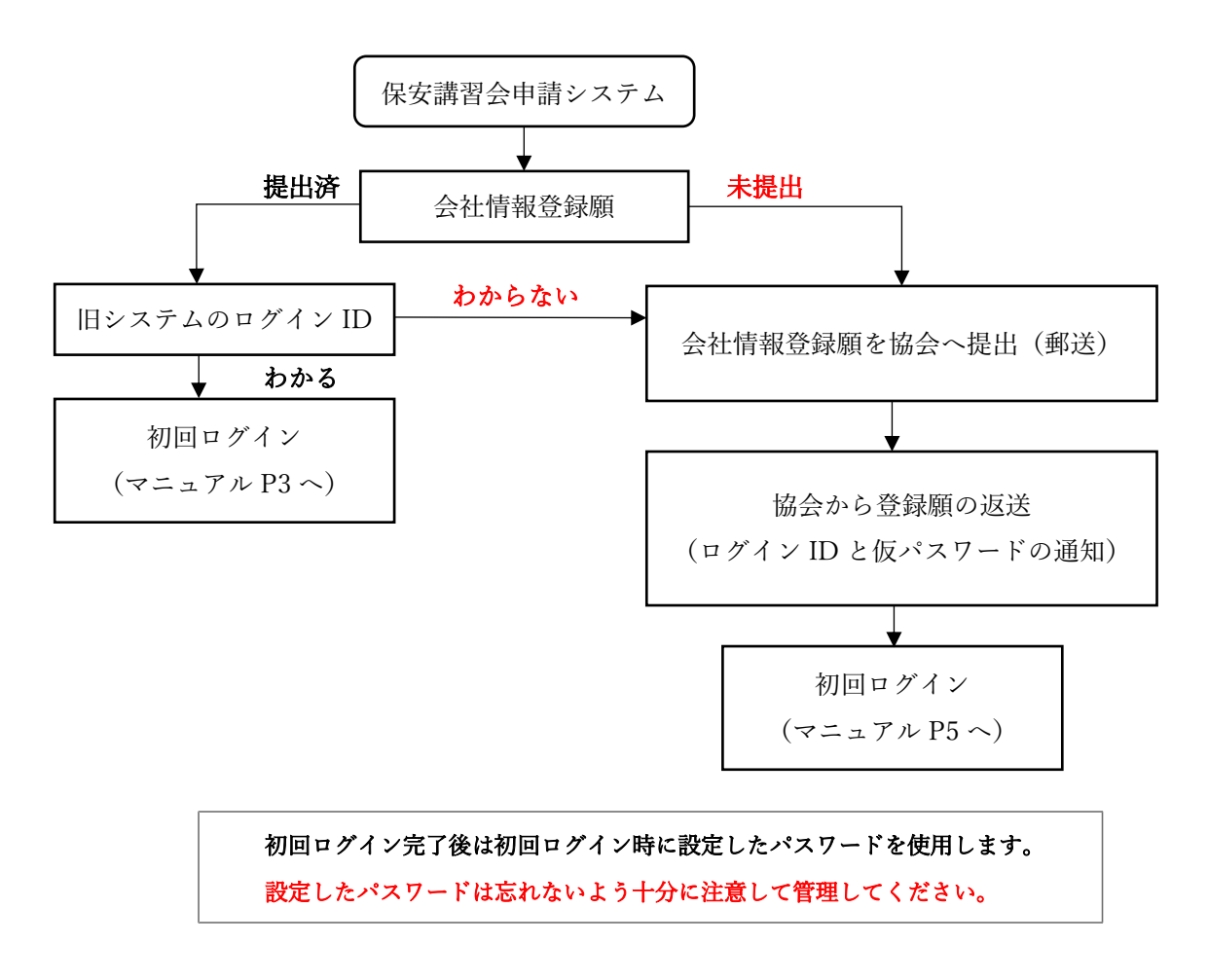

### <span id="page-3-0"></span>2-1.初回ログイン(旧システムから継続してログインする場合)

旧システムのログイン ID をお持ち(「会社情報登録」を提出済でログイン ID を取得済)の場合、新システムで も継続して同じログイン ID を使用します。

以下はログイン ID を既にお持ちの場合の初回ログイン方法になりますので、ログイン ID を取得していな い、またはログイン ID がわからない場合は本マニュアル P5「2-2.初回ログイン(会社情報登録願の提出から 始める場合)」をご確認ください。

初回ログインでは、まず、パスワードの変更から行います。 ・変更方法は以下の通りです。

### <span id="page-3-1"></span>❖ ログイン ID がわかる場合の初回ログイン

- ① 当協会 HP (https://www.jrcea.or.jp/)から「保安講習会」→「JR 九州」の順番にクリックいただく と、「保安講習会 JR 九州」のページが表示されます。同ページ内の「講習会のお申込み」の項目中の 『② 2024 年 04 月 01 日からの講習会はこちらから』と記載されている「こちらから」をクリックし てください。保安講習会システム(JR 九州) | が開き、ログイン画面が表示されます。
- ② ログイン画面が表示されたら、ログイン ID とパスワードの両方に旧システムのログイン ID を半角英数 字で入力してください。

(※旧パスワードおよび会社 ID 等は使用しません。使用するのはログイン ID のみ、です。)

※自社のログインIDがわからない、また紛失した場合は、「会社情報登録願」の再提出が必要になり ます。提出の流れについては本マニュアル P5「2-2.初回ログイン(会社情報登録願の提出から始める場 合)」をご確認ください。

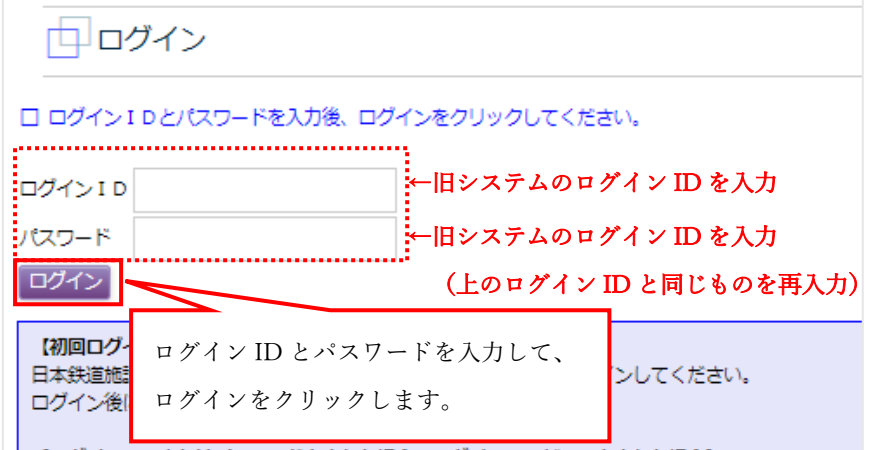

③ 入力後、ログインをクリックします。ログインが成功するとパスワード変更画面(自身のパスワード変更 画面)に変わります。パスワードを変更し、「更新」してください。 【ログインできない場合は、ログイン ID に間違いがないか、またパスワードにログイン ID 以外のも のを入力していないか、よくご確認ください。入力間違いにご注意ください。】 \*5回連続で間違えるとロックがかかり、ログインが出来なくなります。ロックがかかった場合は九州事 務所にご連絡ください。(メールアドレス登録後は自社でロックが解除できるようになりますが、旧シス テムからメールアドレスは引き継がれておりませんので、初回は自社ではできません。)

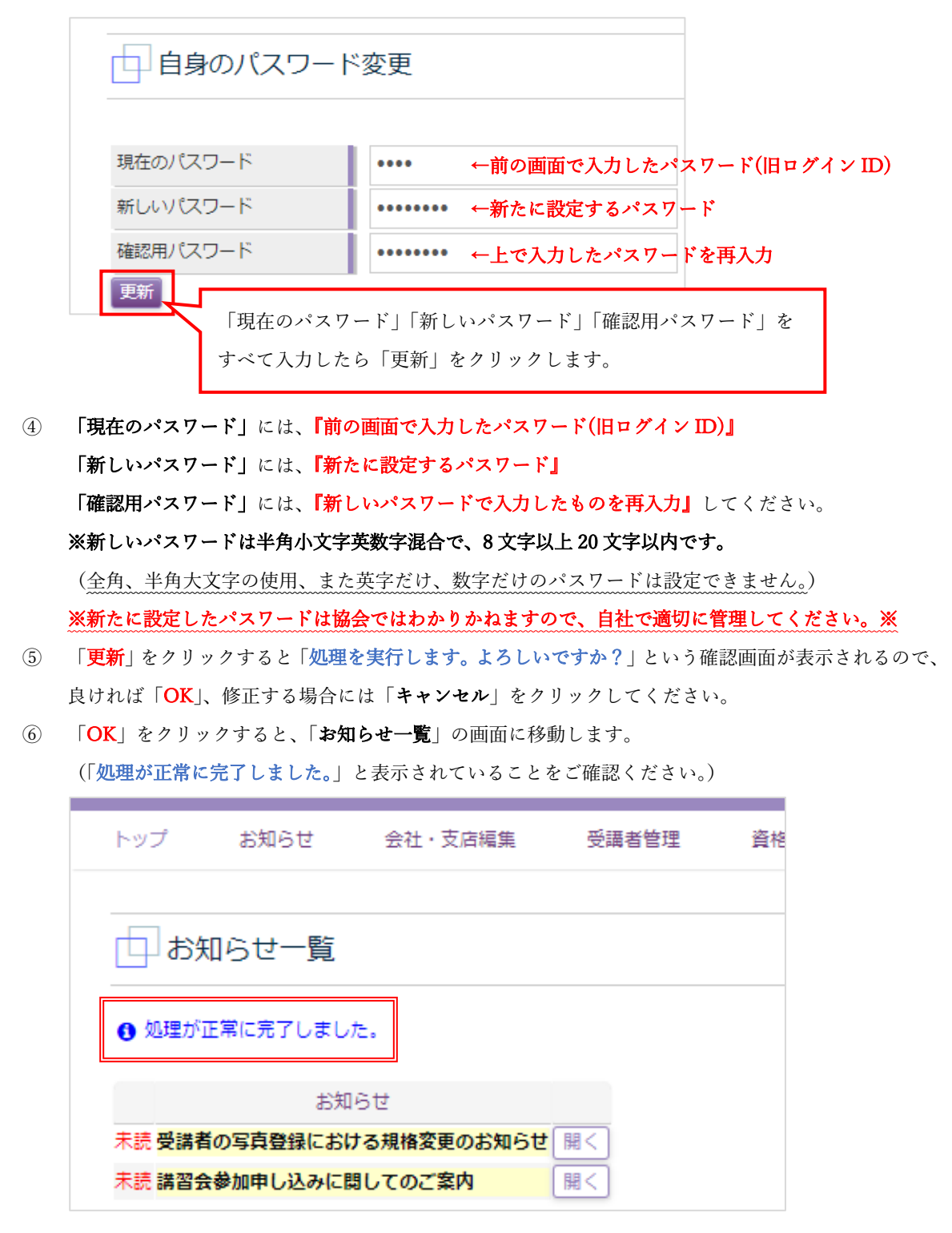

⑦ 以上で、初回ログイン完了です。次回以降は、今回使用した「ログイン ID」と「新たに設定したパスワ ード」を使用してログインを行ってください。

※次ページからは旧システムに登録のない会社様のログイン方法になりますので、ログイン完了後の操 作については本マニュアル P7「3.お知らせ」までお進みください。

### <span id="page-5-0"></span>2-2.初回ログイン(会社情報登録願の提出から始める場合)

日本鉄道施設協会の保安講習会申請システムを使用するためには、まず「会社情報登録願」を郵送で提出し、 ログインIDと仮パスワードを取得する必要があります。

以下は、ログイン ID を取得していない場合、またはログイン ID を紛失した場合のログイン方法になります ので、ログイン ID を既にお持ちの場合は、本マニュアル P3「2-1.初回ログイン(旧システムから継続してロ グインする場合)」をご確認ください。

### <span id="page-5-1"></span>❖ 会社情報登録願の提出→初回ログインまで

ログイン ID、仮パスワードを取得するために「会社情報登録願」を協会に郵送でご提出ください。

・「会社情報登録願」の掲出場所および初回ログイン方法は以下の通りです。

① 当協会 HP(https://www.jrcea.or.jp/)から「保安講習会」→「JR 九州」の順番にクリックいただくと、 同ページ内の「講習会のお申込み」の項目の中に『会社情報登録願』があります。カーソルを当ててク リックすると PDF 形式でダウンロードされますので、印刷後、必要事項記入し、施設協会九州事務所宛 に郵送でご提出ください。

(送付先住所は「保安講習会 JR 九州」の下部にあります。[申込み・お問合せ先]でご確認ください。)

講習会のお申込み

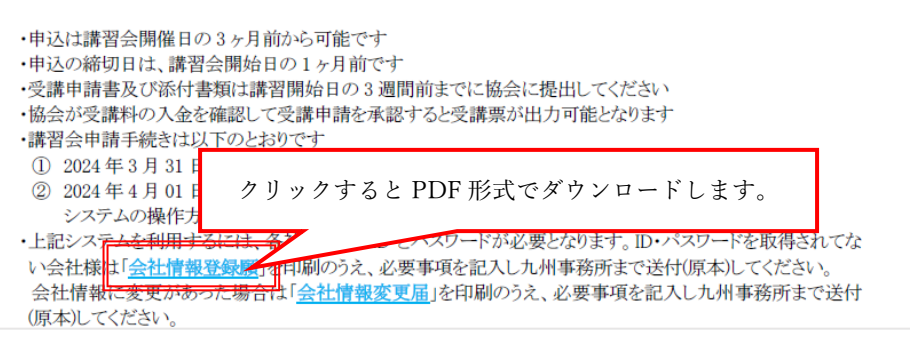

② 協会へ「会社情報登録願」を発送いただけましたら、原則 1 週間以内には登録が完了いたします。

登録完了後、提出いただいた会社情報登録願に必要事項を記入したものを返送いたしますが、会社情報登 録願の e-Mail 欄にメールアドレスをご記入いただいた場合には、指定のメールアドレスに「【ユーザー新 規登録】のお知らせ」が自動送信され、その中でログイン ID および仮パスワードを通知いたしますので、 返送を待たずにシステムにログインすることが可能です。 e-Mail を記入されていない場合は、「会社情報登録願」の返送をお待ちください。 また e-Mail をご記入いただいたにも関わらず、メール案内がない場合は誤記入、誤登録により処理が正 常に完了していない可能性がありますので、ログイン後に「会社・支店編集」で登録されている e-mail のご確認をお願いいたします。一週間以上お待ちいただいてもメールまたは会社情報登録願の返送が届 かない場合は、お手数をおかけしますが九州事務所へお問い合わせください。 ※メールが「迷惑メールフォルダ」に振り分けられている可能性があります。協会に問い合わせいただ

く前に一度ご確認ください。(本マニュアル P60「15.メールが届かない場合」)

- 3 ログイン ID と仮パスワード取得後は、以下の流れでパスワードの再設定をお願いいたします。
- ④ システムのログイン画面は「【ユーザ新規登録】のお知らせ」が届いた場合、システムの URL も一緒に 記載しておりますので、そちらからログイン画面に進むことが可能です。 書面の場合、協会の HP からログイン画面にお進みください。(「② 2024 年 04 月 01 日からの講習会は こちらから』と記載されている「こちらから」を」をクリックしてください。)
- ⑤ ログイン画面が表示されたら、通知された「ログイン ID」と「仮パスワード」を半角英数字で入力して ください。入力間違いにご注意ください。

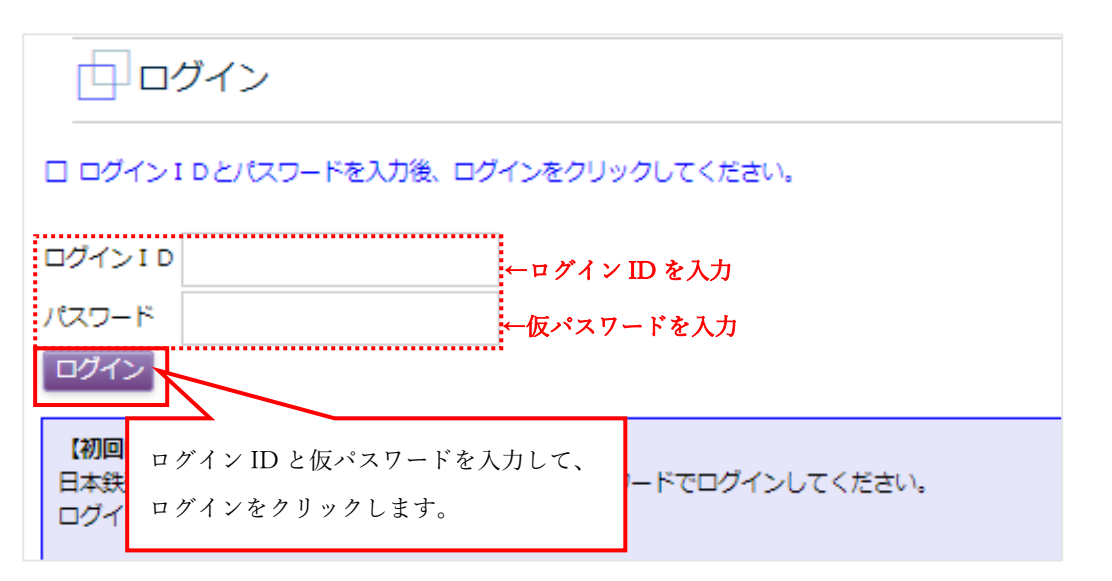

⑥ 入力後、ログインをクリックします。ログインが成功するとパスワード変更画面(自身のパスワード変更 画面)に変わります。パスワードを変更し、「更新」をクリックしてください。

\*5回連続で間違えるとロックがかかり、ログインが出来なくなります。ロックがかかった場合は本マニ ュアル P59「14.ログイン ID がロックされた/パスワードを忘れた(再設定)」をご確認ください。

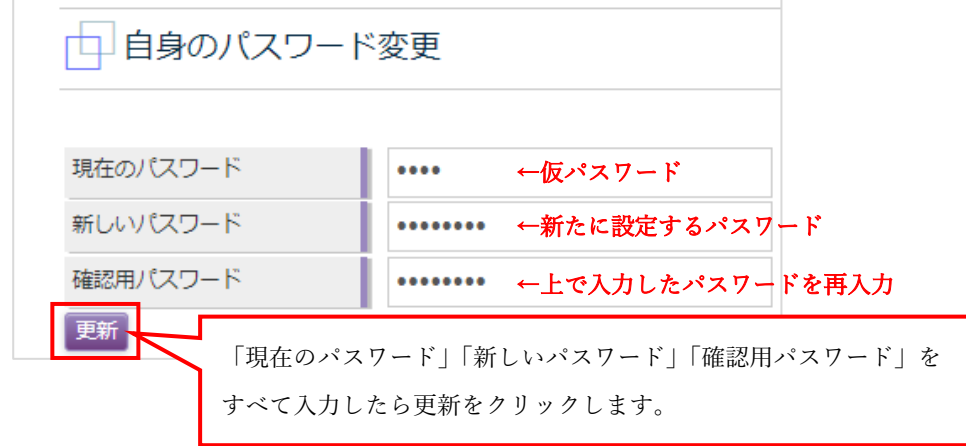

⑦ 「現在のパスワード」には、『仮パスワード』

「新しいパスワード」には、『新たに設定するパスワード』 「確認用パスワード」には、「新しいパスワードで入力したものを再入力」してください。 ※新しいパスワードは半角小文字英数字混合で、8 文字以上 20 文字以内です。 (全角、半角大文字使用、また英字だけ、数字だけのパスワードは設定できません。) ※新たに設定したパスワードは協会ではわかりかねますので、自社で大切に管理してください。※

- ⑧ 「更新」をクリックすると「処理を実行します。よろしいですか?」という確認画面が表示されるので、 良ければ「OK」、修正する場合には「キャンセル」をクリックしてください。
- ⑨ 「OK」をクリックすると、「お知らせ一覧」の画面に移動します。

(「処理が正常に完了しました。」と表示されていることをご確認ください。)

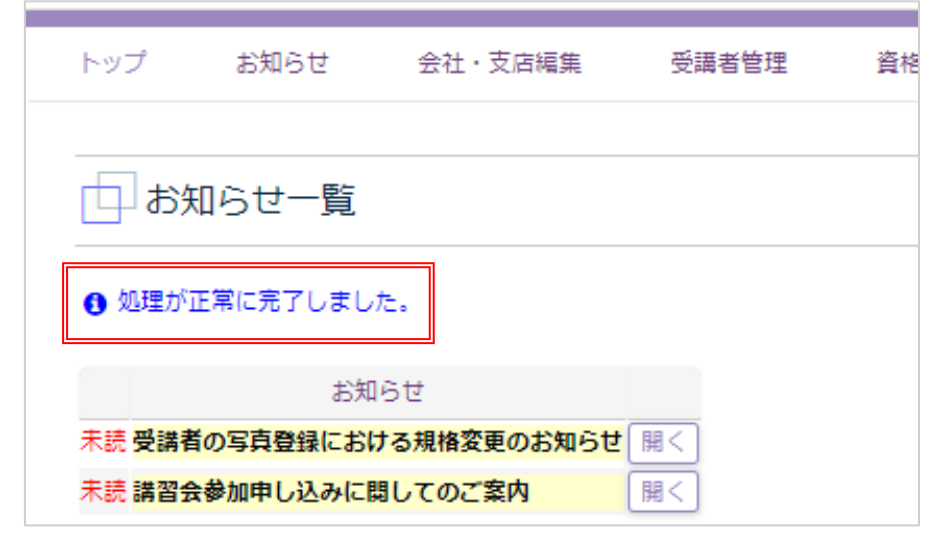

⑩ 以上で、初回ログイン完了です。次回以降は、今回使用した「ログイン ID」と「新たに設定したパスワ ード」を使用してログインを行ってください。

# <span id="page-7-0"></span>3.お知らせ

ログインが完了すると、「お知らせ一覧」画面が開きます。このお知らせは講習に関する重要なお知らせを掲 示するページになります。そのため、お知らせ一覧に「未読」があると他の操作が行えません。必ずお読みい ただき、作業を進めてください。

※お知らせは定期的に更新されます。その都度、未読が付いてある項目は必ずお読みください。

※ご担当者様が複数の場合、一度しか「未読」表示がつきません。お知らせ事項は必ず共有するか、各人が 開いた時に都度内容をご確認ください。

<sup>※</sup>初回ログイン以降(2 回目~)は新規のお知らせがない限り、「トップ」が開きます。

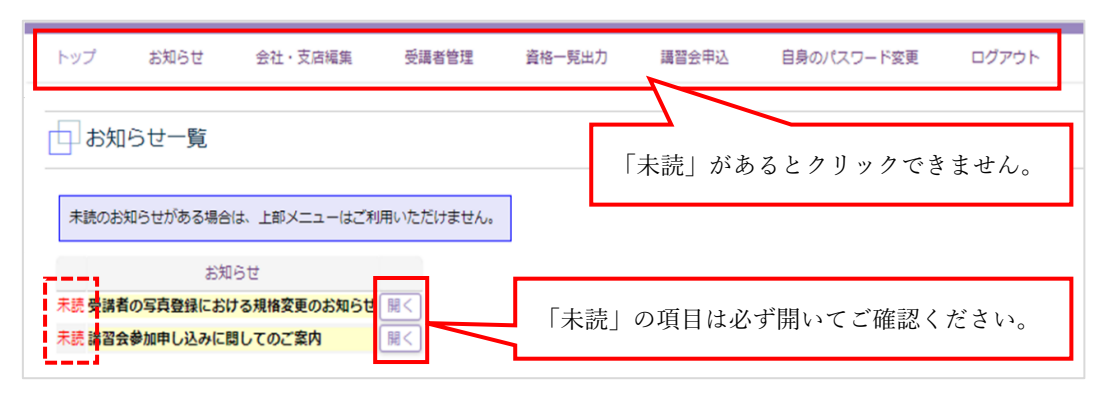

#### ※「未読」がある場合は、「開く」を押して、案内をダウンロードしてください。※

「開く」をクリックすると、画面表示ではなく、ダウンロードフォルダに保存されます。 ファイルが保存される場所は設定により異なりますので、協会ではわかりかねます。ご了承ください。 以下はダウンロードしたファイルの保存場所の一例です。参考までにご確認ください。

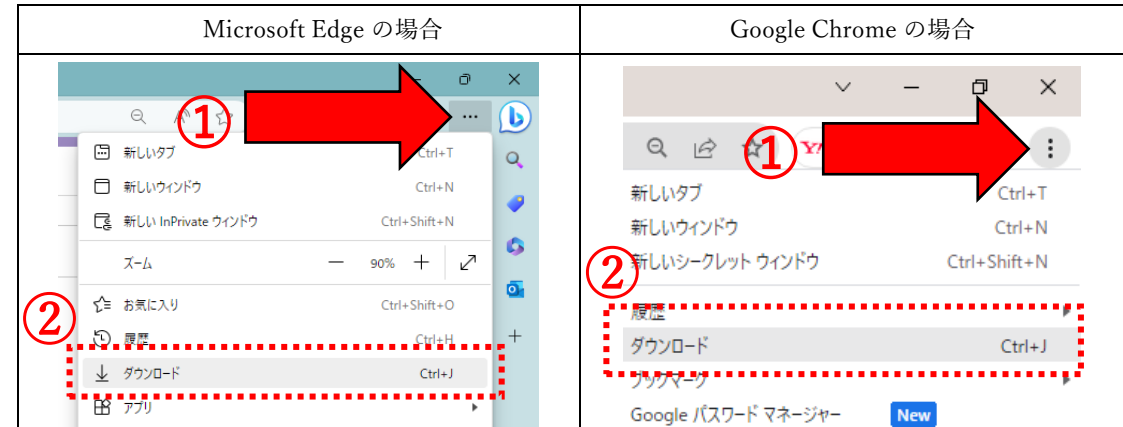

① ブラウザのツールバーの右端にある設定(3 つ点が並んでいる部分)をクリックします。

② ダウンロードをクリックすると今までダウンロードされたファイルが表示されます。

### ※「お知らせ」をご確認いただけましたら、「トップ」の内容もご確認お願いいたします。

<span id="page-8-0"></span>4.トップ

トップには「お知らせ」以外の九州事務所からの案内を表示しています。お知らせ同様、トップの案内も重 要ですので、必ずご確認ください。

※トップの内容は定期的に更新されます。ご注意ください。

※2 回目以降のログインでは「お知らせ」に新規案内がない限り、こちらの「トップ」画面が表示されます。

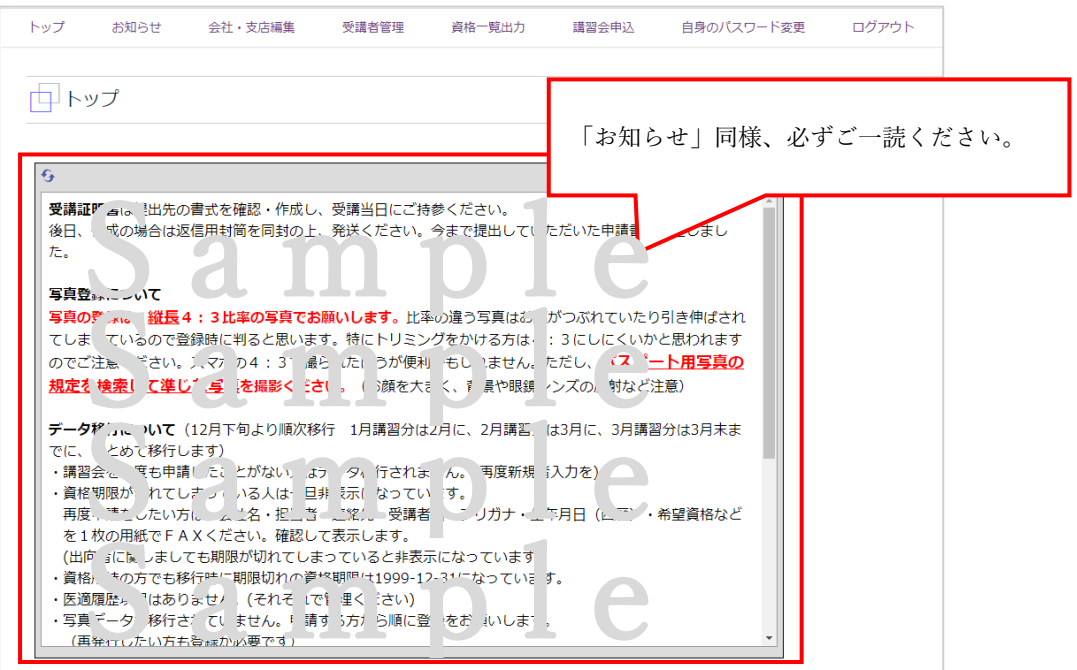

# <span id="page-9-0"></span>5.会社・支店編集

I

ご提出いただいた会社情報登録願を元に、会社情報を登録しておりますので、登録内容に間違いがないか、必 ずご確認をお願いいたします。変更可能箇所はいつでも自社で変更可能です。

#### ※旧システムから引き続きご利用いただく申請会社様

旧システムのデータを引き継いでおりますので、登録内容に間違いがないかご確認をお願いいたします。 ただし、「代表者役職・代表者氏名・e-Mail」はデータの引き継ぎが出来ておりませんので、お手数をおか けしますが、再登録をお願いいたします。

#### ※会社情報登録願に e-Mail を記入したのにメールが届かなかった申請会社様

e-Mail の欄を必ずご確認ください。誤登録されている可能性があります。その場合、御社で正しいメール アドレスを入れ直してください。登録に間違いがない場合、迷惑メールフォルダにメールが届いている可 能性があります。ご確認ください。(本マニュアル P60「15.メールが届かない場合」)

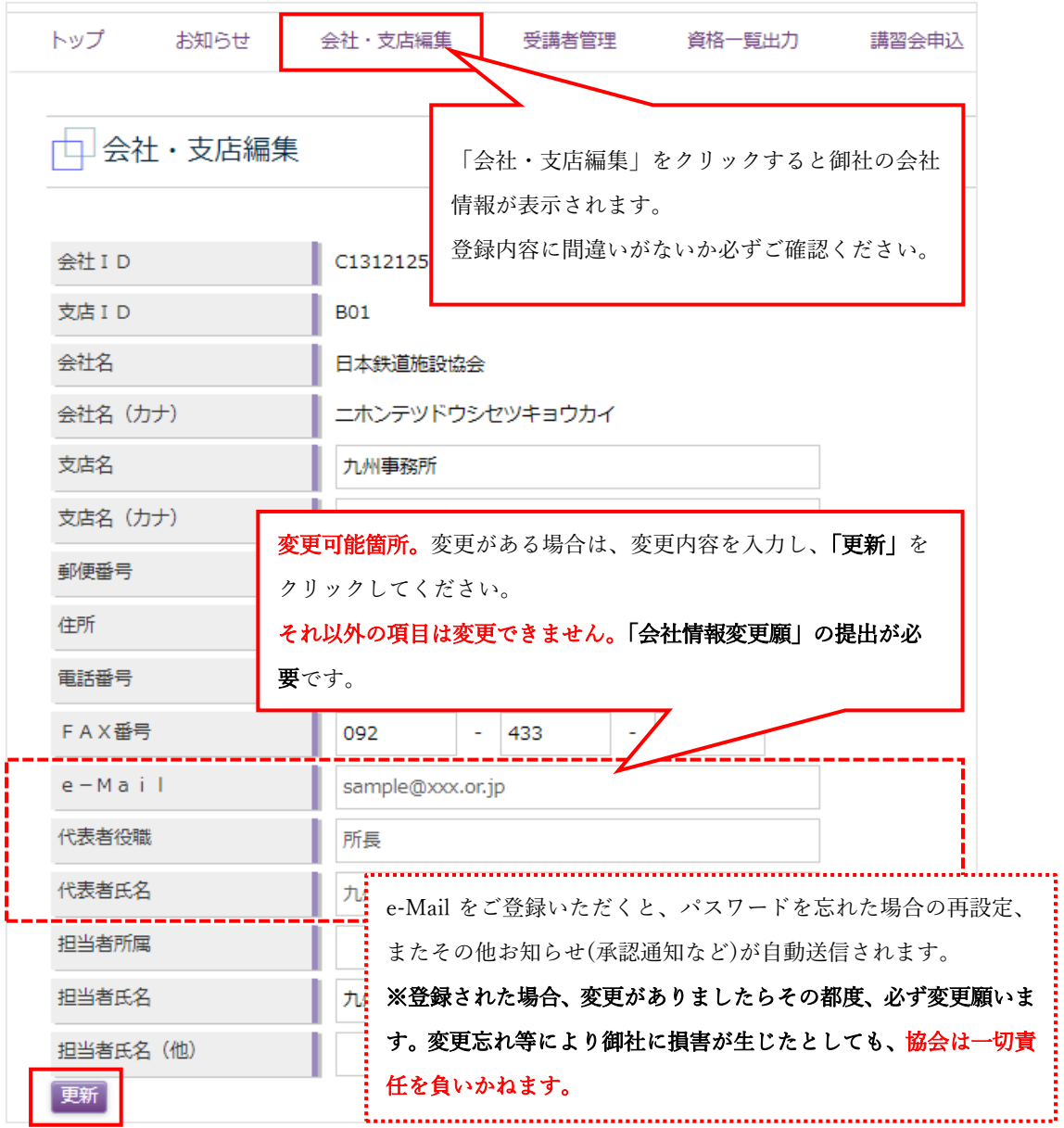

# <span id="page-10-0"></span>6.受講者管理

 $\overline{a}$ 

 $\overline{a}$ 

受講者管理では、新規受講者(受講者一覧に氏名登録のない社員)の登録や、登録されている受講者の確認、 編集、講習会受講後の合否確認、有効な資格の認定証出力等、受講者に関する様々な情報を確認することが できます。また、条件を入力することにより条件に該当する有資格者を抽出して調べる等、有資格者の資格 管理にも利用できます。

受講者管理で確認等出来る項目、及び操作は以下の通りです。

#### 1.受講者管理(受講者一覧)の画面説明(-P11~12-)

受講者管理画面の各種項目、各ボタンについてご説明いたします。

#### 2.登録済受講者の確認および検索(-P13~14-)

自社に氏名登録されている受講者を確認することができます。条件を入力することにより、該当受講者を より詳細に検索できます。

※旧システムに登録済で一度も受講履歴のない方、資格有効期限が失効した方は非表示になっています。 再表示を希望する場合は、協会にご連絡ください。

#### 3.受講者の新規登録【新規登録(新規 ID 取得)】(-P14~16-)

受講者の氏名登録がなされていない場合、新規登録することができます。ただし、別会社等に既にデータ が存在する場合、登録することは出来ません。その場合は、新規登録(ID 取得済み)から登録するか、協会 にお問い合わせください。

※旧システムでは新規登録(新規 ID 取得)の際、登録後に「新規受講者登録願」の提出を求めておりまし たが、廃止いたしました。現システムでは登録後すぐに希望する講習会への講習申請が可能です。

#### 4.登録済受講者の再登録【新規登録(ID 取得済み)】(-P16~17-)

既に別会社にデータがある場合等は新規登録(ID取得済み)からデータの移動をお願いいたします。ただし、 登録する受講者の受講者 ID がわからない場合は登録することが出来ません。その場合は、協会にお問い合 わせください。

※受講者 ID がわかる場合、データの移行は可能ですが、他社で所有している有資格は移行されません。資 格を有している場合は、社名変更の手続きをお願いいたします。

※※既に資格の有効期限が切れている場合(失効している場合)は、社名変更の手続きは必要ありません。

#### 5.登録済受講者の詳細確認および情報編集、写真登録など(-P18~25-)

該当受講者の詳細ページ(受講者照会)を確認することで、基礎情報編集、医適登録、写真登録、また有 資格の有効期限、講習会予定を確認することができます。

### <span id="page-11-0"></span>❖ 6-1.【受講者一覧】受講者管理の画面説明

受講者管理の画面および各ボタンについてご説明いたします。検索条件は一部の条件のみでも検索が可能で すので、有効にご活用ください。

※検索条件を複数入力した場合、細かな抽出を行えますが、少しでも条件が合わない場合は検索対象から外 れてしまいますので、ご注意ください。

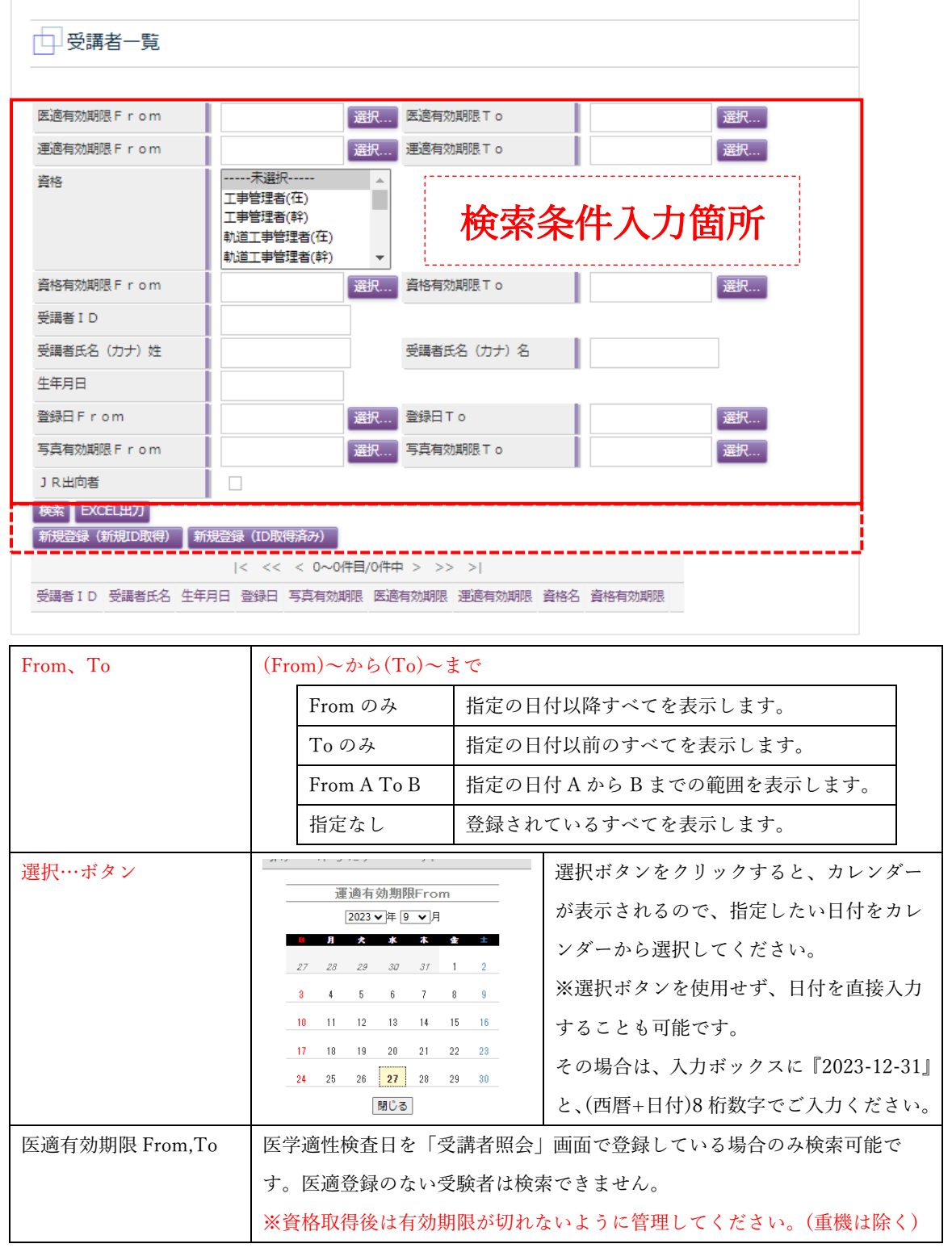

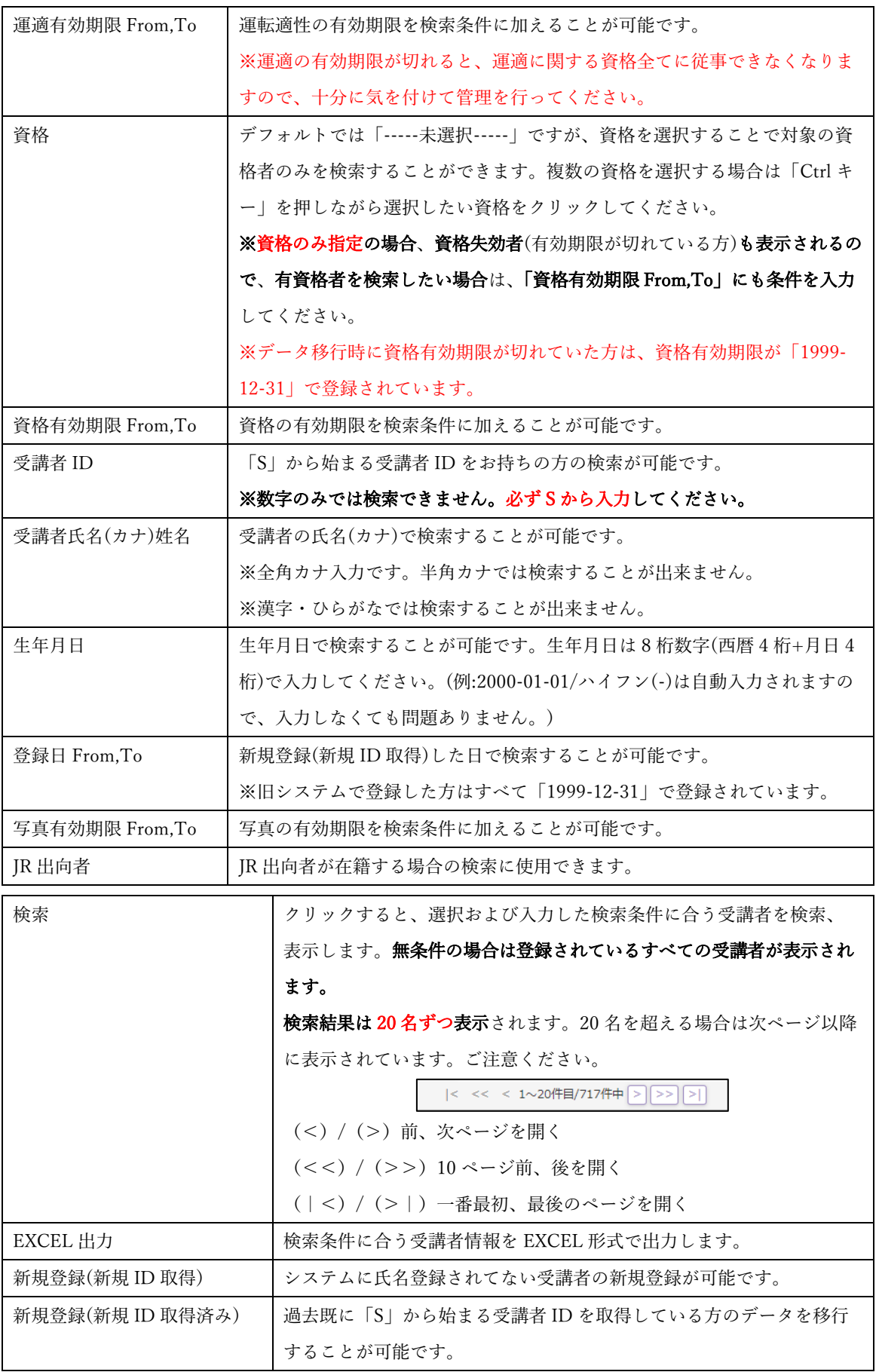

### <span id="page-13-0"></span>❖ 6-2.【受講者一覧】登録済受講者の確認

検索条件を入れずに「検索」をクリックすると現在登録されている自社所属の受講者がすべて表示されます。 表示されない方は登録がされておりませんので、「新規登録(新規 ID 取得)」から受講者の新規登録をお願い いたします。「新規登録(新規 ID 取得)」については次項目をご確認ください。

(※新規登録とは氏名登録の事です。講習会の新規受講申請は「講習会申込」になります。ご注意ください。)

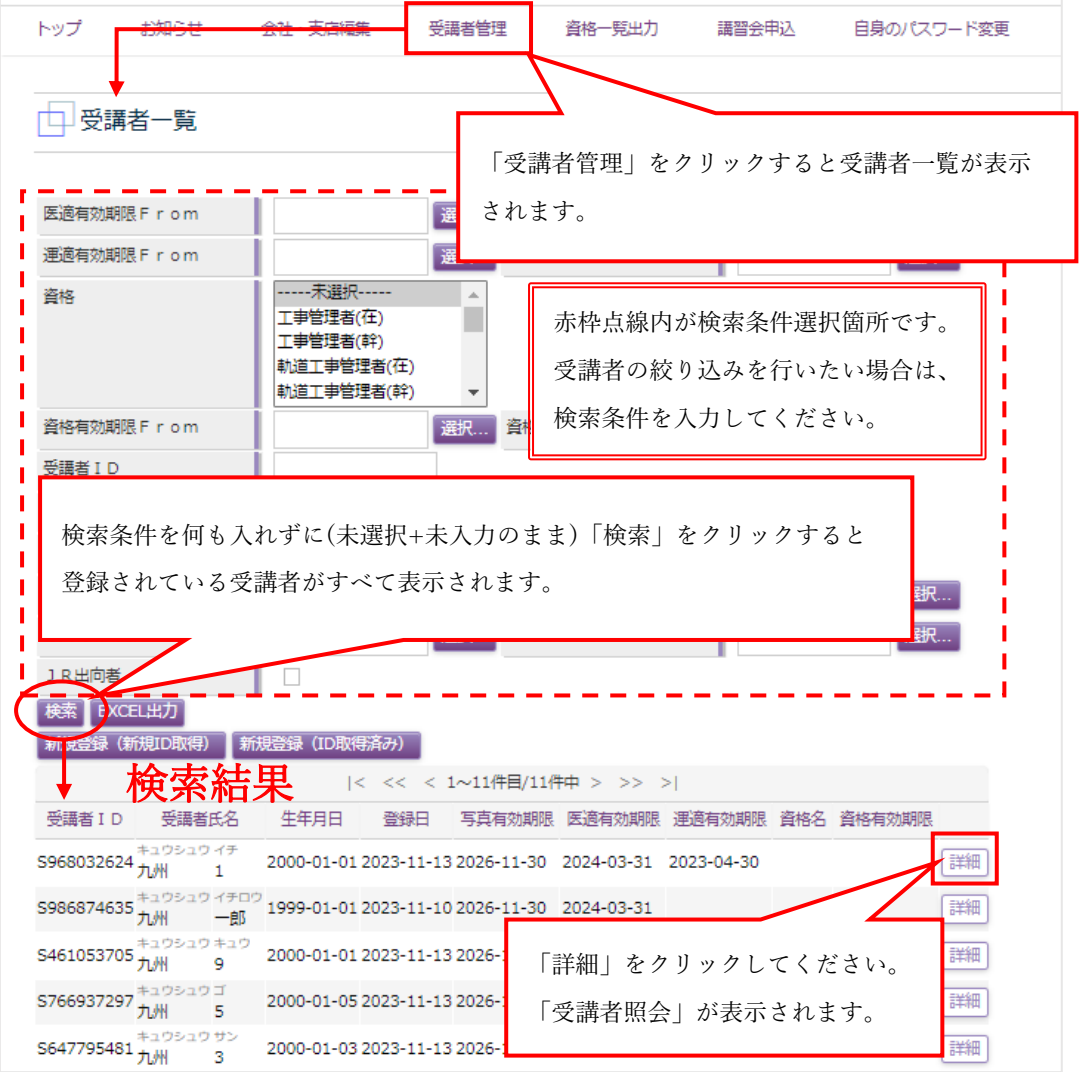

※無条件検索を行った時に表示されてない方は氏名登録が出来ていません。

『「新規登録(新規 ID 取得)」または「新規登録(ID 取得済み)」』から受講者登録をお願いいたします。 ※検索結果は EXCEL で出力することが可能です。出力を行いたい場合は「EXCEL 出力」をクリックしてく ださい。画面で表示された項目以外も確認ができます。

※旧システムに登録済で一度も受講履歴のない方、資格有効期限が失効した方は非表示になっています。

再表示を希望する場合は、協会にご連絡ください。

※「詳細」ボタンをクリックすると、「受講者照会」が開き、対象受講者の詳細な内容が確認できます。 (本マニュアル P18「6-5.【受講者照会】受講者照会の画面説明)

### ※ 検索結果は並び替えが可能です ※

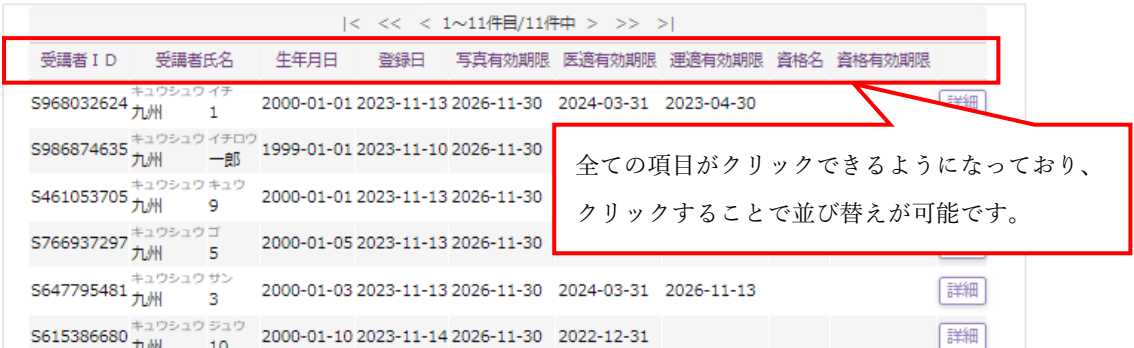

※各項目をクリックすると、「昇順」、「降順」、「最初に戻す」の順番で並び替えが行われます。 ※写真有効期限、医適有効期限、運適有効期限は重要ですので期限切れにならないように管理してください。

### <span id="page-14-0"></span>❖ 6-3.【受講者一覧】新規登録(新規 ID 取得)

システム未登録者の氏名等を新規登録する場合は、「新規登録(新規 ID 取得)」から行います。

・登録方法は以下の通りです。

※旧システムでは新規登録後に「新規受講者登録願」の提出を求めておりましたが廃止いたしました。 廃止により、新規登録を行った受講者は必要情報登録後すぐに希望の講習にお申込みいただけます。

① 「受講者管理」をクリックすると「受講者一覧」画面が表示されるので「新規登録(新規 ID 取得)」ボタ ンをクリックしてください。「受講者登録」画面が表示されます。

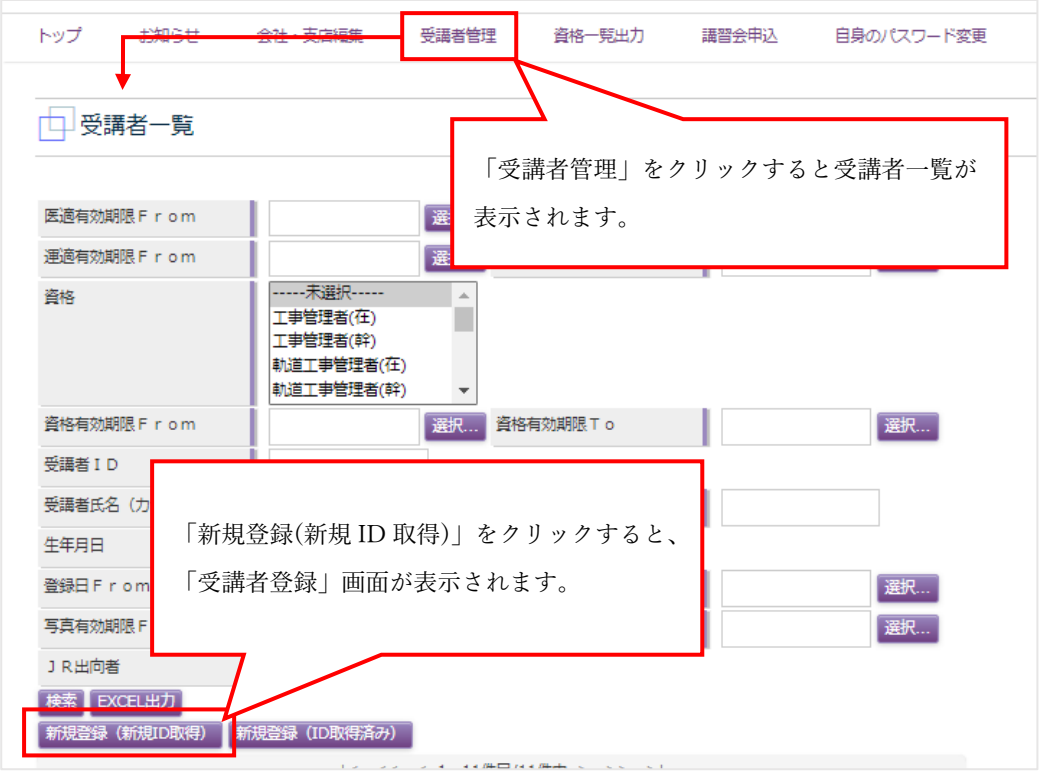

② 受講者登録画面が表示されたら、必要項目を入力してください。入力内容はよくご確認ください。 ※S から始まる受講者 ID をお持ちの場合には、「新規登録(ID 取得済み)」からデータ移行をお願いいた します。「新規登録(ID 取得済み)」については次項目をご確認ください。

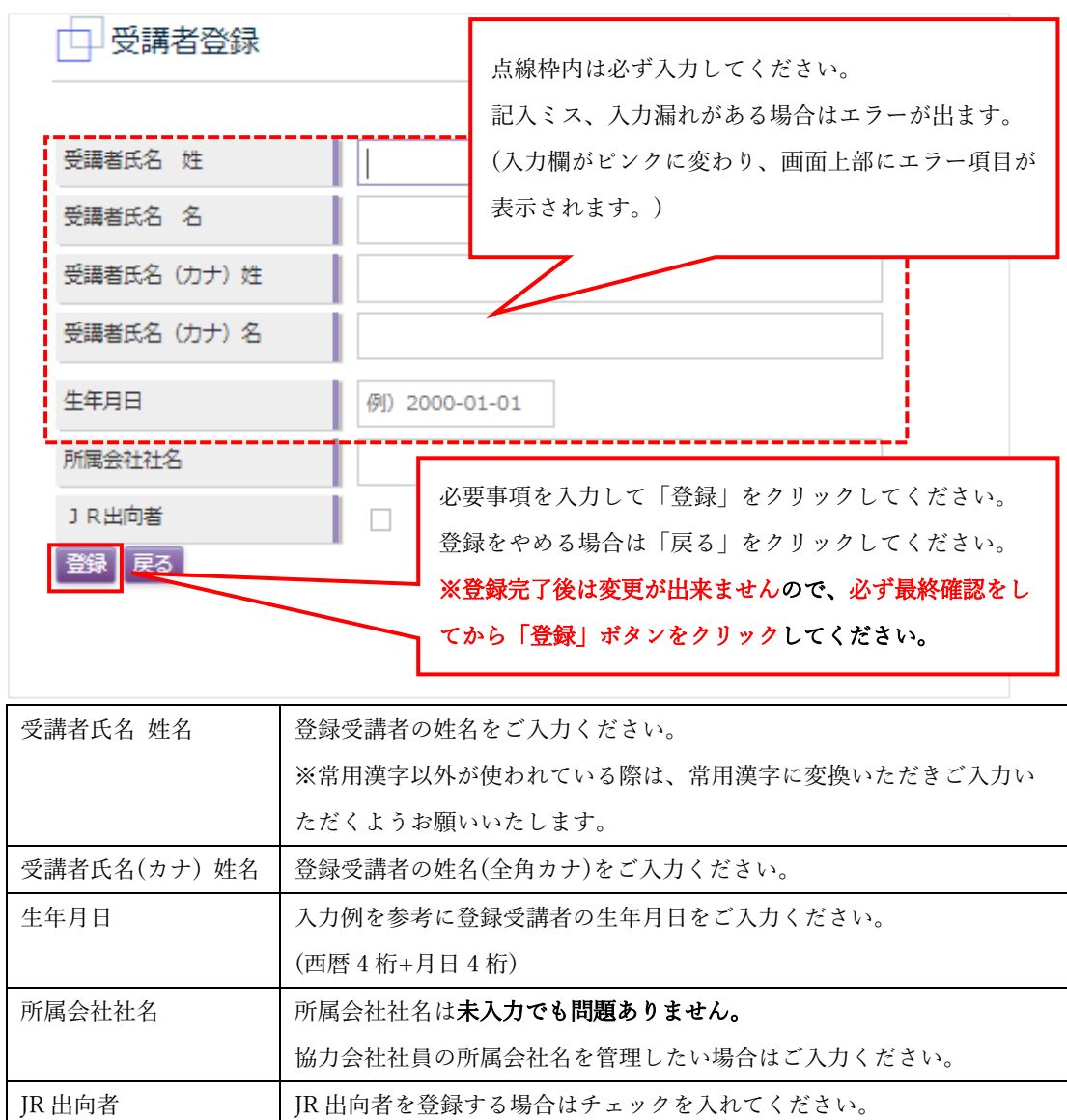

- 3 入力が完了したら「登録」をクリック、登録をやめる場合は「戻る」をクリックしてください。 ※必ず最終確認を行ってから「登録」ボタンをクリックしてください。登録後は変更できません。
- ④ 「登録」をクリックすると、「処理を実行します。よろしいですか?」という確認画面が表示されるので、 良ければ「OK」、修正する場合には「キャンセル」をクリックしてください。 ※登録完了後に「処理が正常に完了しました。」と表示されていることをご確認ください。 ※「登録」完了後は、「受講者氏名 姓」「受講者氏名 名」「生年月日」は修正出来ません。 ※間違えて登録してしまった場合は、速やかに協会に連絡をお願い致します。登録間違いのまま受講終 了した場合には、変更手数料がかかります。
- ⑤ 以上で、「新規登録(新規 ID 取得)」の手続きは終了です。受講者一覧に受講者が追加されていることを 確認してください。

※「受講者氏名(カナ)姓、受講者氏名(カナ)名、生年月日の受講者が既に存在します。」と 表示された場合

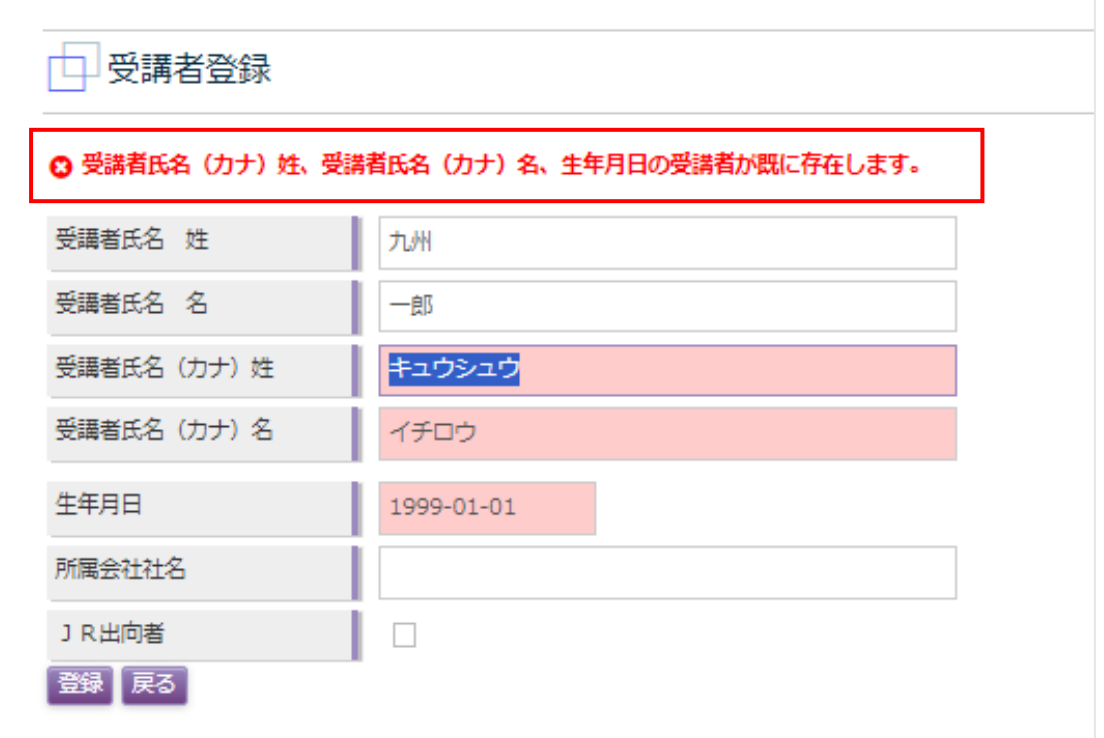

#### ※同姓同名、同誕生日の受講者が既にシステムに氏名登録されている場合に発生します。

Sから始まる受講者 ID がわかる場合には、「新規登録(ID 取得済み)」から登録することが可能です。

(カード式の認定証をお持ちの場合は、カードに記載されている認定番号が受講者 ID です。(※6 桁の場合は 違います。))

わからない場合は協会でお調べいたしますので、登録できない旨を協会にお問い合わせください。

### <span id="page-16-0"></span>❖ 6-4.【受講者一覧】新規登録(ID 取得済み)

新規登録(ID 取得済み)は既に ID を持っている受講者を自社データに追加する場合に使用します。

(資格失効後の他社移動等により受講申請が出来ない方が再度新規受講申込をする場合等)

※別会社で資格を有している場合は、原則、社名変更の手続きが必要になります。「新規登録(ID 取得済み)」で 受講者追加を行いデータ移行しても有資格は付与されませんのでご注意ください。※

※資格失効(有効期限が切れている)の場合は、社名変更の必要はありません。このまま「新規登録(ID 取得済 み)」からデータ移行を行ってください。

※過去に資格を所有していてSから始まる受講者IDがわからない場合は、協会でお調べいたしますので、そ の旨協会にお問い合わせください。

※JR 他社の S から始まる受講者 ID は「新規登録(ID 取得済み)」ではデータ移行できません。必要に応じて 書類の提出を求めますので、協会にその旨協会にお問い合わせください。

・登録方法は以下の通りです。

① 「受講者管理」をクリックすると「受講者一覧」画面が表示されるので「新規登録(ID 取得済み)」ボタ ンをクリックしてください。「受講者追加」画面が表示されます。

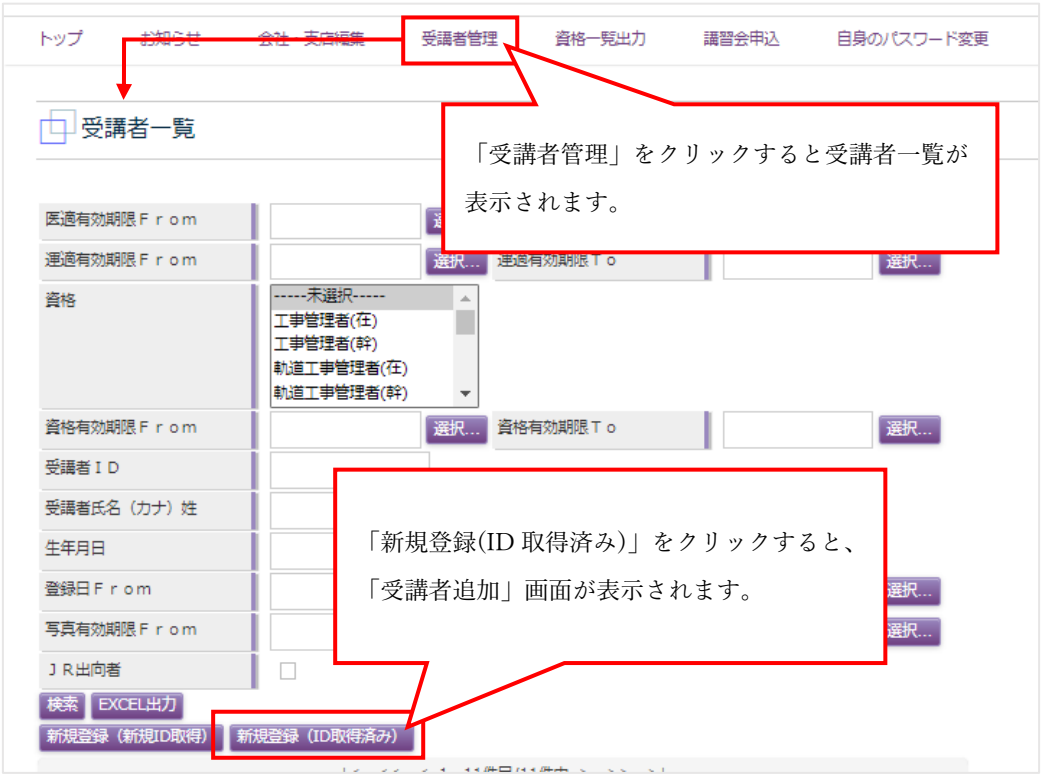

② 受講者追加画面が表示されたら、受講者 ID(S から始まる数字 9 桁/旧カードタイプ認定証の認定番号), 受講者氏名(カナ)姓名、生年月日を入力して「登録」をクリックしてください。「登録」をクリックする と「処理を実行します。よろしいですか?」という確認画面が表示されるので、良ければ「OK」、修正 する場合には「キャンセル」をクリックしてください。

※登録完了後に「処理が正常に完了しました。」と表示されていることをご確認ください。

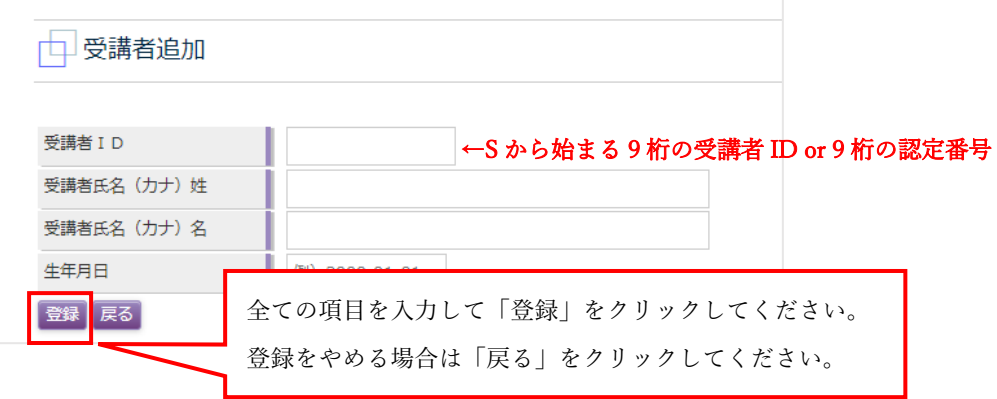

#### ※カードタイプ認定証でも認定番号が 6 桁のものは登録が出来ません。ご注意ください。

③ 以上で、「新規登録(ID 取得済み)」の手続きは終了です。受講者一覧に受講者が追加されていることを 確認してください。

### <span id="page-18-0"></span>❖ 6-5.【受講者照会】受講者照会の画面説明

受講者一覧画面で検索した受講者の「詳細」ボタンをクリックすると「受講者照会」画面が表示されます。 受講者照会画面では受講者のさまざまな情報が確認でき、また「基礎情報編集」「医適登録」「写真登録」、また 「認定証」の出力が可能です。

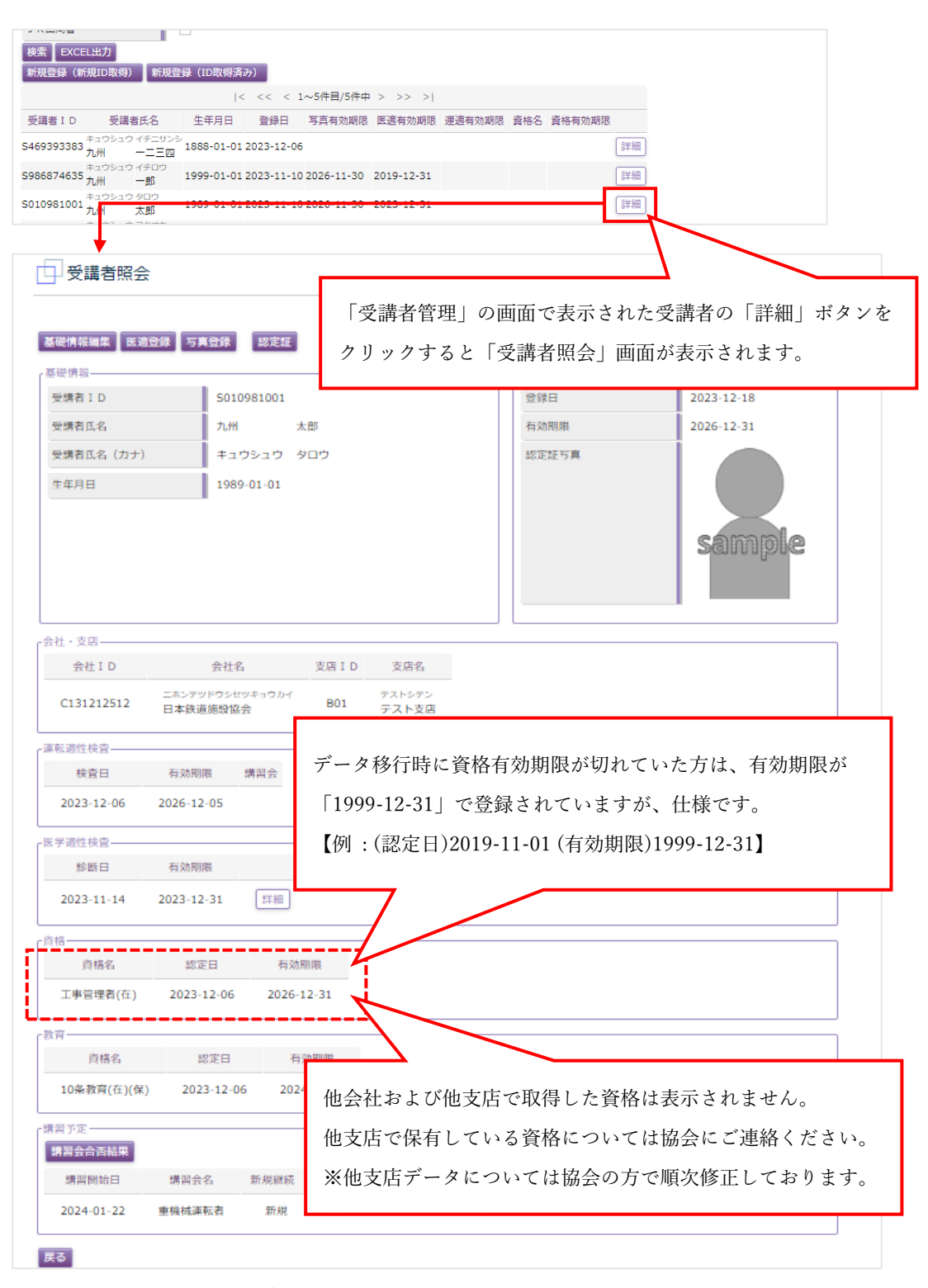

※ 登録内容に不明な点等ございましたら、協会にお問い合わせください。お調べいたします。

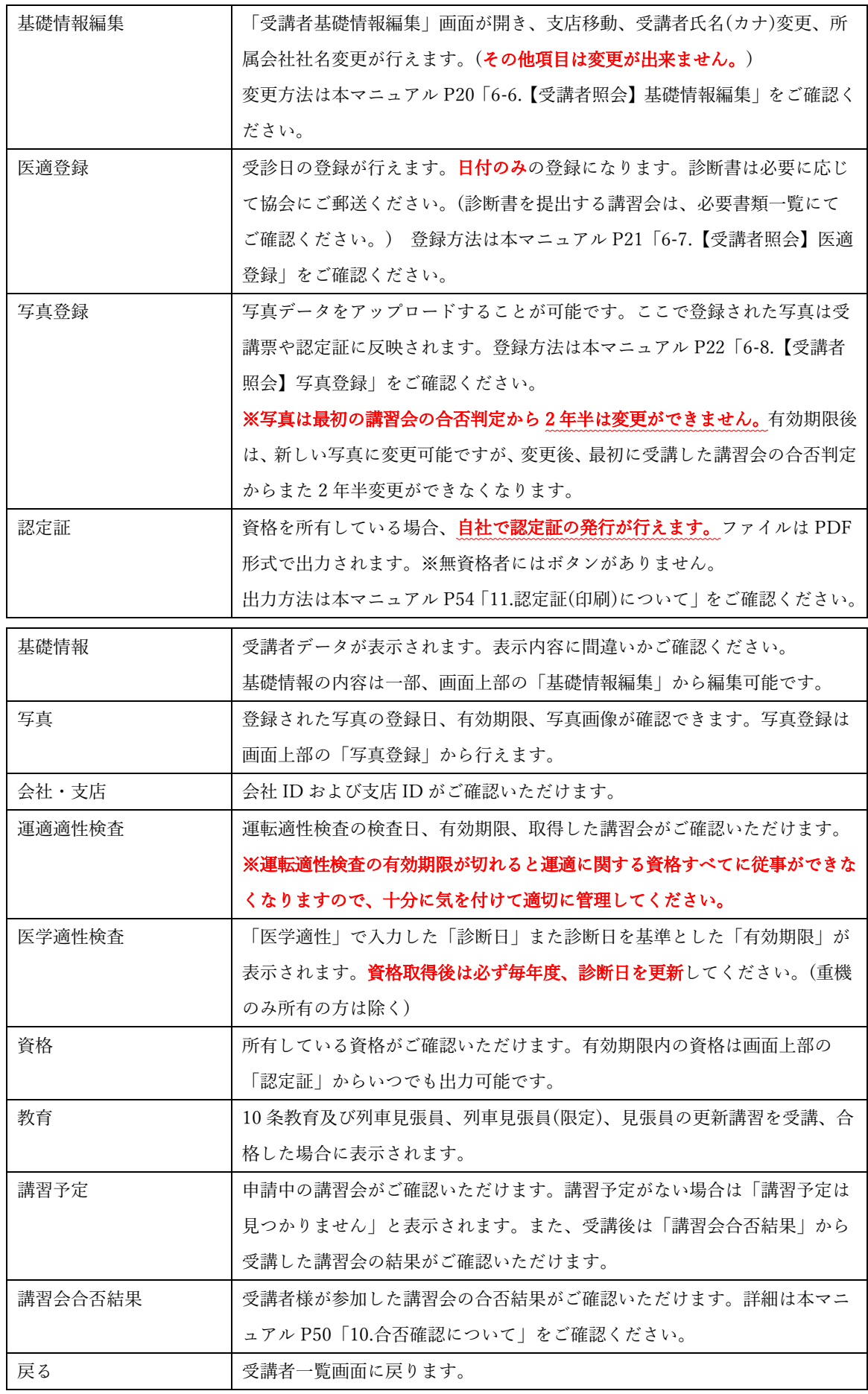

### <span id="page-20-0"></span>❖ 6-6.【受講者照会】基礎情報編集

基礎情報編集では、支店間移動、フリガナ変更、所属会社社名変更が行えます。その他項目については変更が 出来ません。変更を希望される場合は協会へ変更願をご提出ください。

※氏名(漢字)の変更、生年月日の変更は「姓名変更願」の提出が必要になります。(有資格者有料)

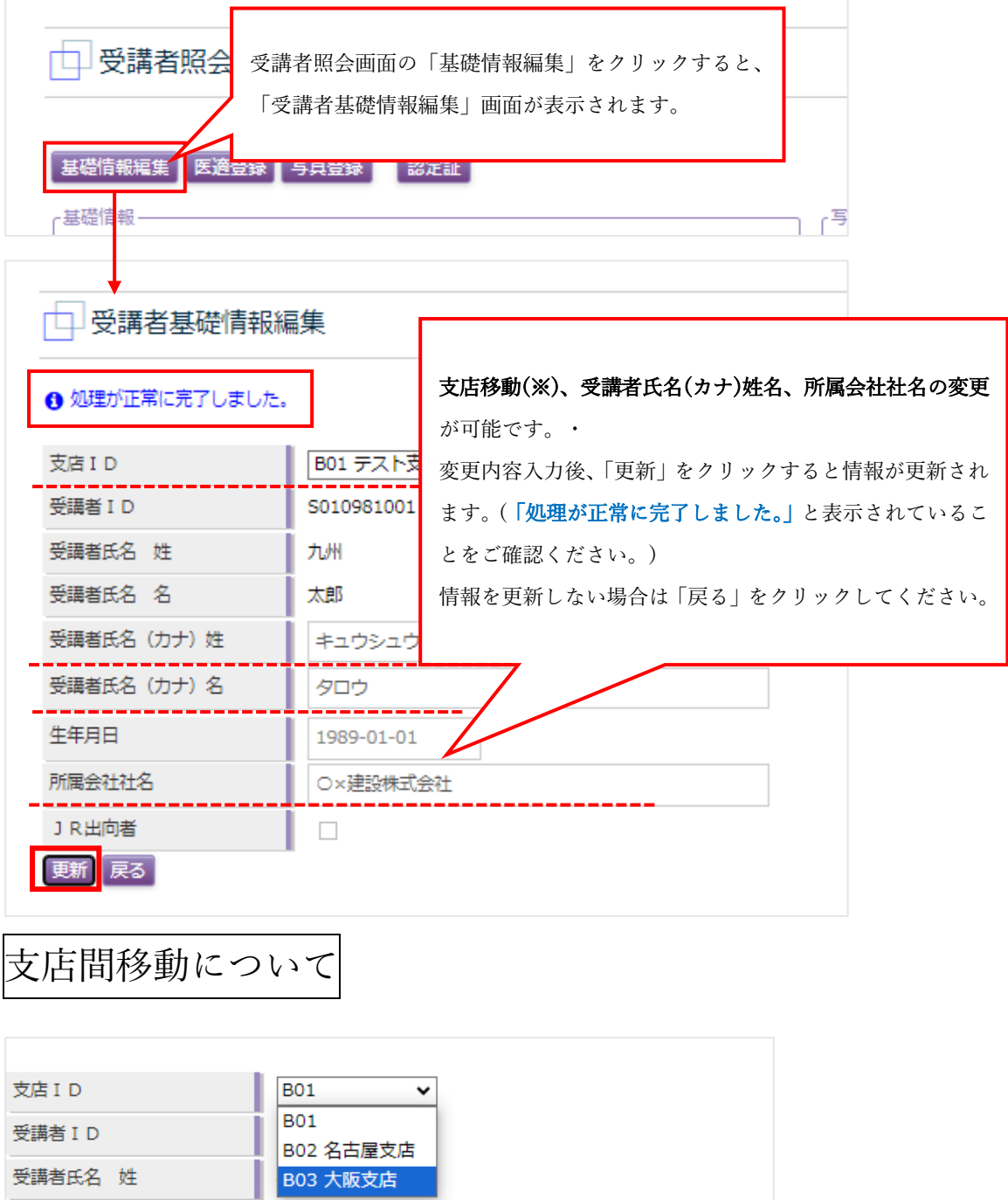

※支店移動は支店を複数登録している場合のみ可能です。(例:B01.福岡支店、B02.熊本支店等…)

「支店 ID」から変更支店を選択し、「更新」をクリックすることで支店移動が完了しますが、移動させた社 員は移動先でしかデータ管理が出来なくなりますので、ご注意ください。

### <span id="page-21-0"></span>❖ 6-7.【受講者照会】医適登録

医適登録では、医学適性診断書(協会指定様式)を受診した日付または、定期健康診断日(自社で行われている 年に一度の健康診断)の日付をご登録いただきます。

登録いただく項目は日付のみになります。毎年度のデータが未登録の場合、講習に参加できない、また効力停 止になる可能性がありますので、有資格者のデータは登録を忘れないようご注意ください。

※協会指定の診断書を提出いただく講習は必要書類一覧でご確認ください。

※重機械運転者のみ所有、受講予定の方は登録不要です。(資格要件に含まれていない為)

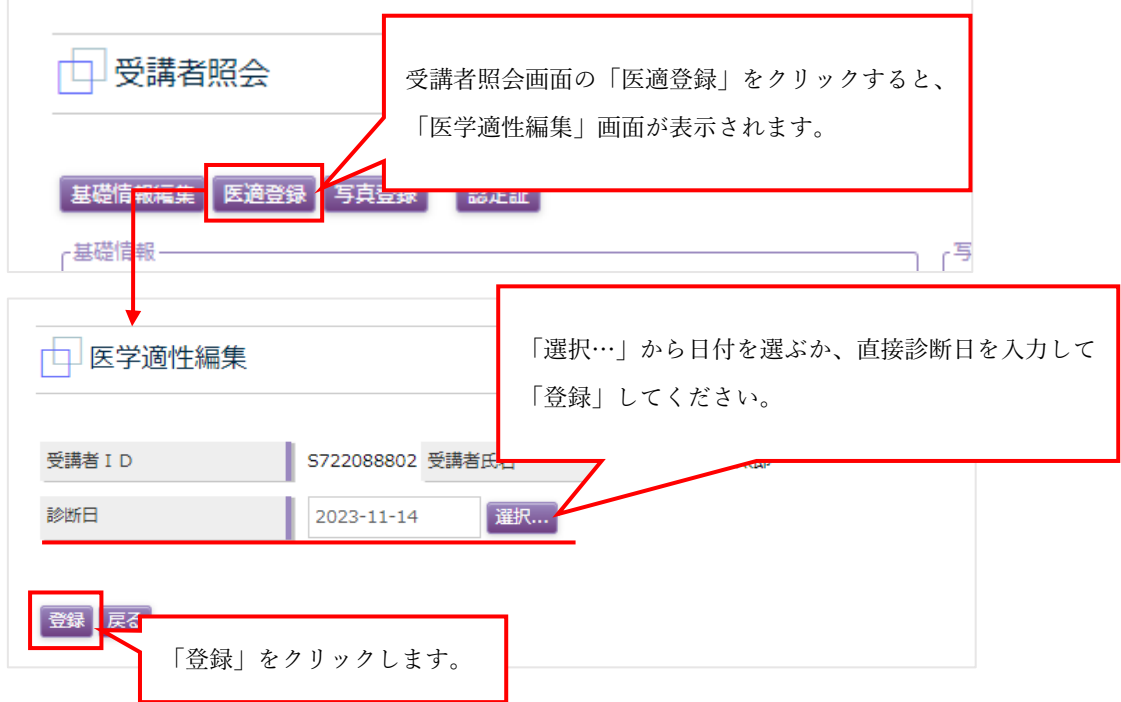

※登録される前に、協会の指定項目、数値をクリアしているかどうか必ずご確認ください。

※受診予定日(未来の日付)を登録することも可能ですが、ダミーの日付は登録しないでください。実際の受診 日と登録日が一致しない場合、虚偽報告とみなします。

※実際の診断日と登録日が異なってしまった場合は協会へご連絡ください。協会で修正いたします。

- ・診断書を提出される場合は、診断書に修正依頼を付箋貼りしていただいても問題ありません。
- ・診断書を提出しない年(他年度)の診断内容、診断日を確認させていただく事がございますので、診断日の 管理は厳密にお願いいたします。

※「医学適性検査」の「詳細」ボタンから削除することは可能ですが、自社判断で「削除」しないでください。 画面では見えていませんが、協会が「医学適性検査診断書の日付か、それ以外の診断日か」記録を残していま す。

### <span id="page-22-0"></span>❖ 6-8.【受講者照会】写真登録

写真登録では、受講者の顔写真の登録を行えます。登録した写真は受講票および認定証に反映されますので、 適正な写真の登録をお願いいたします。適正な写真についての詳細は、本マニュアル P24「写真登録の注意 事項」をご確認ください。

また、登録した写真は協会が最初に承認した日から2年6か月は変更できませんので、ご注意ください。 (最初に承認した日とは、登録した写真で初めて講習申込をし、承認された日(受講券がでるようになった日)) ・写真の登録方法は以下の通りです。

① 受講者照会画面の「写真登録」ボタンをクリックすると、「写真登録」画面が表示されます。

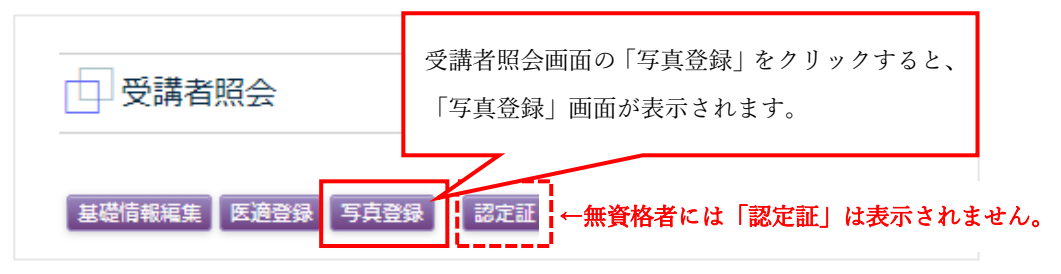

② 写真登録画面が表示されたら、アップロード横の「ファイルを選択」をクリックしてください。 (写真は事前に協会規格に合ったものをご準備ください。)

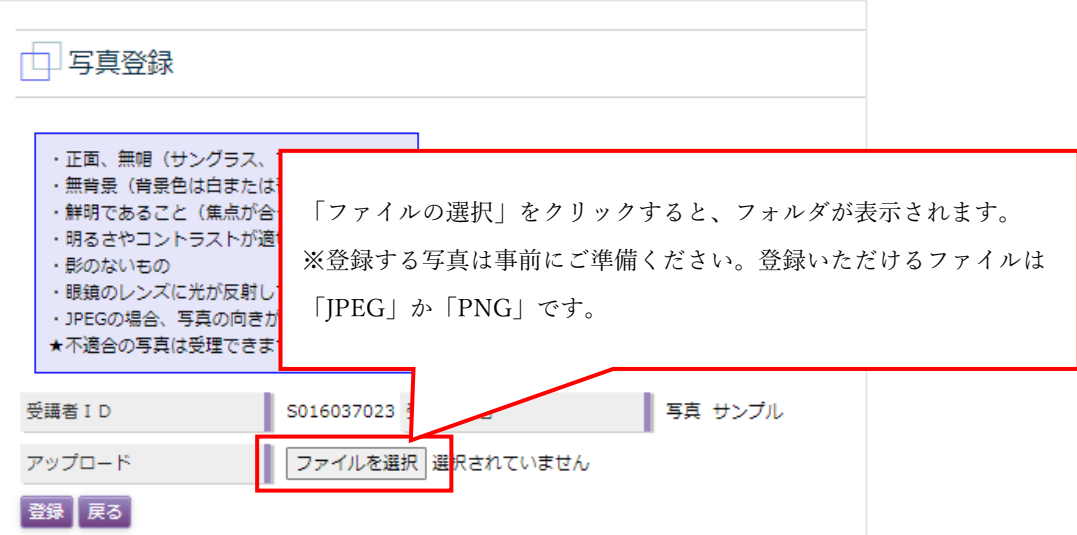

#### ※青枠内の注意事項はよく確認してください。規格に合わないものは受理できません。

よくある NG 写真

・背景映り込み…背景にホワイトボードの枠が写り込んでいる、景色のある背景で撮影している、背景 に壁模様が写り込んでいる、カーテン及びブラインドの前で撮影している等

・上三身以上で撮影している…鎖骨より上が反映されるようにしてください。

・証明写真を撮影している…既存の証明写真をデジカメやスマートフォンで撮影するのはご遠慮くださ い。映り方が不鮮明です。

3 「ファイルを選択」をクリックすると、図のように写真を選択する画面が表示されるので、パソコンや スマートフォンに保存されている写真の中から登録する写真を選択し、「開く」をクリックしてください。 (図はパソコン使用時のもの)

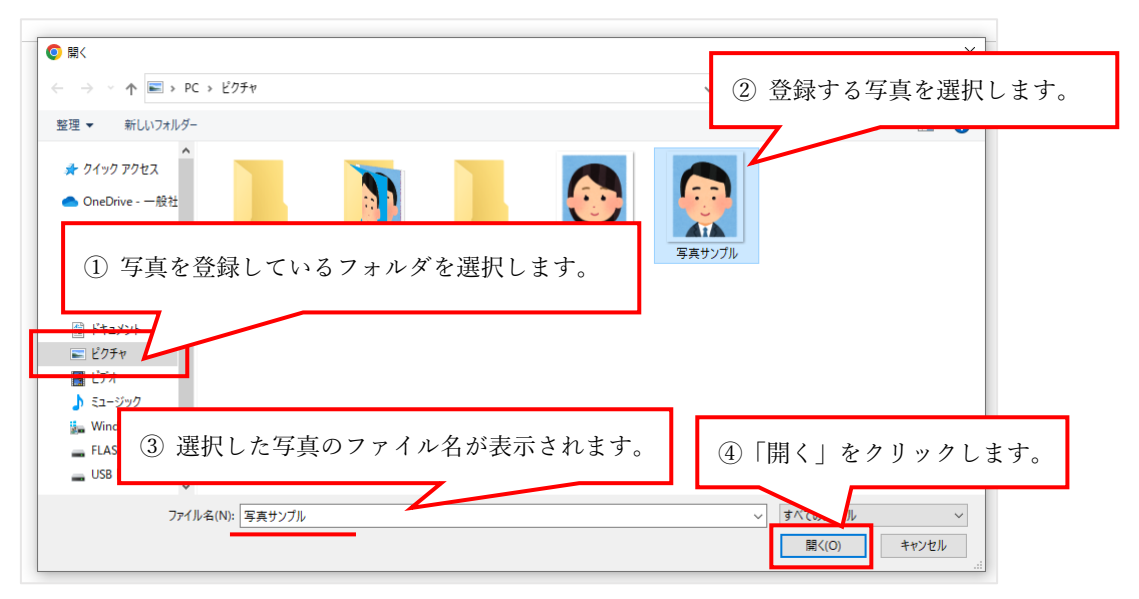

④ 写真登録画面で選択した写真のファイル名が表示されるので、間違えがなければ「登録」をクリックし てください。間違えた場合、別のファイルに差替えたい場合は「ファイルを選択」をクリックし、再度写 真を選択してください。

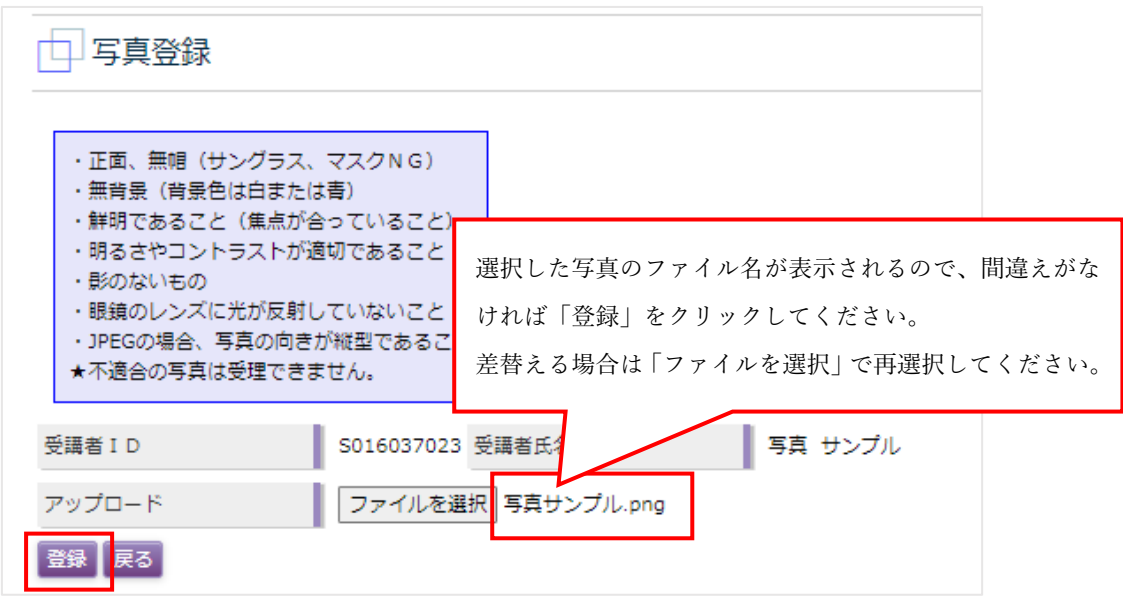

- ⑤ 「登録」をクリックすると、「処理を実行します。よろしいですか?」という確認画面が表示されるので、 良ければ「OK」、修正する場合には「キャンセル」をクリックしてください。また、登録作業をやめる 場合には「戻る」をクリックしてください。
- ⑥ 登録した写真が「認定証写真」に反映されるので、間違いがないか、また写真に問題がないかご確認く ださい。

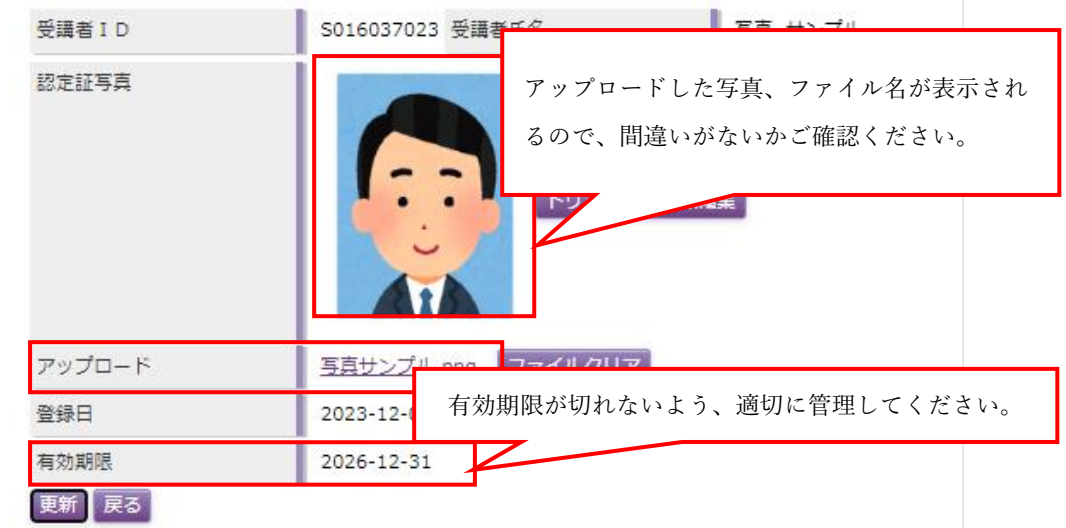

- ⑦ 以上で、写真登録は終了です。登録した写真に問題がなければ、「戻る」をクリックして、「受講者照会」 画面に戻ります。
- <span id="page-24-0"></span>▶ 写真登録の注意事項

登録した写真は受講票および認定証に反映されますので、適正な写真の登録をお願いいたします。

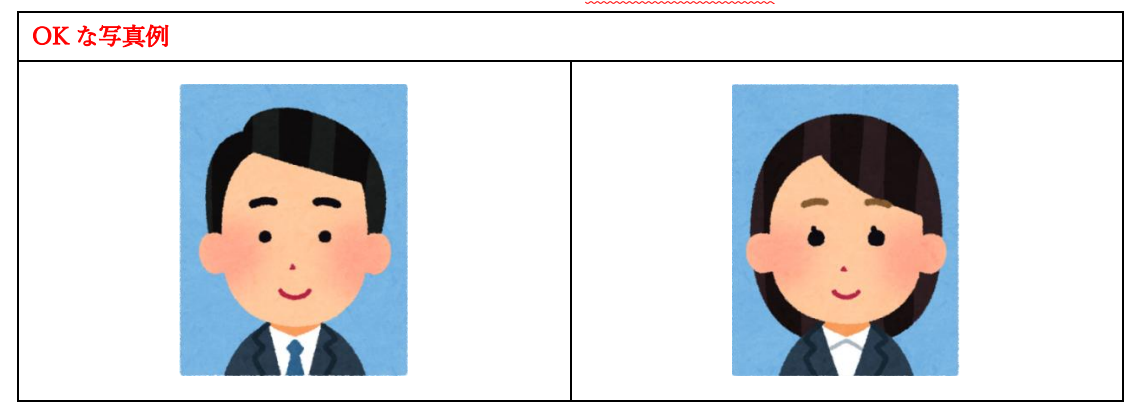

図の写真レイアウトを参考に、以下の①~④を満足するようにご準備ください。

- ① 写真の基本的な構図
	- \* 縦横比率・・・4:3(デジタルカメラやスマートフォンの標準比率)であること。
	- \* 上三分身・・・胸から上であること。
- ② その他の構図等の条件
	- \* 無背景であること(壁のつなぎ目や壁に写るご自身の影にも注意)。
	- \* 頭の上に空間があること。
	- \* 無帽で正面を向いていること。
	- \* 4か月以内に撮影された写真であること。
- ③ 画像ファイル形式
	- \* JPEG(jpeg)または PNG(png)形式であること。
- ④ 画像サイズの目安
	- \* 600 ピクセル程度×480 ピクセル程度(ファイル容量 50KB~300KB 程度)であること。

#### 以下は、承認が下りない写真の一例です。

(登録いただいた写真は講習会をお申込みいただいた際に協会がチェックをいたします。不適切な顔写真の まま申請すると差戻扱いになり、再度登録し直す必要がありますので、最初から適切な写真を登録するよう お願いいたします。)

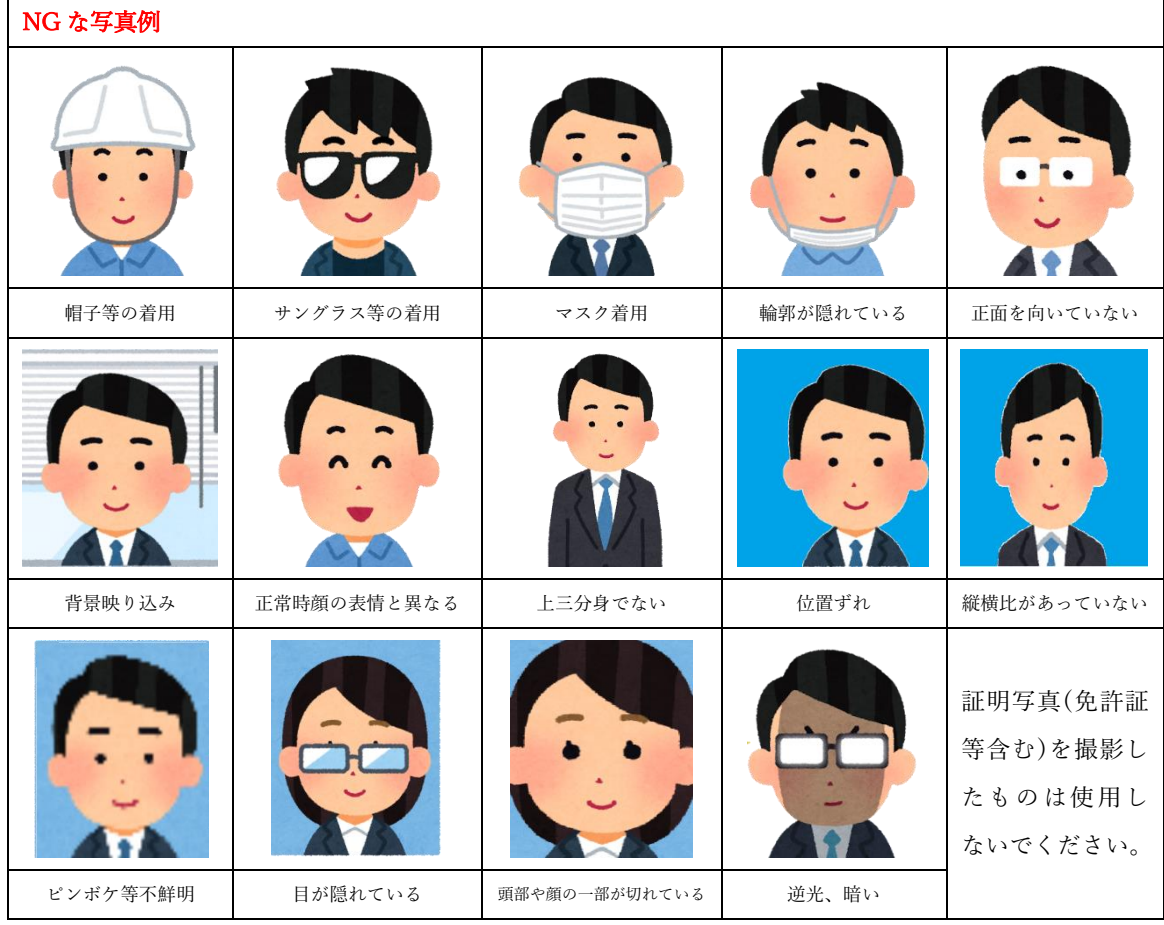

トリミング・画像編集機能について

アップロードした写真は、「トリミング・画像編集」ボタンを使用することで微調整が可能です。 アップロードした写真が協会の規格に合うよう、調整をお願い致します。

- ・トリミング・画像編集の使用方法は以下の通りです。
- ① 「トリミング・画像編集」ボタンは写真がアップロードされた状態でないと表示されませんので、前述① ~⑤(本マニュアル P22~24「6-8.【受講者照会】写真登録」)を参考に写真をアップロードしてくださ  $V_{\alpha}$
- ② 「認定証写真」横の「トリミング・画像編集」ボタンをクリックすると、「写真トリミング・画像編集」 画面が表示されます。

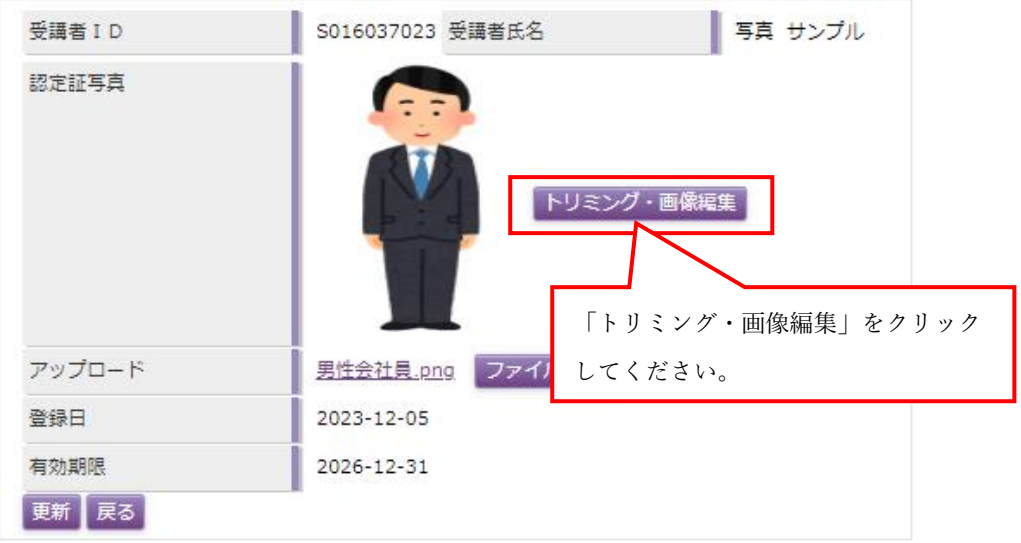

③ 「写真トリミング・画像編集」画面が開きますので、規定に合うように調節してください。

 $\Gamma$ 

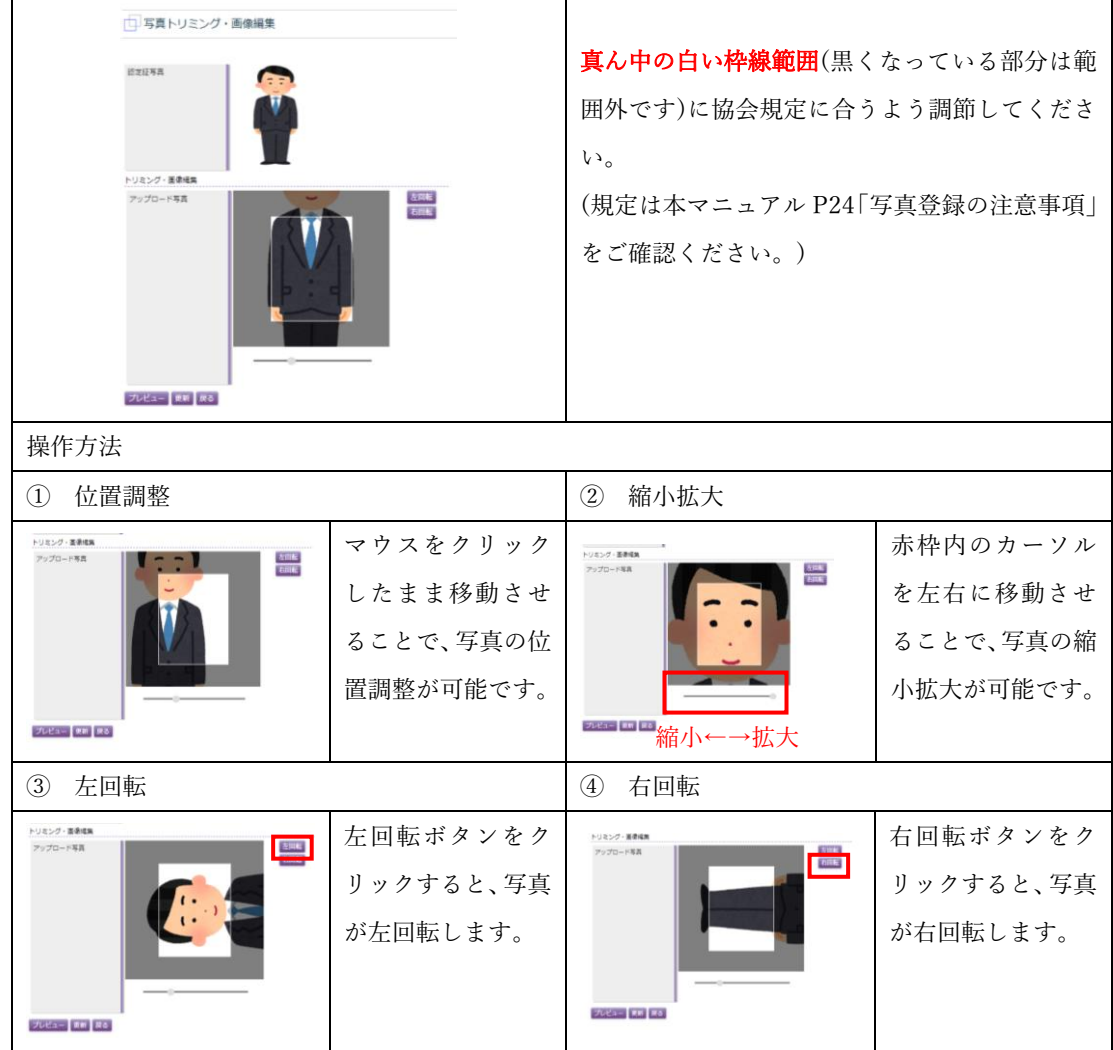

④ 調節ができたら「プレビュー」ボタンをクリックしてください。認定証写真にイメージが反映されるの で、写真の状態をご確認ください。問題がなければ「更新」をクリック、修正が必要な場合は引き続き 「トリミング・画像編集」機能を使い、写真を修整してください。

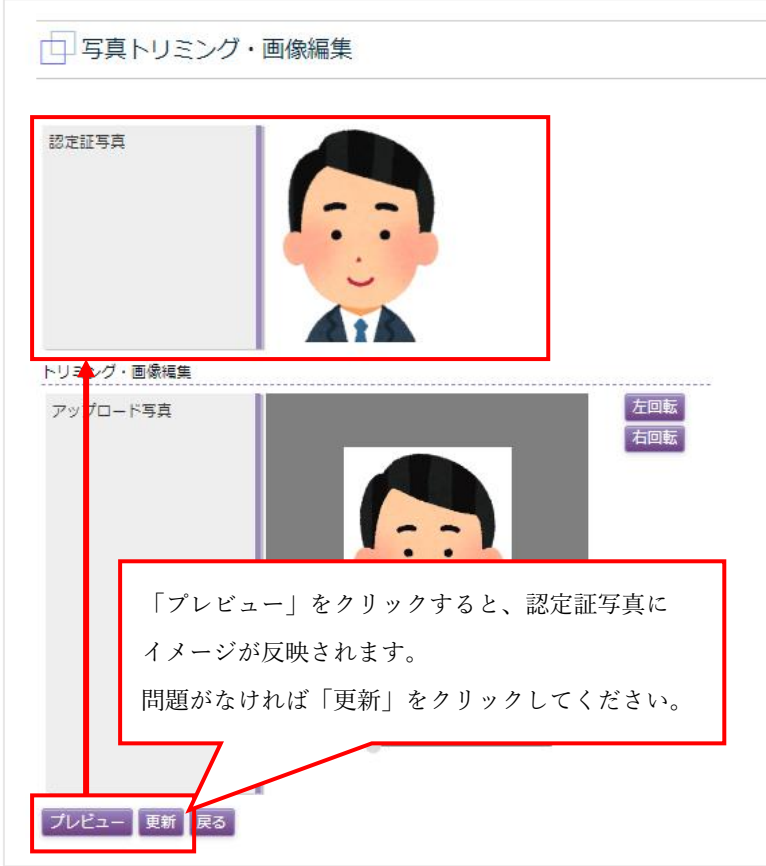

- ⑤ 「更新」クリックすると、「処理を実行します。よろしいですか?」という確認画面が表示されるので、 良ければ「OK」、修正する場合には「キャンセル」をクリックしてください。また、修正作業をやめる 場合には「戻る」をクリックしてください。
- ⑥ 以上で、「トリミング・画像編集」は終了です。

### 写真が印刷時に横向きになる現象について

科に、登録していただいたお写真が、受講票や認定証で出力した際に「横向き」で印刷される場合がございま す。(写真イメージでは「縦向き」であるのに、印刷すると「横向き」になっている。)

その場合も「トリミング・画像編集」機能を使用していただくことで、印刷を縦向きに変更することが可能で す。

やり方は、横向き印刷になる受講者の「写真登録」ボタンから「トリミング·画像編集」画面を開き、イメー ジを微調整した後、「更新」してください。縦向きに変更されます。

(「トリミング・画像編集」機能を使うと、アップロード画面で元の写真が拡大されてしまいますが、写真下 のスクロールバーを左端に寄せると元のサイズにおさまります。)

### 登録した写真を変更したい場合(ファイルクリア)

登録した写真を変更したい場合は「ファイルクリア」を利用します。ただし、ファイルクリアは登録後、最 初に受講した講習会の合否判定後は表示されませんのでご注意ください。

・写真ファイルクリアの方法は以下の通りです。

① 写真登録画面を開き「ファイルクリア」をクリックします。

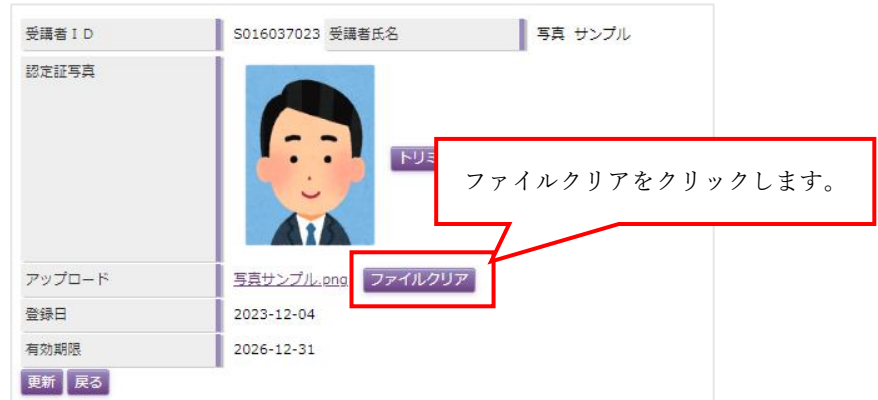

② アップロード欄が「ファイルを選択/選択されていません」と初期化されますので、本マニュアル P22~ 24「6-8.【受講者照会】写真登録」②~⑤を参考に新しい写真をアップロード、更新してください。

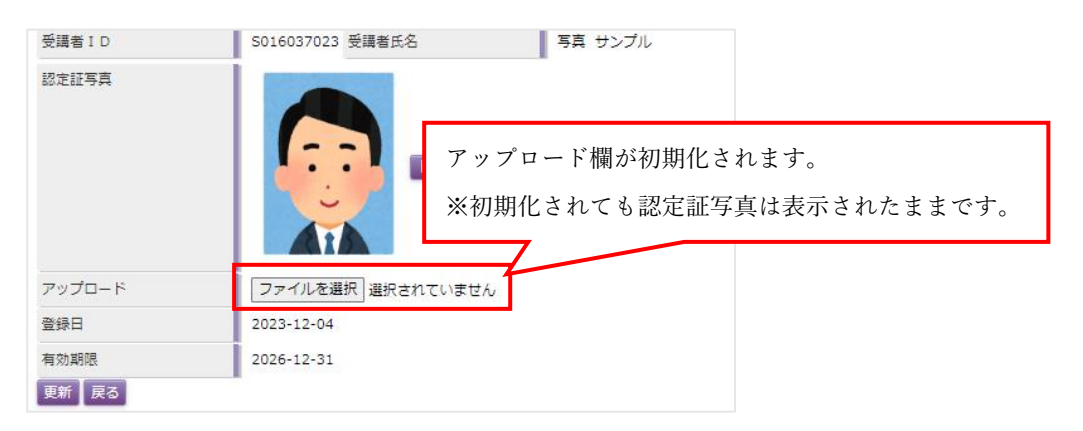

③ 新しい写真が登録されますので、登録写真をご確認ください。

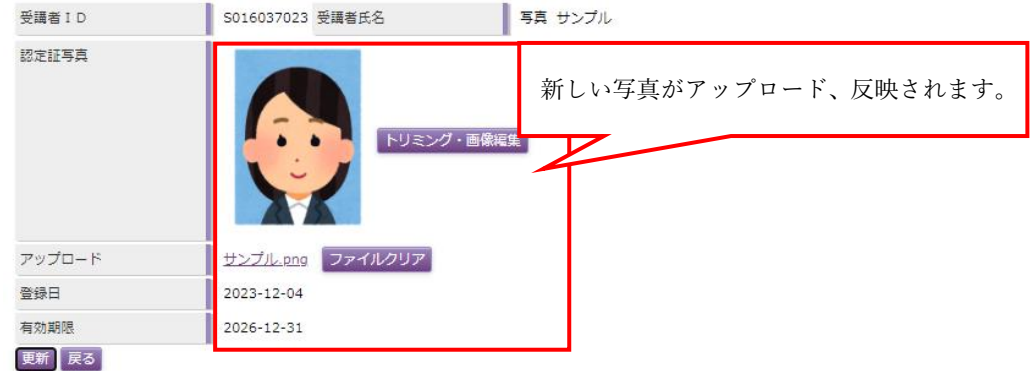

④ 以上で、ファイルクリアは終了です。

### ※ 一度写真をアップロード・登録をすると、ファイルクリアを使用しても完全な初期化はできません。 ご注意ください。

# <span id="page-29-0"></span>7.資格一覧出力

資格一覧出力では、資格と交付日を設定することにより、交付日時点で有効な資格者一覧表を作成します。 (交付日とは、資格の有効期限の基準日のこと。例:2023-09-05 であれば、2023-09-05 時点で有効の資格者 のこと。2023-09-05時点で資格が切れている方、また2023-09-06から有効となる資格者は抽出されません。)

・資格一覧の出力方法は以下の通りです。

① 「保安講習会システム」上部メニューから「資格一覧出力」をクリックすると、「資格一覧出力」画面が 表示されます。

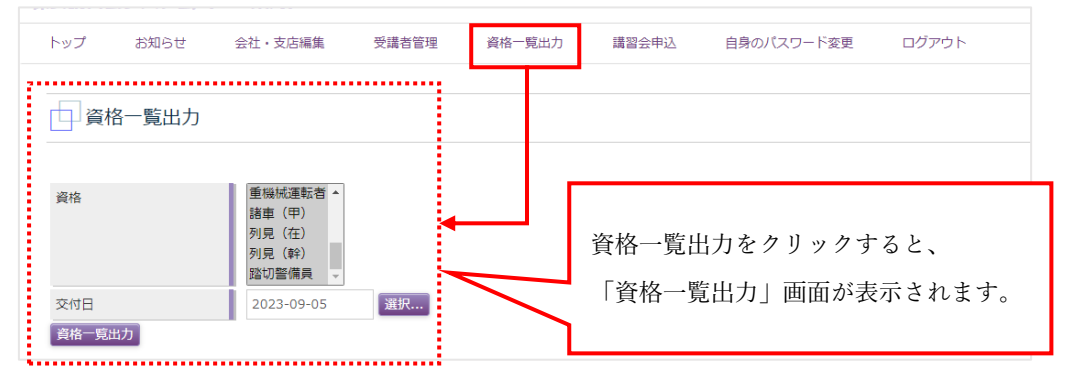

② 一覧で表示したい資格と交付日を選択し、「資格一覧出力」をクリックします。

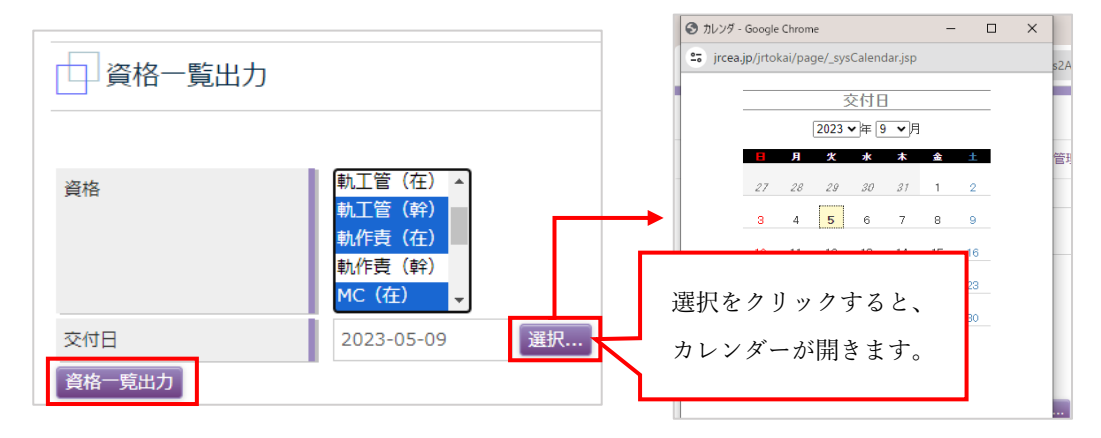

- ※ 初期値では資格がすべて選択されていますが、「Ctrl」キーを押しながら個別にクリックすると 抽出したい資格のみの選択ができます。 ※ 交付日の初期値は今日の日付(=today)になっています。
- ③ 出力したファイルは「xlsx 形式」でダウンロードされます。
- ④ 以上で、講習会一覧出力は終了です。ダウンロードされたファイルをご確認ください。

# <span id="page-30-0"></span>8.講習会申込

**講習会の申込みは、すべて「講習会申込」から行っていただきます。講習会申込では、講習の申込全般、受講** 票の出力、認定証の出力など申請に関する重要な項目になりますので、各項目の説明をよく確認して、申請手 続きをお願いいたします。

### <span id="page-30-1"></span>❖ 8-1.申込方法/一時保存(仮登録/仮予約)

「一時保存」とは席の仮押さえ(仮登録/仮予約)の事です。一時保存は申請に必要なデータ(写真登録・医適登 録等)がそろっていない状態でも行う事は可能ですが、受講者選択画面で受講者を追加した段階で一時保存と なりますので、むやみに席を抑えるのはご遠慮ください。また、一時保存はあくまで仮ですので、必ず締切日 までに「申請」を行うか、申込を取消す場合は「削除」をお願いいたします。

- ・申込方法/一時保存(仮登録/仮保存)の方法は以下の通りです。
- ① 「保安講習会システム」上部メニューから「講習会申込」をクリックすると、「講習会一覧」画面が表示 されます。

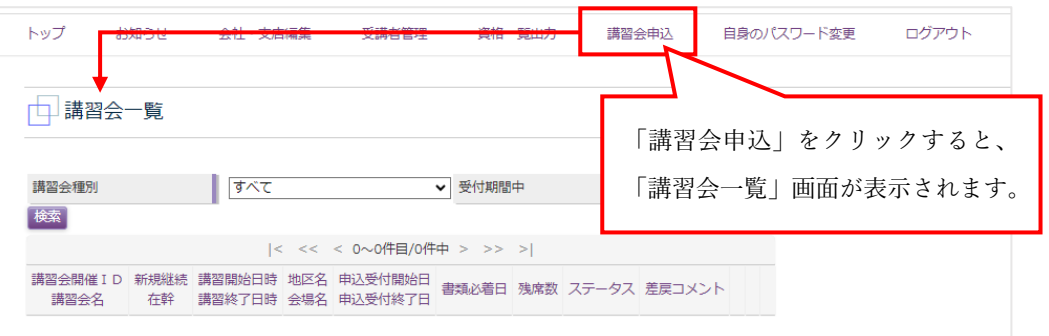

② 「講習会種別」はデフォルトで「すべて」で設定されていますので、申込を行いたい講習会名を選択し、 「検索」をクリックしてください。(今回は例として「工事管理者(在)新規)を選択)

※「すべて」のままでも検索は可能ですが、登録されているすべての講習会が表示されるので、見辛い かと思います。

※受付期間中にチェックを入れると「今現在申込ができる講習会のみ」が表示されます、状況に応じて ご利用ください。

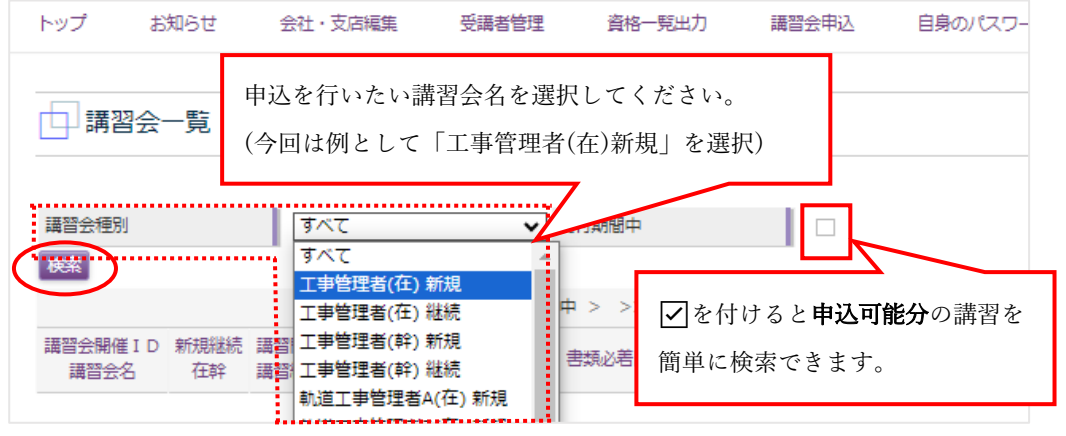

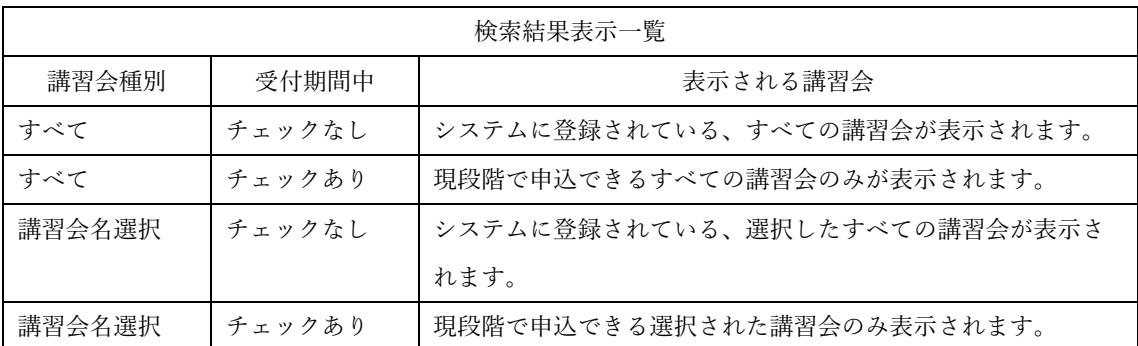

③ 講習会種別(講習会名)を選択し、「検索」をクリックすると、該当する講習会が表示されるので、申込を 行いたい日程の「申込」をクリックしてください。

#### ※「受付期間中」<a>

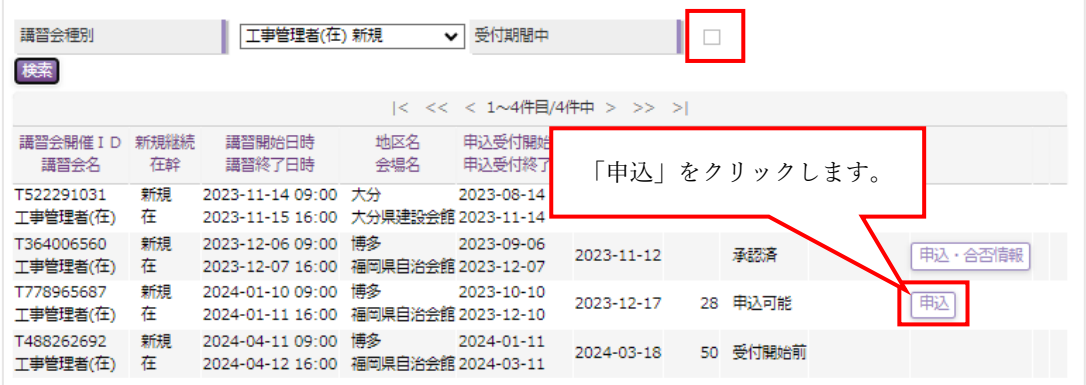

### ※「受付期間中」に√を入れた場合の検索画面

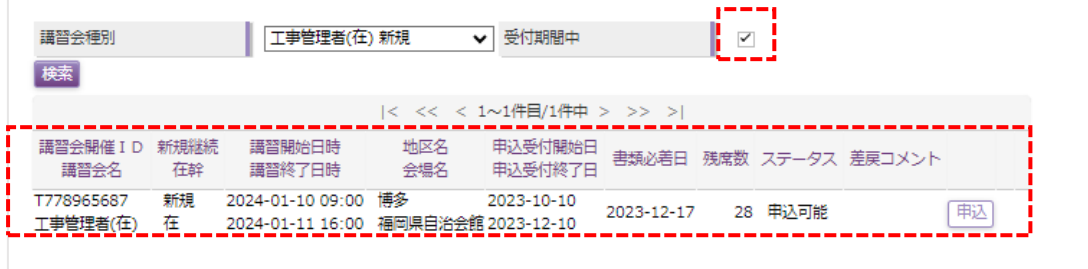

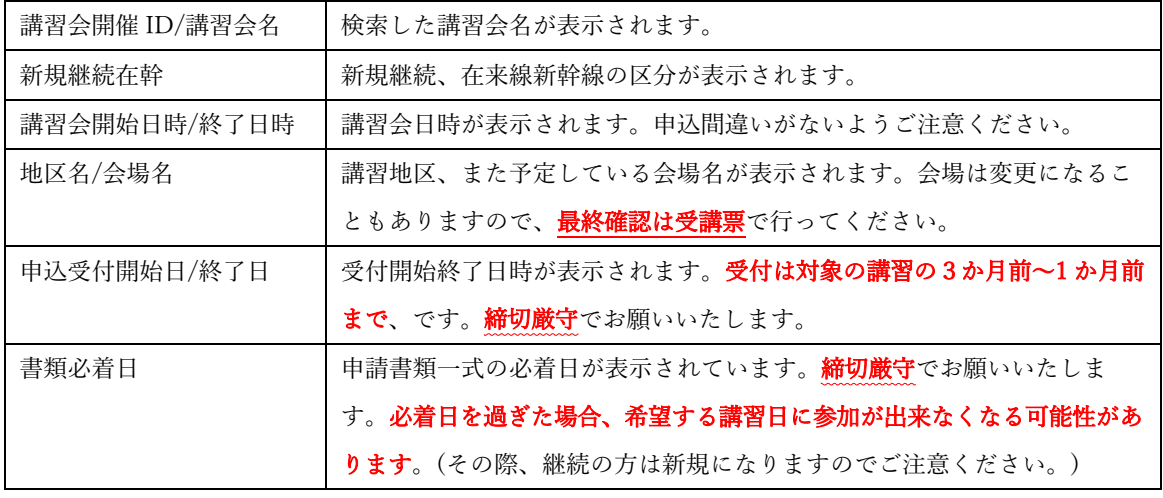

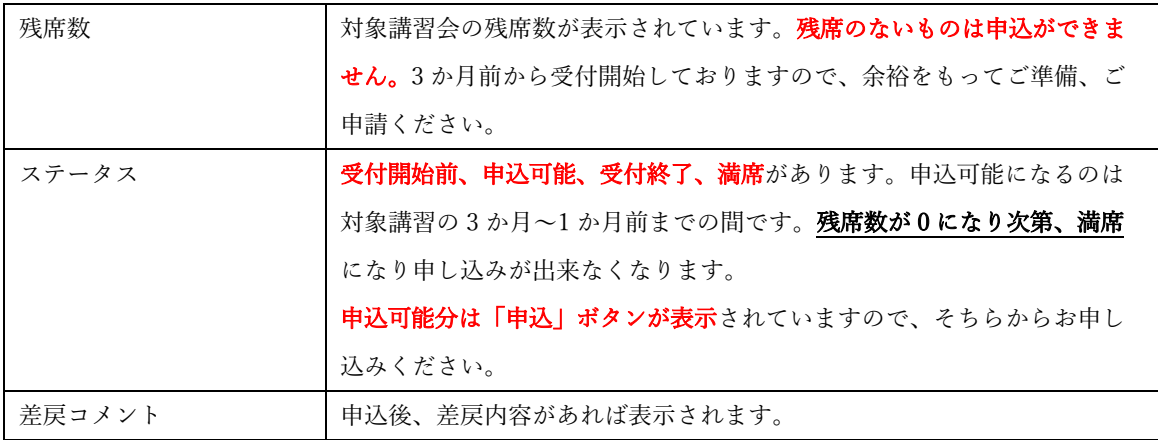

④ 「申込」をクリックすると、「講習会申込」画面が表示されるので、申込する講習会に間違いがないか確 認後、間違いがなければ「受講者選択」をクリックしてください。違う場合は「戻る」で一つ前の場面 にお戻りください。

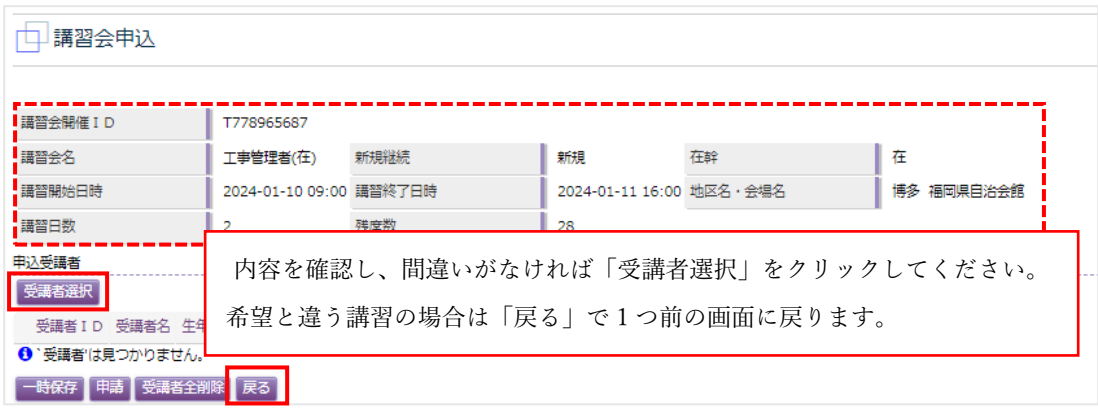

※「受講者選択」をしていない状態(講習会一覧画面から「申込」をクリックしてすぐの画面)では、「'受 講者'は見つかりません。」と表示されています。「受講者選択」をすることで、登録済の受講者氏名が表 示されます。ご注意ください。

⑤ 「受講者選択」をクリックすると、「受講者選択」画面が表示されます。受講者の絞り込みを行いたい場 合は、検索条件を入力して検索してください。(今回は「新規」講習のため無条件検索で行います。)

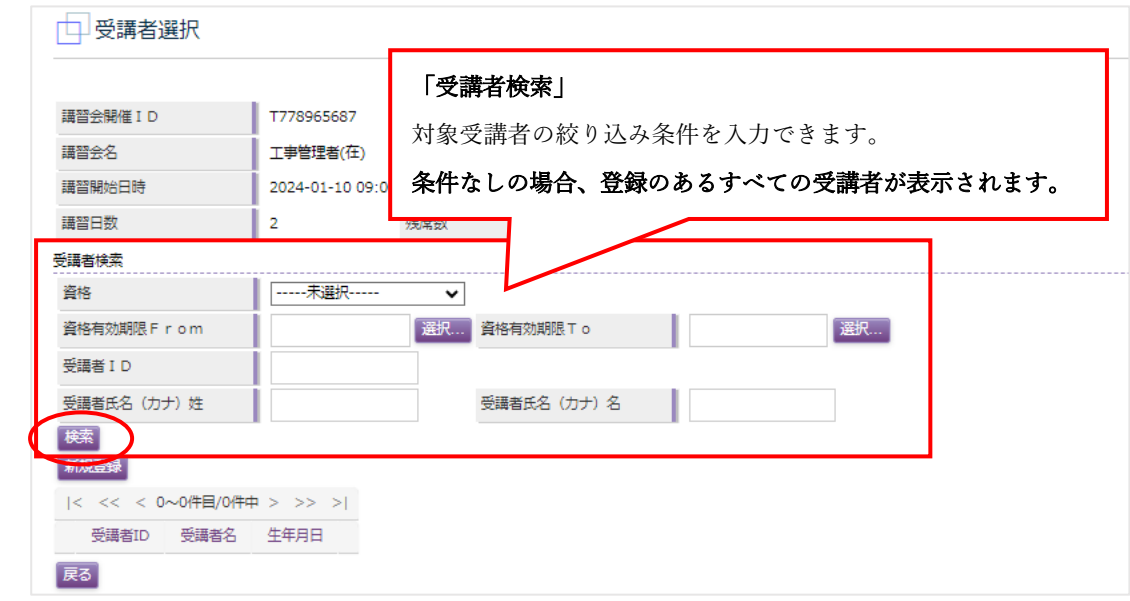

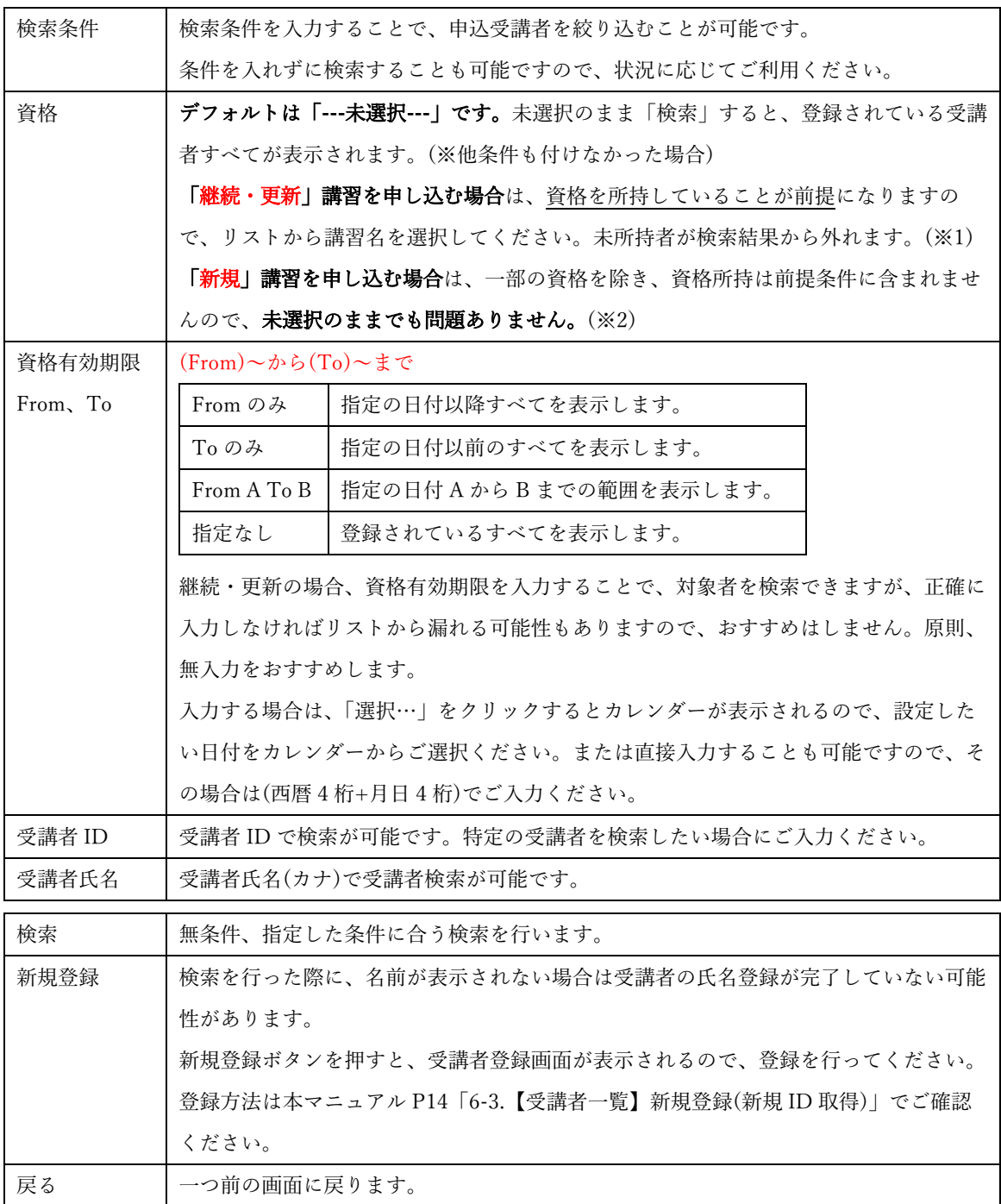

(※1) 継続申請の場合、資格所持が前提になりますので、資格検索を行って絞り込みを行いますが、検索条 件が「資格」だけの場合、未所持者は除外されますが、資格失効者は表示されます。その為、有資格 者を検索する場合、有効期限 From,To にも検索条件を入れ、詳細に検索する必要がありますが、 Fom,To は正確に条件を入力しないと対象受講者が出てきません。

おいたのが、体験をはない内は、検索条件なしで一覧から受講者を探すか、氏名検索で直接対象受講 者を検索した方が良いかと思います。

(※2) 一部の資格例…軌道工事管理者、線閉監督者、保守用車等 登録受講者が多く、対象受講者を探しにくい場合は氏名検索をおすすめいたします。 ⑥ 検索を行った条件に合う登録済受講者が表示されます。(今回は無条件検索の場合)

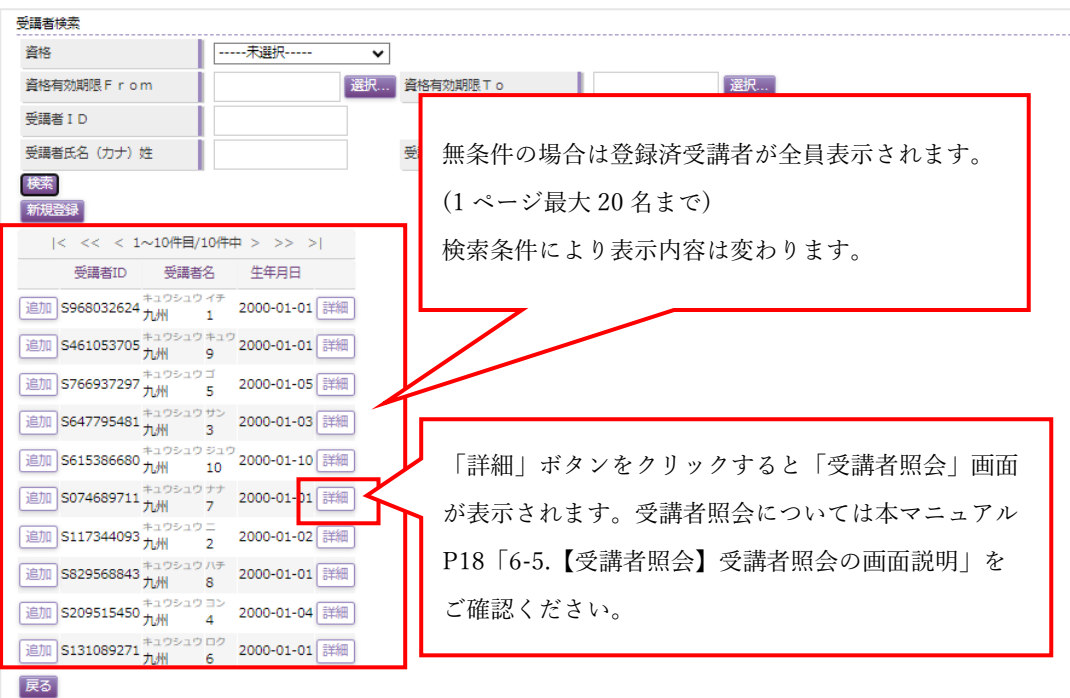

#### ※1 ページに表示されるのは最大 20 名までです。21~は次ページに表示があります。

>または>|をクリックして表示するページを  $|<$  << < 1~20件目/55件中 > > > > | 変更してください。 受講者ID 受講者名 生年月日

⑦ 申請したい受講者の「追加」ボタンをクリックします。追加された受講者は一覧から名前が消えますが、

「受講者選択」画面から「講習会一覧」画面に移動しているだけですので、操作上問題ありません。

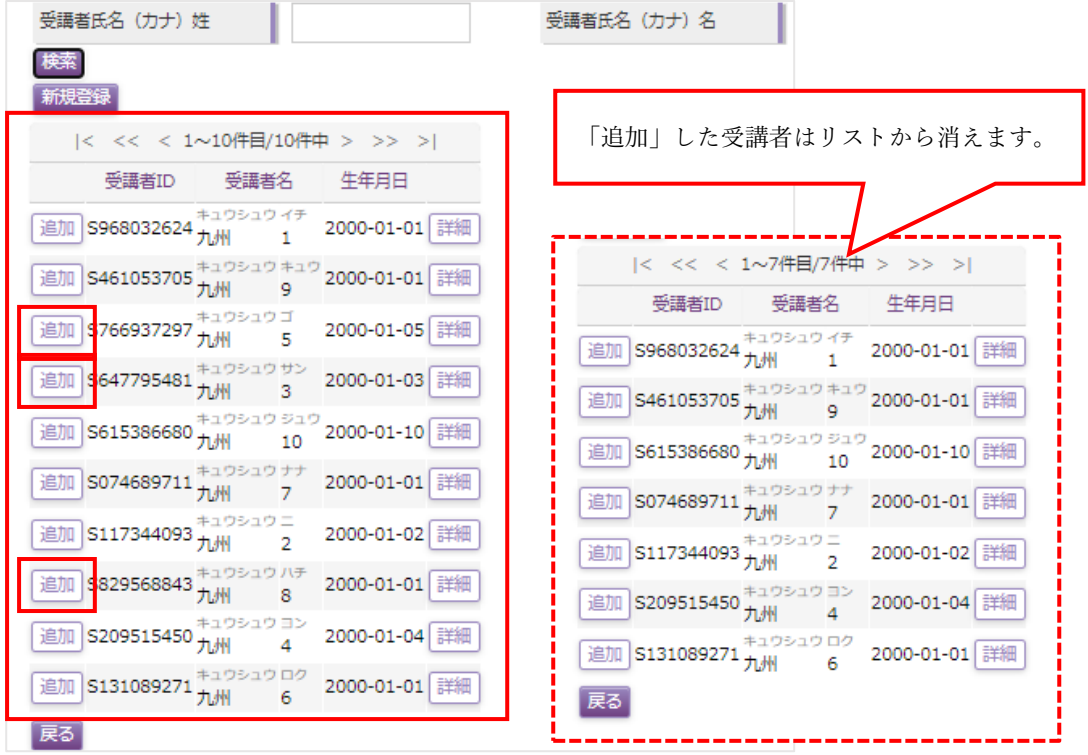

※複数人申請する場合は、1 名ずつ順番に「追加」をお願いいたします。

### 【補足】

リストにお名前がない方は、他社にデータがある場合を除き「新規登録」から「受講者登録」が可能で す。登録された受講者はリストに名前が更新されますので、ご確認ください。また、新規登録の詳細に ついては本マニュアル P14「6-3.【受講者一覧】新規登録(新規 ID 取得)」をご確認ください。 ※他社にデータがある場合は、他社資格が失効しているか、または有資格(資格有効期限が残っている) かによって対応が異なります。詳細は本マニュアル P16「6-4.【受講者一覧】新規登録(ID 取得済み)」 からご確認ください。

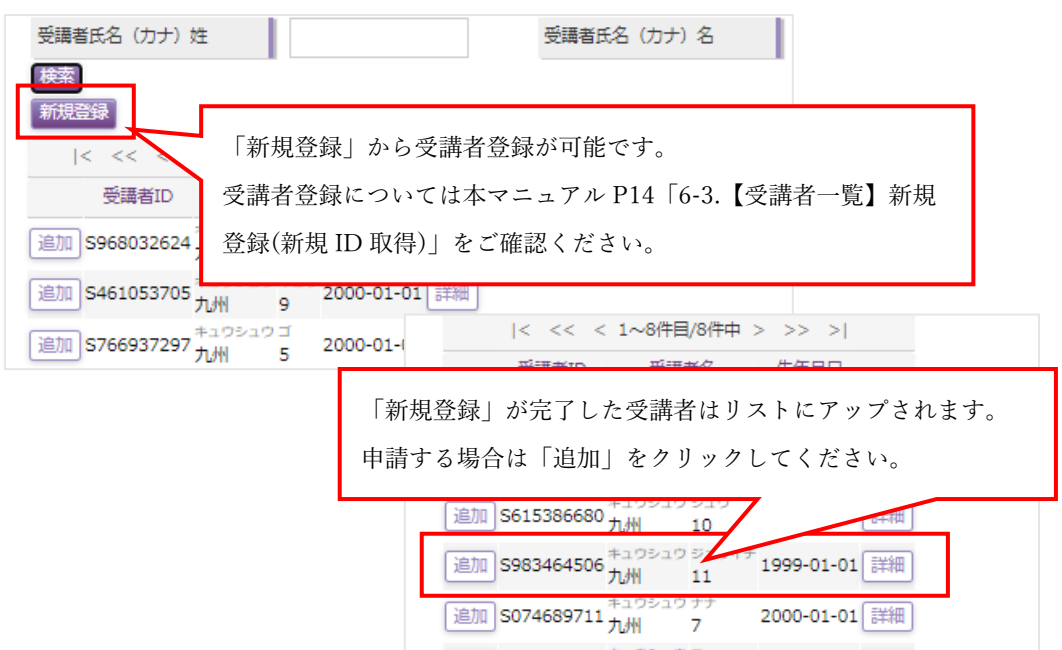

⑧ 受講者の追加が完了したら、「戻る」ボタンをクリックし、1 つ前の画面に戻ってください。 ※リストにある受講者をすべて「追加」申請した場合、「'受講者'は見つかりません。」と表示されます が、問題ありません。

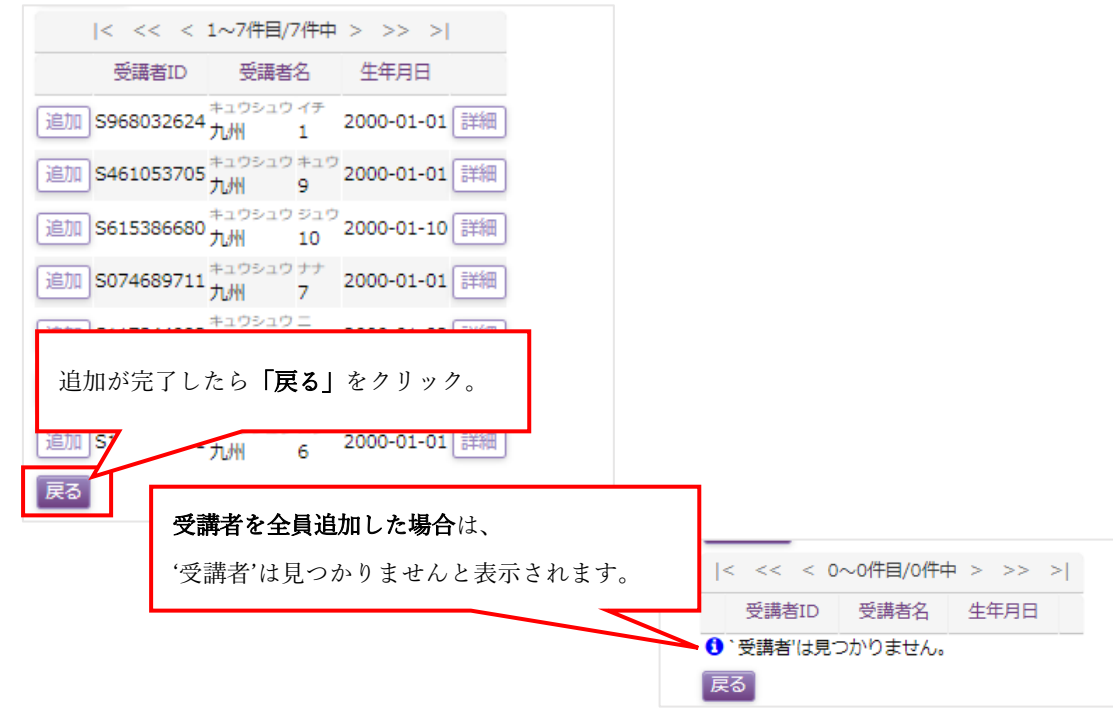

⑨ 「講習会申込」画面に「受講者選択」画面で「追加」した受講者がリストアップされていますので、ご 確認ください。申請する受講者が不足している場合は再度「受講者選択」から受講者を追加してくださ い。申請する受講者に間違いがなければ「一**時保存」をクリック**してください。クリックすると、「処理 を実行します。よろしいですか?」という確認画面が表示されるので、良ければ「OK」、修正する場合 には「キャンセル」をクリックしてください。

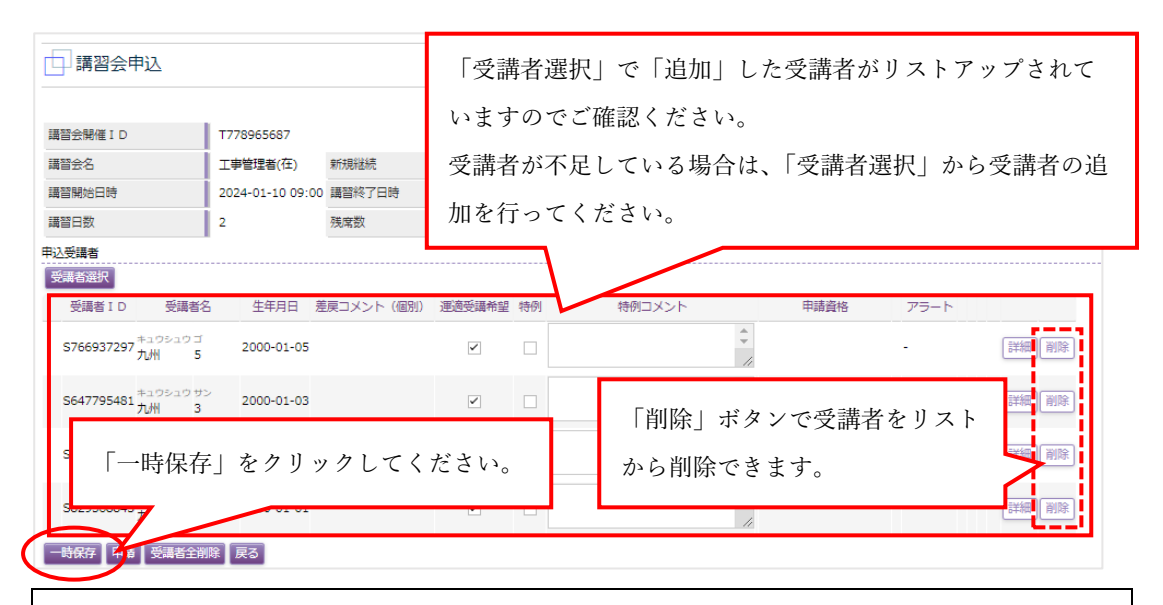

### 【一時保存ボタンについて】

 $\overline{a}$ 

 $\overline{a}$ 

「一時保存」ボタンをクリックしていない状態でも「追加」した受講者の席の確保「一時保存」は完 了していますので、むやみに席を確保されないようお願い申し上げます。

### 【運適受講希望チェック欄について】

運転適性(クレペリン検査等)が含まれている講習会のみ表示されます。「申請前」であれば、自由に変 更可能です。「新規」の場合は、原則チェックを付けておいてください。「継続」の場合は、所有資格 によって異なりますので、受講者詳細を確認し、受講必要の有無をご確認、ご判断いただきますよう お願いいたします。

※運適は重要ですので失効しない(有効期限が切れない)よう管理してください。

### 【特例チェック欄/特例コメント欄について】

特例チェック欄および特例コメント欄は、通常使用することがない機能ですが、本来、申込ができ ない講習会の申請を行いたい時に使用します。(例:JR 他社資格を持って JR 九州講習を継続で受講す る場合、前提資格を申込段階では所持していないが講習日までに所持する予定があり、受講資格を 満たしている場合、協会の承認を得て延伸をしている場合等)

特例の詳細については本マニュアル P43「特例申請について」をご確認ください。  $\overline{a}$ 

### 【削除ボタンについて】

受講者をリストから削除したい場合にクリックしてください。 削除の詳細については本マニュアル P38「一時保存(仮登録/仮予約)の削除」をご確認ください。 ⑩ 「一時保存」をクリックし、「処理が正常に完了しました。」と表示されたら、「戻る」をクリックして「講 習会一覧」画面に戻ります。

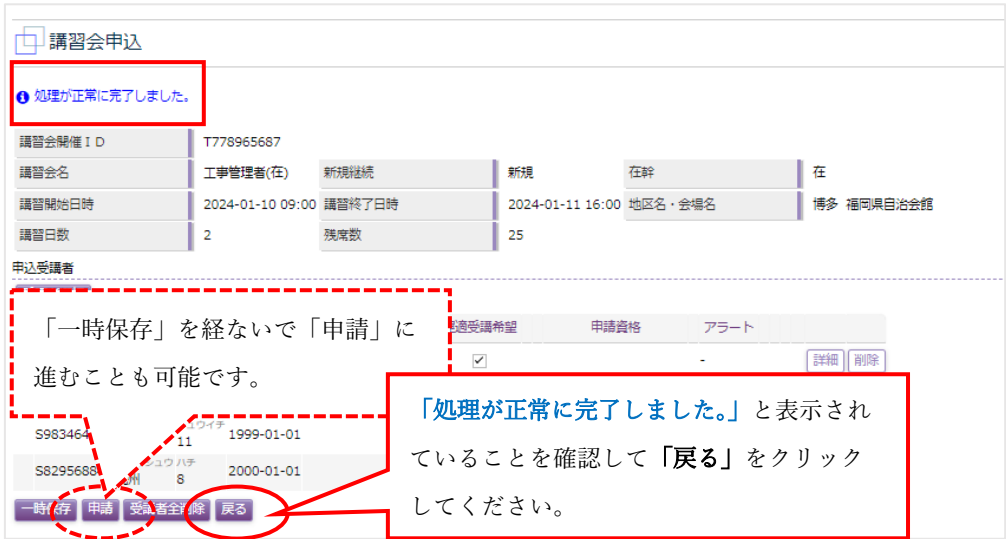

【※「一時保存」を経ないで「申請」することも可能です。申請については本マニュアル P39「8-2.申 請(申込確定)」をご確認ください。】

⑪ 「講習会一覧」画面が表示されるので、ステータスが「申込可能/一時保存」となっていることを確認し てください。「申込可能/一時保存」であれば、一時保存は完了です。一時保存は「確定」ではありません ので、必ず申込受付終了日までに処理(申請)を終わらせてください。

申請を取消す場合は、受講者の削除、申請を確定する場合は「申込」から「申請」を行ってください。 申請についての詳細は本マニュアル P39「8-2.申請(申込確定)」をご確認ください。

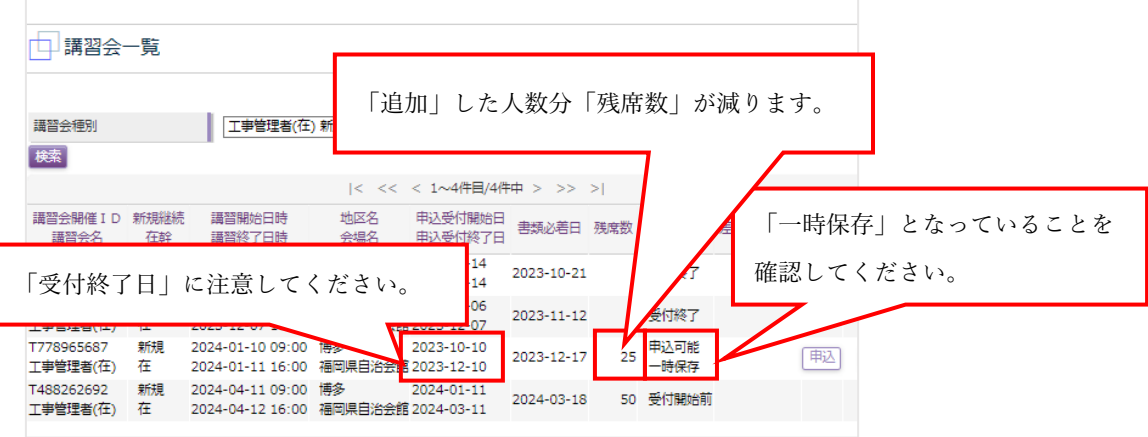

※受付終了日は原則、講習会開始日の 1 か月前までです。受付終了日後は申請ができなくなります(ス テータスが「受付終了」に変わります)のでご注意ください。

(「申込受付終了日」は土日祝などの休業日に関わらず設定されていますので、ご注意ください。)

⑫ 以上で、一時保存(仮登録/仮予約)は終了です。

### <span id="page-38-0"></span>➢ 「一時保存(仮登録/仮予約)」の受講者削除

「一時保存」中であれば受講者はいつでも自社で削除可能です。申請を取消す場合は、対象受講者欄にある 「削除」ボタンをクリックしてください。なお、「申請(申込確定)」をすると自社では受講者削除ができなく なりますので注意してください。

- ・ 一時保存中の受講者を削除する方法は以下の通りです。
- ① 「一時保存中」で受講を取りやめたい受講者のいる講習を「講習会一覧」から選択し、「申込」ボタン をクリックしてください。

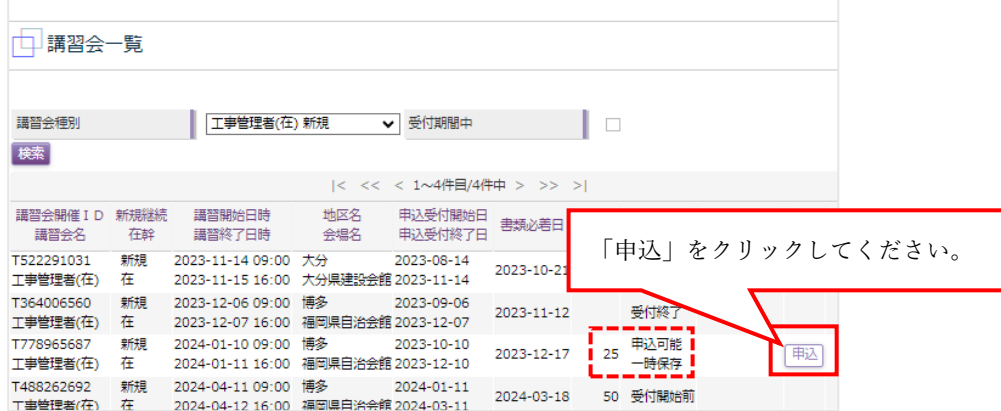

② 「講習会申込」画面が表示されるので、リストから削除したい受講者の「削除」ボタンをクリックして ください。また、受講者全員を一括で削除したい場合は「受講者全削除」ボタンをクリックしてくださ

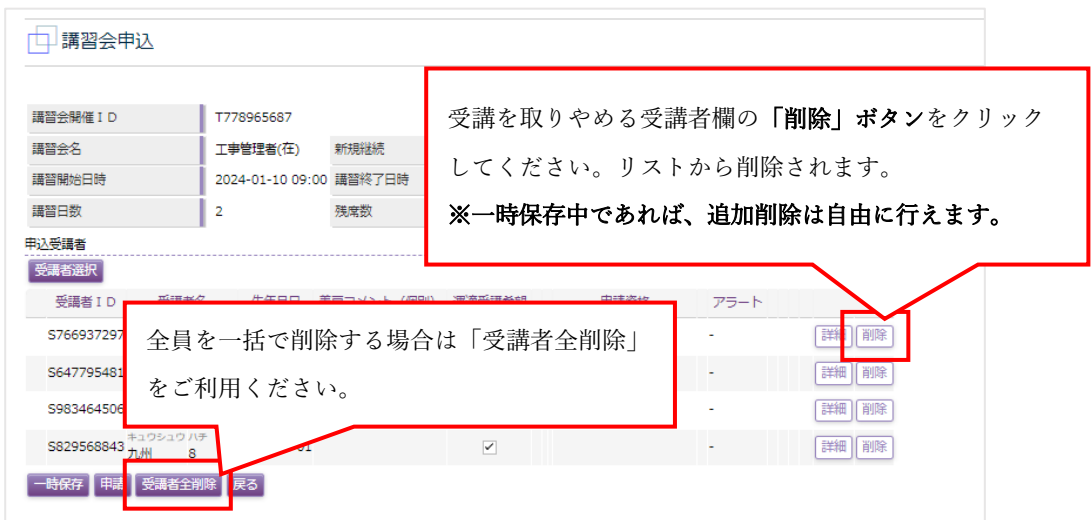

- ③ 受講者を一括で削除する場合は「処理を実行します。よろしいですか?」という確認画面が表示されます が、1名のみを削除する場合、確認画面が表示されません。間違えて別の受講者を削除しないよう十分に お気を付けください。
- ④ 以上で、一時保存中の受講者削除は完了です。

い。

<span id="page-39-0"></span>受講者が確定し、申請を行う場合は「講習会申込」画面から「申請」を行ってください。

ただし、「申請」は一時保存とは違い、申請するための条件がすべて揃っていないとできません。また、申請後、 申請が「差戻」になることもございますので、受付終了日までに申請条件がすべて整うよう余裕をもってご準 備、ご申請ください。

※「申請」は「申込受付終了日(対象講習の1か月前)」までに行ってください。一時保存のままでは講習を受 講することはできません。

※「申込受付終了日」は土日祝などの休業日に関わらず設定されていますので、ご注意ください。

- ・ 申込方法/申請の方法は以下の通りです。
- ① 「保安講習会システム」上部メニューから「講習会申込」をクリックすると、「講習会一覧」画面が表示 されるので、「申請」を行いたい講習会を選択して表示し「申込」をクリックしてください。

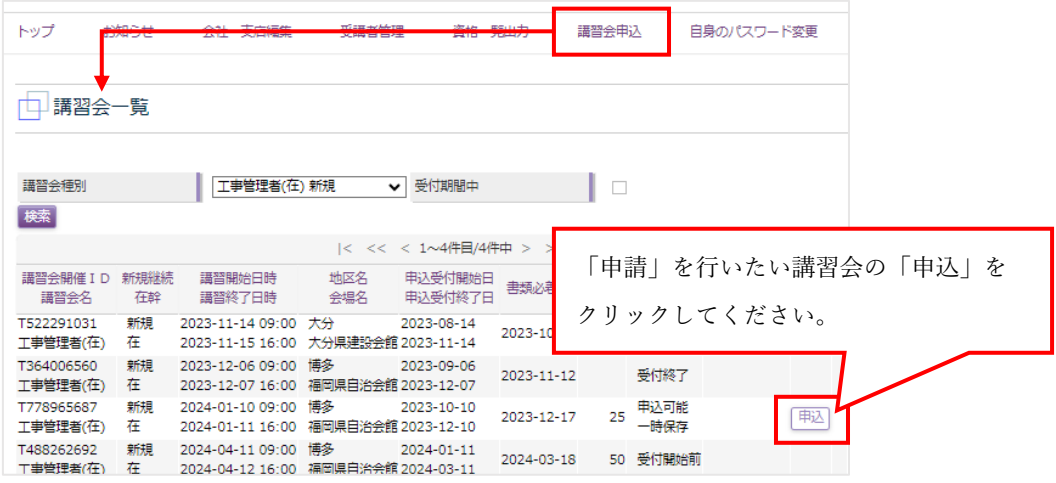

② 「講習会申込」画面が表示されるので、申請受講者に間違い、追加、削除がなければ「申請」ボタンをク リックしてください。

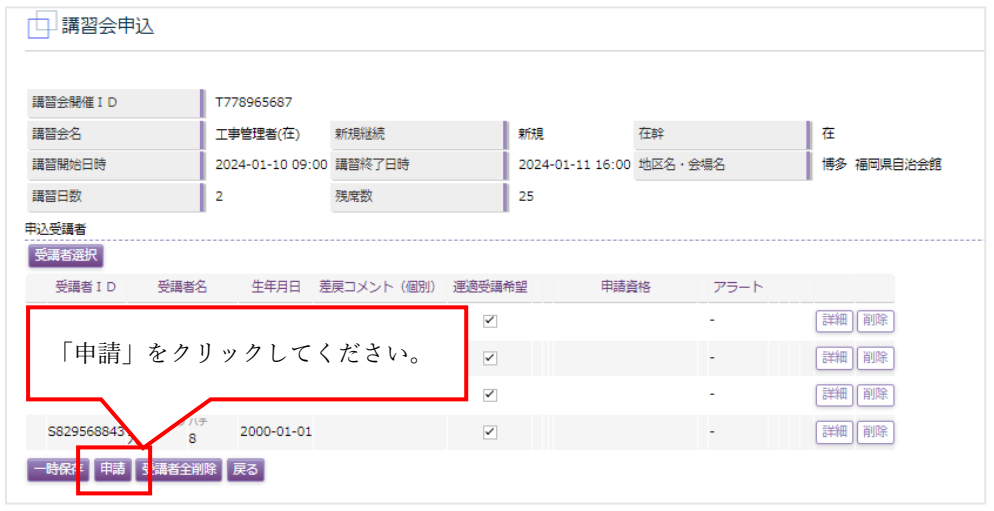

※「申請」を行うと、受講者の追加・変更・削除が行えなくなります。ご注意ください。

- ③ 「申請」をクリックすると「処理を実行します。よろしいですか?」という確認画面が表示されるので、 そのまま申請する場合は「OK」をクリックしてください。【申請しない場合は「キャンセル」をクリッ クしてください。「申請後」の受講者追加、変更、削除はできません。】
- ④ 「処理が正常に完了しました。」と表示されたことを確認してから「戻る」ボタンをクリックしてくださ い。

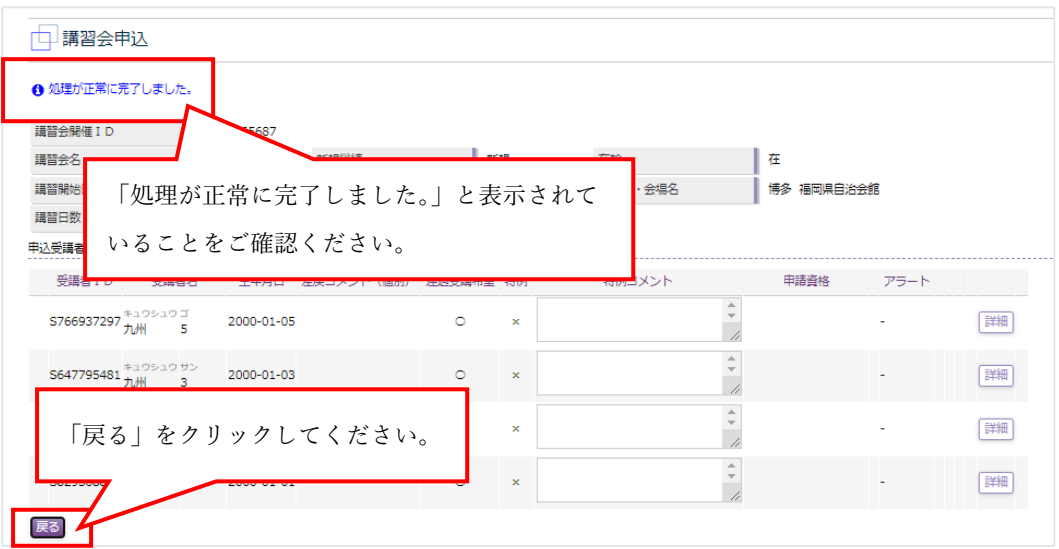

⑤ 「講習会一覧」画面のステータスが「申請中」となり、「申込書」の出力が可能になります。

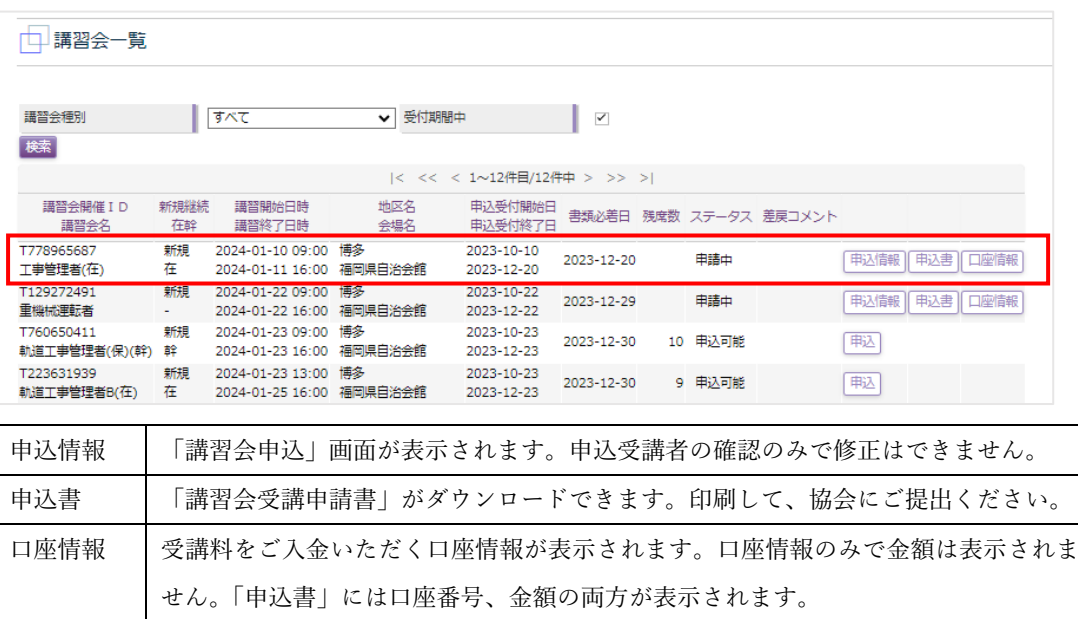

⑥ 以上で、申請(申込確定)は終了です。書類必着日までに必要書類を添えて申込書をご提出ください。 ※申請後、書類不備があった場合は「差戻」になります。差戻は原則、受付終了日までにご対応いただ きますので、余裕をもってご申請、ご郵送ください。差戻についての詳細は本マニュアル P46「8-4.差 戻について」をご確認ください。 ※書類上問題がなければ、概ね対象講習の3週間前からステータスが「承認済」に変わり、受講票の出力 が可能になります。

40 |

### <span id="page-41-0"></span>▶ 申請エラーが発生する場合(申請ができない場合)

 ※申請に必要な情報が不足している場合、エラー項目が表示され、申請が出来ません。 表示された内容を満たすよう、不足分のデータを対象受講者の「詳細」ボタンから追加してください。

・申請エラーが発生した場合の対処方法は以下の通りです。

- ① 「申請」ボタンをクリックした際に画面上部に赤文字が表示された場合は、申請に必要な項目が満たさ れていない為に「申請」ができておりません。
- ② 「誰が」、「なぜ」申請できないかをご確認いただき、対象受講者の「詳細」ボタンからエラー対象項目を 入力してください。

※「詳細」ボタンをクリックすると「受講者照会」画面が開きます。受講者照会については本マニュア ル P18「6-5.【受講者照会】受講者照会の画面説明」でご確認ください。

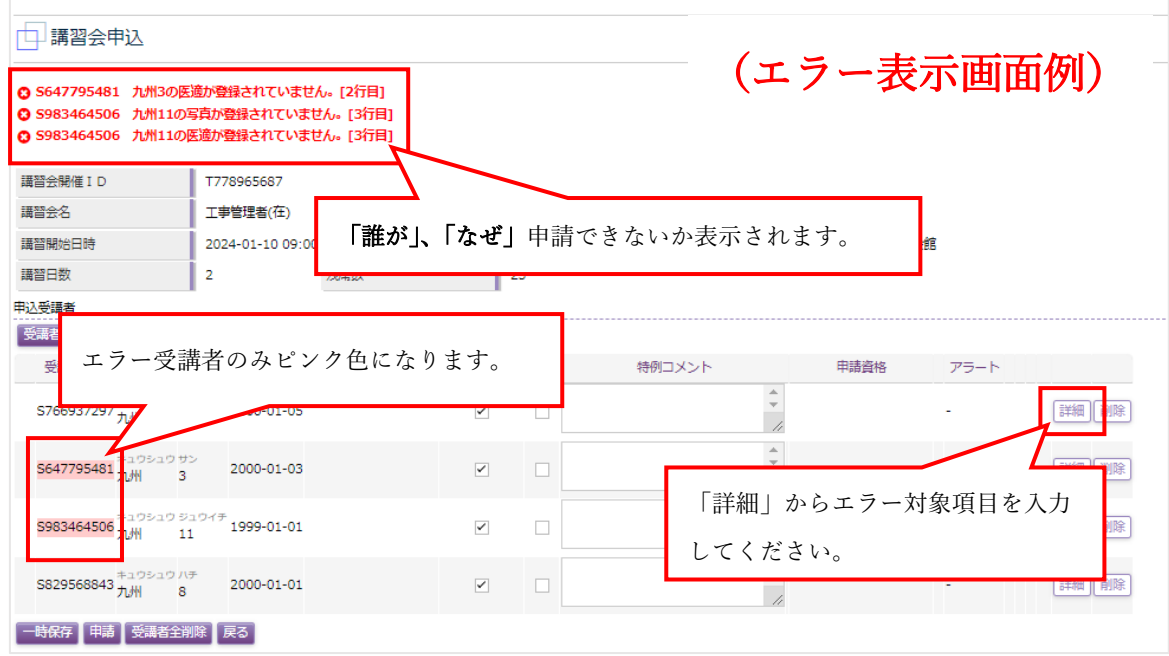

③ 「受講者照会」から必要項目を入力したら、受講者照会画面下にある「戻る」ボタンから「講習会申込」 画面に戻ります。

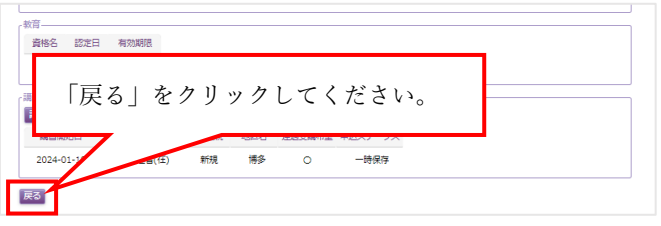

④ 「講習会申込」画面に戻るとエラーが消えています。エラー対象者が 1 人だった場合はそのまま「申請」 にお進みください。ただし、入力しても入力内容が条件に満たなかった場合、またはエラー対象者が 2 人以上だった場合、全員のエラー対応が終わるまで「申請」できませんので、全員が申請要件を満たす よう順番に処理をしてください。

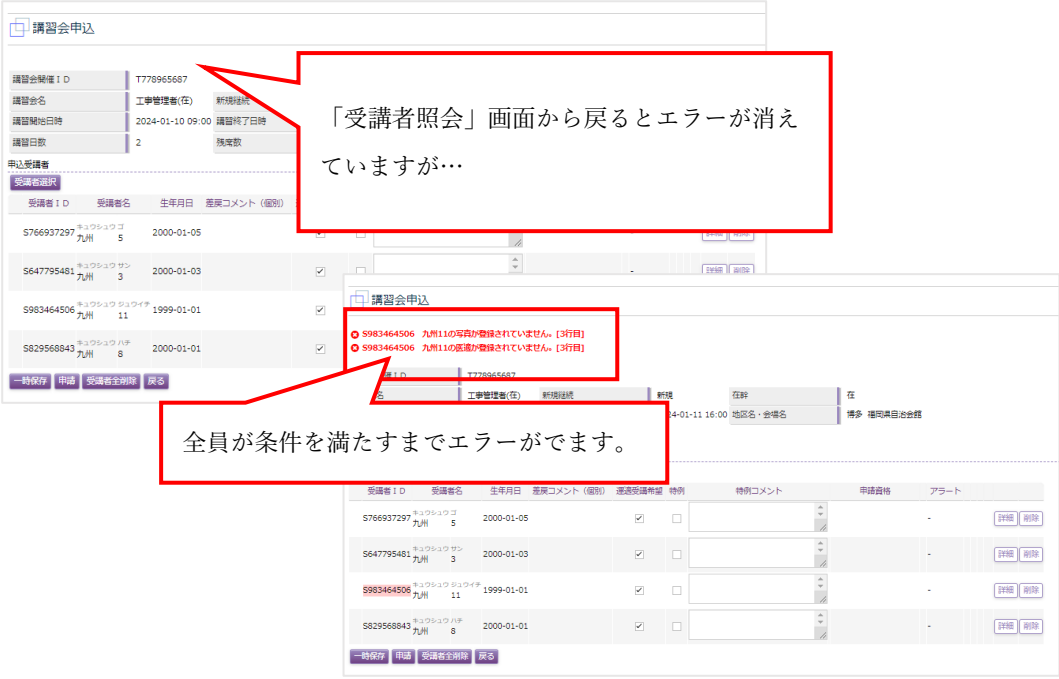

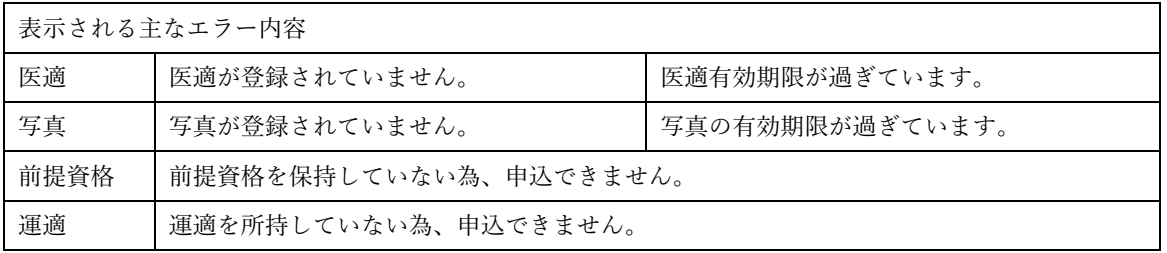

#### ※複数のエラー項目がある場合、一度にすべてのエラー項目は表示されず、複数回に分かれます。

「写真/医適/前提/運適」の条件を満たしていない場合、まず「写真」「医適」のエラーが表示され、次に「前 提資格」「運適」の順に表示されるのでご注意ください。

※前提資格、運適を所持してない状態で申請する特別な理由がある場合は「特例」をご利用ください。特例に ついては本マニュアル P43「特例申請について」をご確認ください。

- ⑤ 「申請」をクリックすると「処理を実行します。よろしいですか?」という確認画面が表示されるので、 そのまま申請する場合は「OK」をクリックしてください。【申請しない場合は「キャンセル」をクリッ クしてください。「申請後」の受講者追加、変更、削除はできません。】
- ⑥ 「処理が正常に完了しました。」と表示されたことを確認してから「戻る」ボタンをクリックしてくださ い。
- ⑦ 「講習会一覧」画面のステータスが「申請中」となり、「申込書」の出力が可能になります。
- ⑧ 以上で、申請エラー対応、申請(申込確定)は終了です。書類必着日までに必要書類を添えて申込書をご提

#### 出ください。

※申請後、書類不備があった場合は「差戻」になります。差戻は原則、受付終了日までにご対応いただ きますので、余裕をもってご申請、ご郵送ください。差戻についての詳細は本マニュアル P46「8-4.差 戻について」をご確認ください。

※書類上問題がなければ、概ね対象講習の3週間前からステータスが「承認済」に変わり、受講票の出力 が可能になります。

### <span id="page-43-0"></span>▶ 特例申請について

特定の講習会は、前提資格を保持していないと申請ができません。前提資格を受講日までに取得する予定があ る場合などは、特例欄にチェックを入れ、特例コメント欄に「なぜこの講習を希望するか、または前提資格受 講予定日等」をご入力、ご申請ください。

※有資格者が資格失効した場合の講習は、「継続」ではなく「新規」になりますので、「新規」でご申請くださ い。継続する特別な理由(※1)がある場合は、「特例」をご利用ください。(※1 特別な理由とは事前に協会に 申請し、継続申請の了承を得ている場合のみ該当)

※特例で申請できる理由は主に、JR 出向者である、JR 他社資格を保持し JR 九州の講習を受講する、前提資 格を保持する前提で講習を申し込む場合です。不明な場合は協会へお問い合わせください。

特例を使って申請する場合の方法は以下の通りです。

特例申請例)10 条教育(保)(在)を申請する場合【申請方法は他理由の場合も同様です。】

① 「講習会申込」から 10 条教育(保)(在)を選択し、申請します。(申請までの流れは本マニュアル P30~ 39 をご確認ください。)

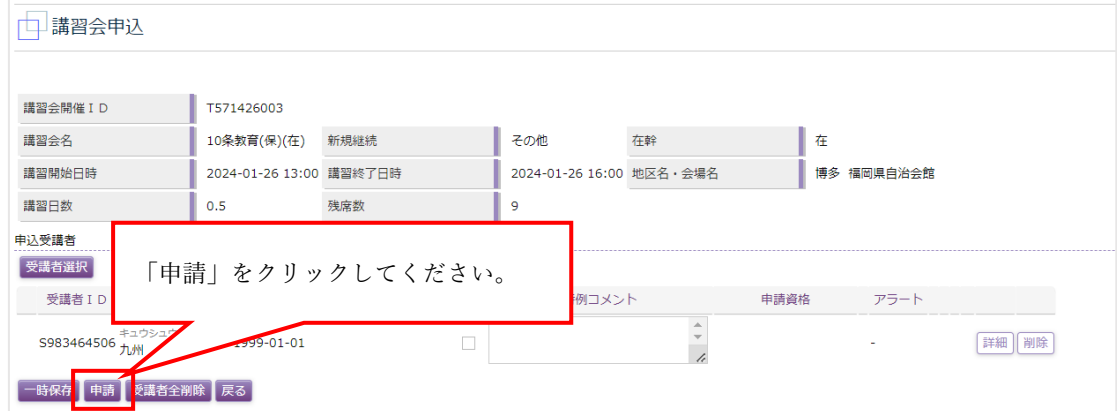

② 「前提資格を保持していない為、申込できません。」と表示され、申請ができません。

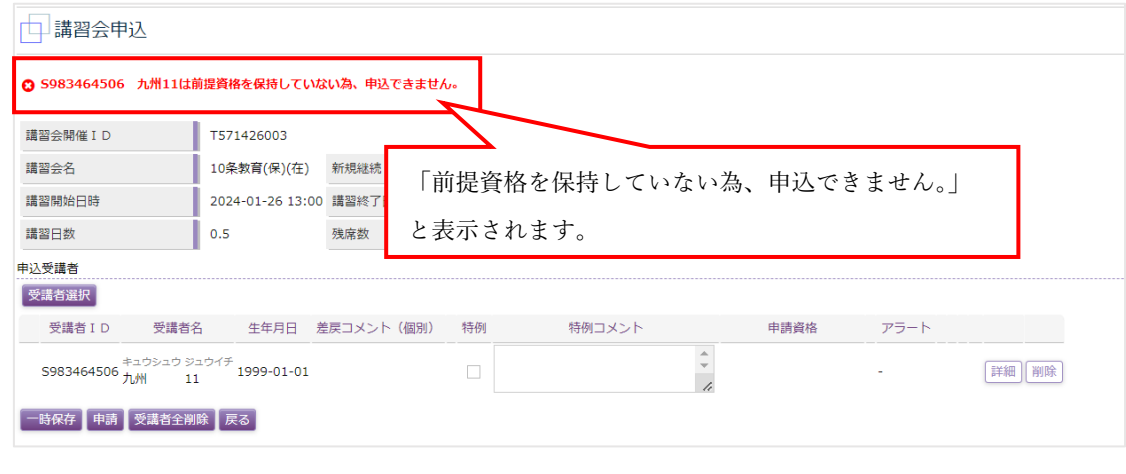

※10 条教育は「工事管理者」の資格有効者が前提条件のため、未保持者はエラーになります。

③ 「特例」にチェックを入れ、「特例コメント」に具体的な申請理由を入力してください。入力を終えたら 再度「申請」をクリックしてください。「処理を実行します。よろしいですか?」という確認画面が表示 されるので、そのまま申請する場合は「OK」をクリックしてください。申請しない場合は「キャンセル」 をクリックしてください。

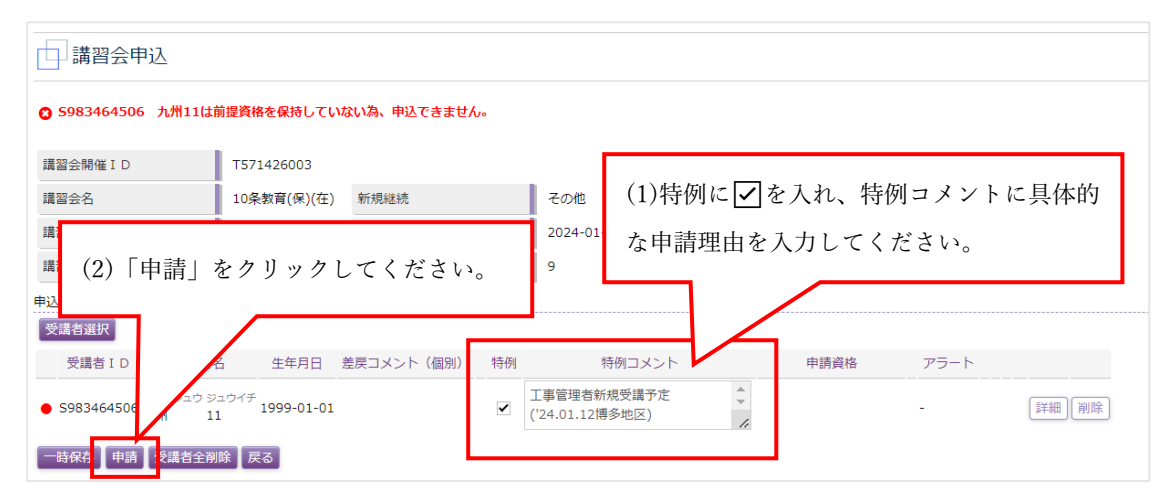

(特例コメント記入例)

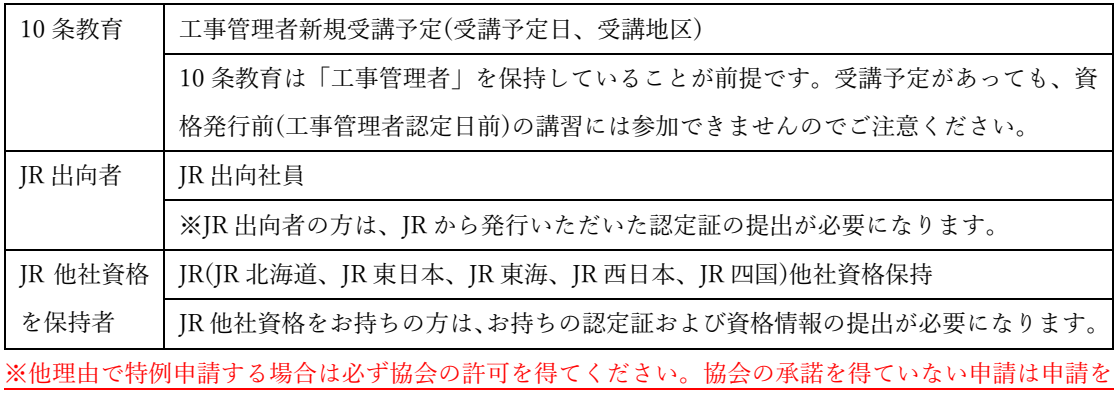

取消します。

#### ④ 「処理が正常に完了しました。」と表示されたことを確認してから「戻る」ボタンをクリックしてくださ

い。

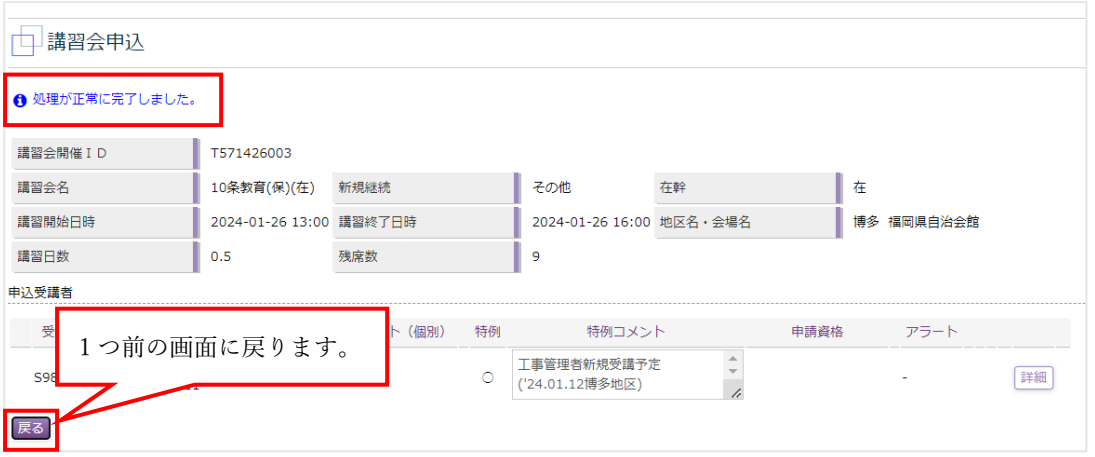

⑤ 以上で、特例申請は終了です。

### <span id="page-45-0"></span>❖ 8-3.申請書出力

「申請」すると、「申請書」が出力可能になります。「申込書」をクリックすると、「講習会受講申請書」がダ ウンロードされるので、印刷し、必要書類を添えて施設協会にご郵送ください。(申請内容、または提出書類 に不備があると「差戻」になります。差戻については本マニュアル P46「差戻」をご確認ください。)

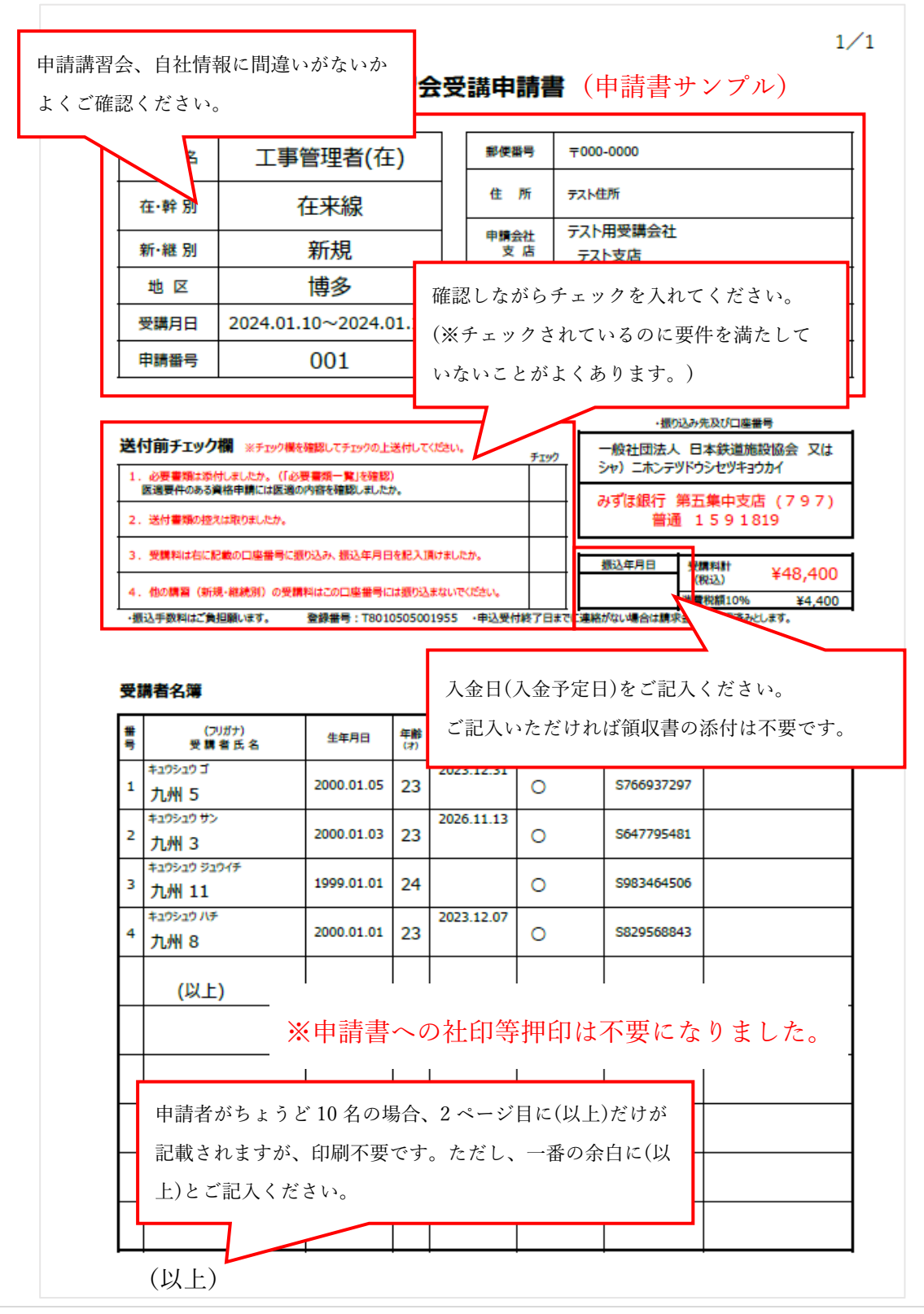

### <span id="page-46-0"></span>❖ 8-4.差戻について

申請後、写真不備、申請書類不備、受講料不足等があればステータスが「差戻中」になります。申込情報をク リックして、差戻理由を確認してください。

※差戻の修正は受付終了日までにお願いいたします。

※e-Mail アドレスを登録いただいている場合、「【講習会申込差戻】のお知らせ」メールが送付され、確認がス ムーズに行えます。

・差戻が発生した際の手続きは以下の通りです。

① ステータスが「差戻中」になっていることを確認したら「申込情報」をクリックしてください。 (ステータスが「差戻中」でも差戻コメントは空白の場合があります。ご注意ください。)

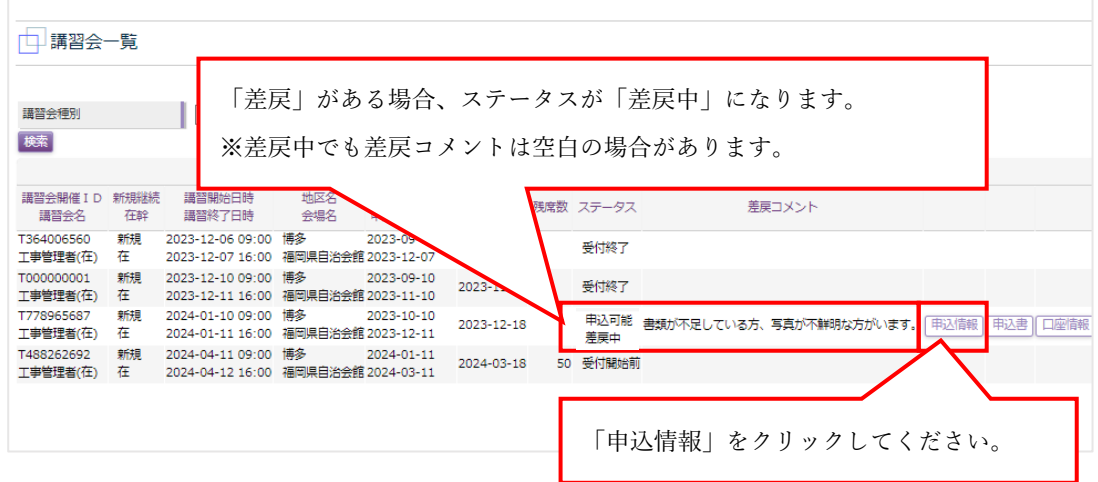

② 「差戻コメント(個別)」に「誰が」「なぜ」差戻になっているかの理由が表示されていますので、受付終 了日までに訂正し、「申請」してください。

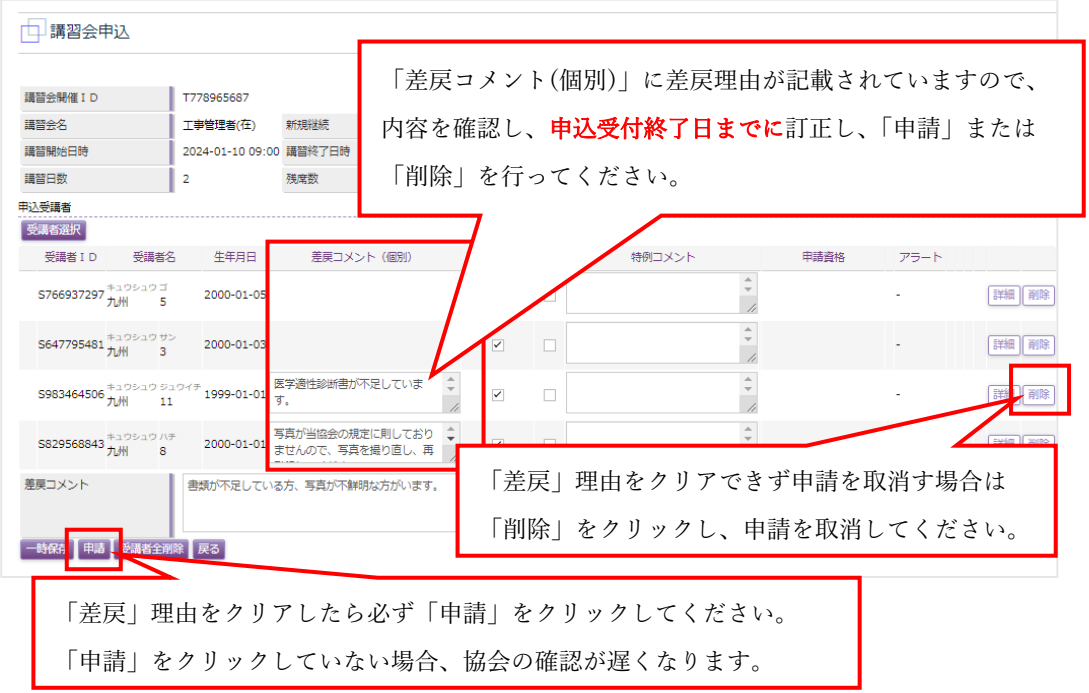

③ 「申請」をクリックした後、「戻る」をクリックして「講習会一覧」画面に戻ると、ステータスが「申請 中」になります。再度、協会が確認を行いますのでしばらくお待ちください。

※「申請」をクリックしていない場合は、「差戻中」のままになり、協会は訂正を行っていないものと判断 いたします。必ず「申請」をクリックしてください。

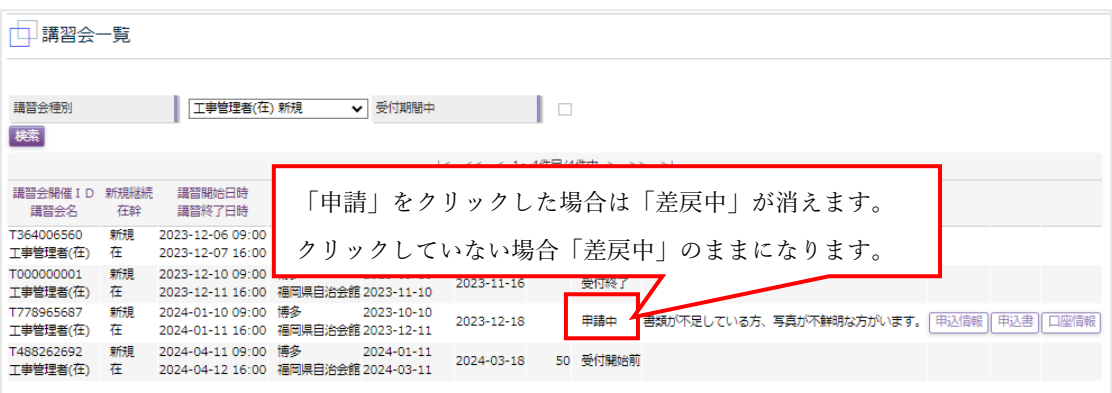

④ 協会確認後、問題がなければ「差戻コメント」が消えます。

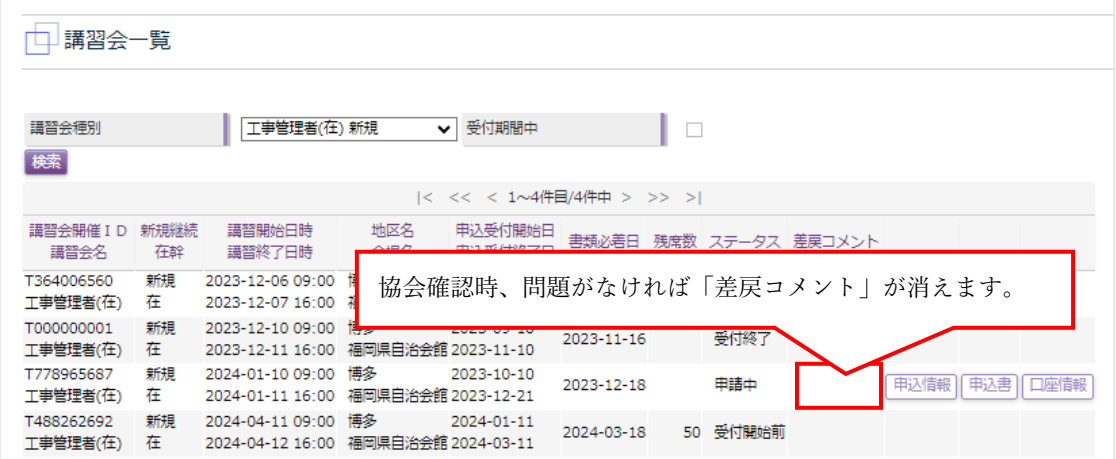

⑤ 以上で、差戻は完了です。「申請中」から「承認済(受講票出力)」へのステータス変更時期は原則、対象 講習の概ね 3 週間前です。「承認済」に変更になるまで、しばらくお待ちください。

### <span id="page-48-0"></span>9.受講票について

#### ※受講票は協会から発送致しません。ご注意ください。

※「会社・支店編集」の「e-Mail」にメールアドレスをご登録いただきますと、受講票が出 力可能な段階でお知らせメールが届きます。有効にご活用ください。

申請書一式を送付していただき、協会で書類の到着および内容確認をした後、書類上の不備等が無ければ、 お申込みいただいた**講習会日の概ね 3 週間前に受講確定**(講習会一覧ステータス「承認済」)いたします。

※メールアドレスのご登録がある場合は協会が承認した段階で「【講習会申込承認】のお知らせ」メールが届き ますので、出力の目安にしてください。

なお、受講票が出力可能になった段階で、受講取消はできません。ご参加いただけない場合は「欠席」となり、 受講料はお返しできません。(別講習、別受講者への振替もできません。)

※承認されない場合「差戻」扱いになっている可能性があります。ご確認ください。差戻については本マニュ アル P43「差戻について」をご確認ください。

・受講票の出力方法は以下の通りです。

① 「保安講習会システム」上部メニューから「講習会申込」をクリックすると、「講習会一覧」画面が表示 されるので、受講票の出力を行いたい講習会を選択して検索してください。その際、受付期間中のチェッ ク欄にはチェックを入れないでください。受講票が出力できる講習会は受付期間を終了しているため、チ ェックを入れると検索しても出てきません。ご注意ください。

② ステータスが「承認済」であれば、「受講票」が出力可能です。「受講票」ボタンをクリックしてください。

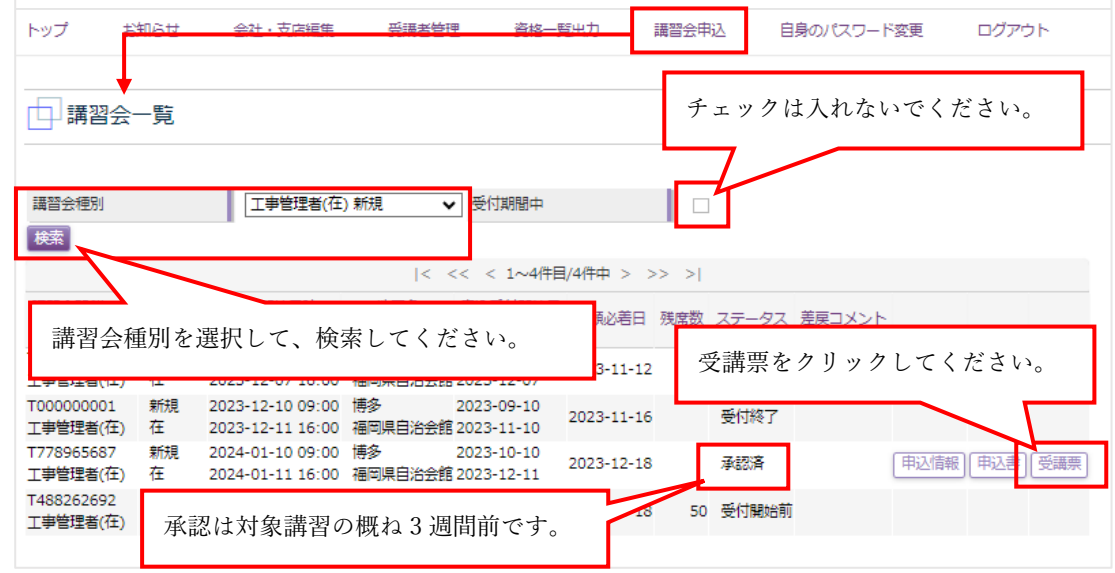

③ 「受講票」は PDF 形式でダウンロードされます。ダウンロード後、印刷してください。 受講者が複数の場合は 2 ページ目以降に人数分あります。ご確認ください。受講票は講習会当日も印刷 は可能ですが、受講者様本人にチェックしていただく項目がありますので、なるべく早めに受講者様本人 にお渡しいただくようお願いいたします。

※各社のプリンターによって印刷設定が異なりますので、各自でご対応ください。

協会では対応いたしかねます。

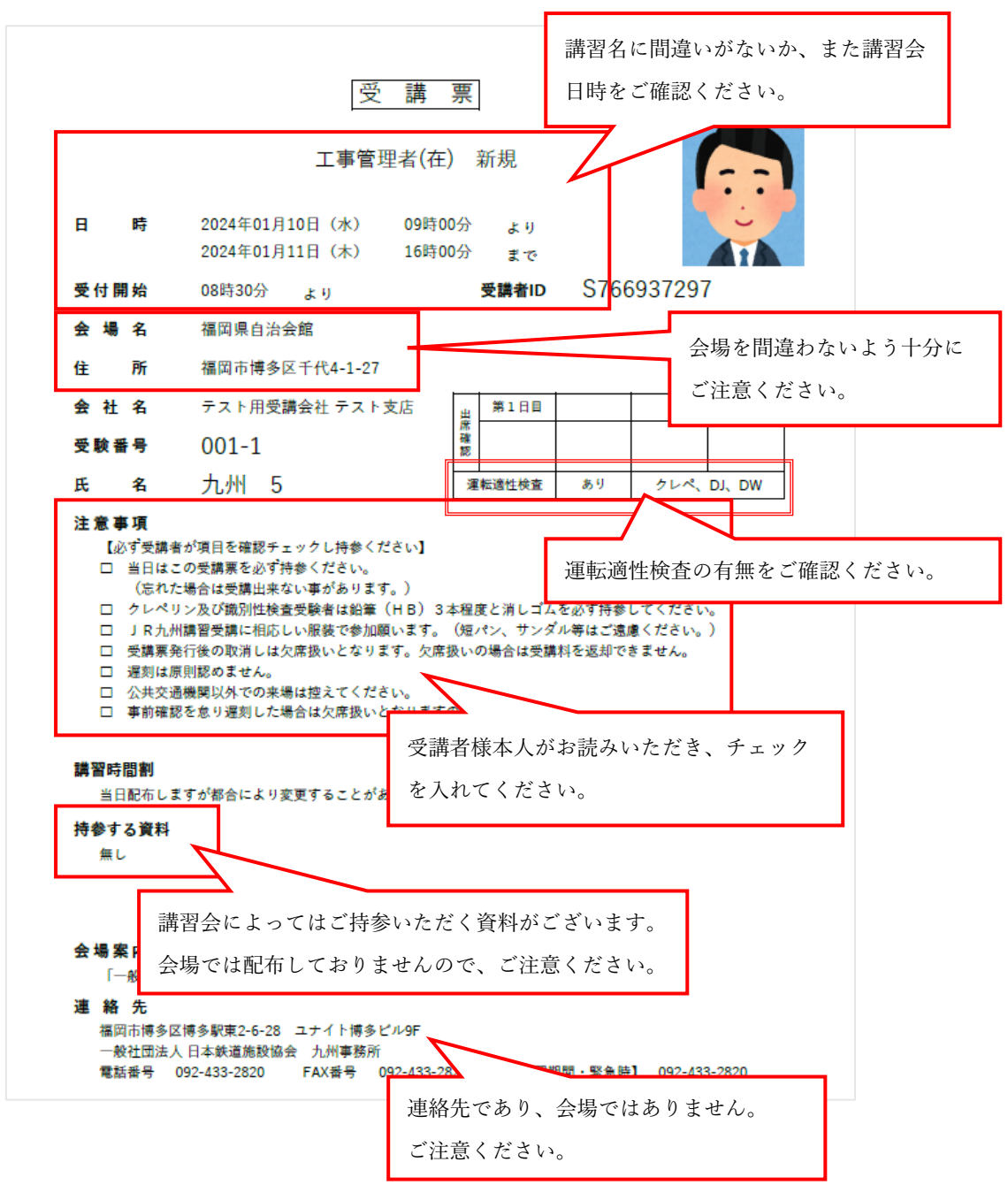

※写真が横向きになる場合は、本マニュアル P27「写真が印刷時に横向きになる現象について」をご確認く ださい。どうしても修正できない場合は協会にご連絡ください。

【新規の方】

氏名、生年月日をご確認ください。間違いがある場合は事前に協会にご連絡いただくか、当日講師にお伝え ください。講習会後の変更対応は有料になります。

### <span id="page-50-0"></span>10.合否確認について

#### ※合否通知は協会から発送致しません。ご注意ください。

※「会社・支店編集」の「e-Mail」にメールアドレスをご登録いただきますと、合否判定が 確認可能な段階でお知らせメールが届きます。有効にご活用ください。

「講習会申込」からの合否確認は、受講後 1 か月以内しか確認ができませんので、1 か月を超えた場合は「受 講者管理」からご確認ください。

※「講習会申込」からは受講者全員の合否確認が一括で行えますが、「受講者管理」では個別に確認する必要 があります。合否確認は各社で行えますので、協会への問い合わせはご遠慮ください。

※メールアドレスのご登録がある場合は合否確認が可能な段階で「【講習会結果】のお知らせ | メールが届きま すので、確認の目安にしてください。

・合否確認は、「講習会申込」から確認する方法と、「受講者管理」から確認する方法の二通りです。

#### 「講習会申込」から合否確認する場合(一括確認)

※「講習会申込」から合否確認が可能なのは 1 か月以内です。1 か月を超えた場合は、「受講者管理」から個 別に確認してください。

・「講習会申込」から合否確認をする方法は以下の通りです。

① 「保安講習会システム」上部メニューから「講習会申込」をクリックすると、「講習会一覧」画面が表示 されます。表示されたら、合否確認を行いたい講習会を講習会種別から選択してください。

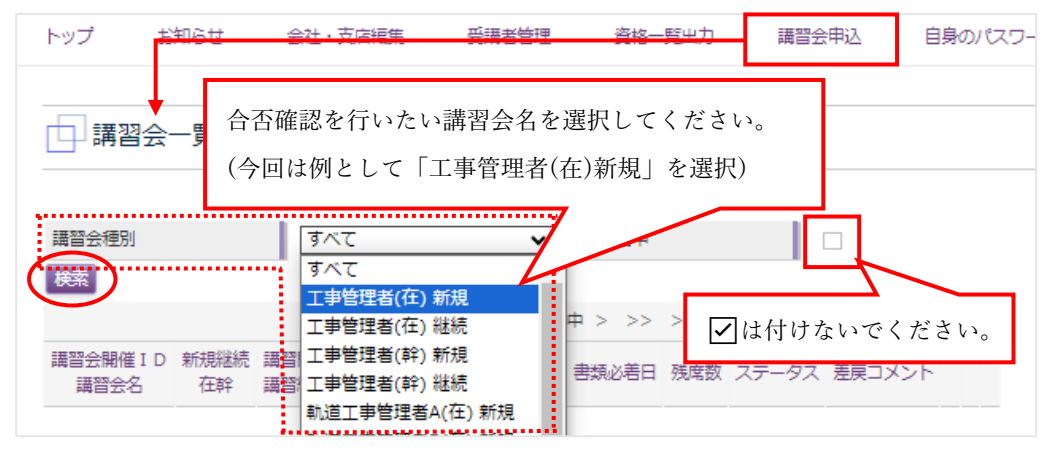

※「受付期間中」にはチェックを入れないでください。チェックを入れると、合否確認時には受付期間 を過ぎているため、リストから外れてしまいます。

② 「申込・合否情報」と表示されている講習会は合否確認が可能です。ボタンをクリックして確認を行っ てください。(合否判定が終了していない講習会は「申込」「申込書)「受講券」と表示されていますので、 判定をお待ちください。「いつ頃結果が出るか」等の質問にはお答えいたしかねます。)

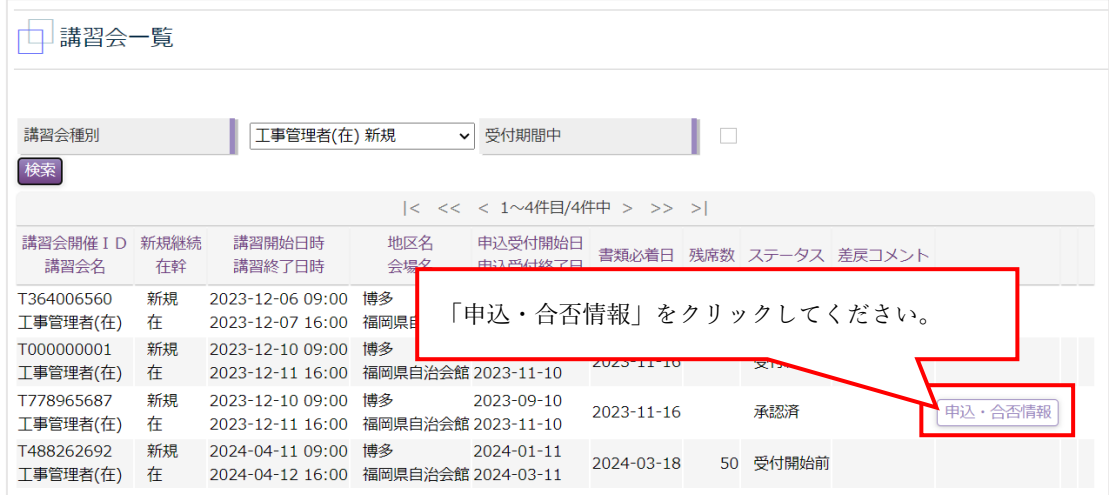

③ 「講習会申込」画面が表示され、出欠席、また合否結果が表示されます。(不合格の場合は、不合格理由 も表示されますので、併せてご確認ください。)

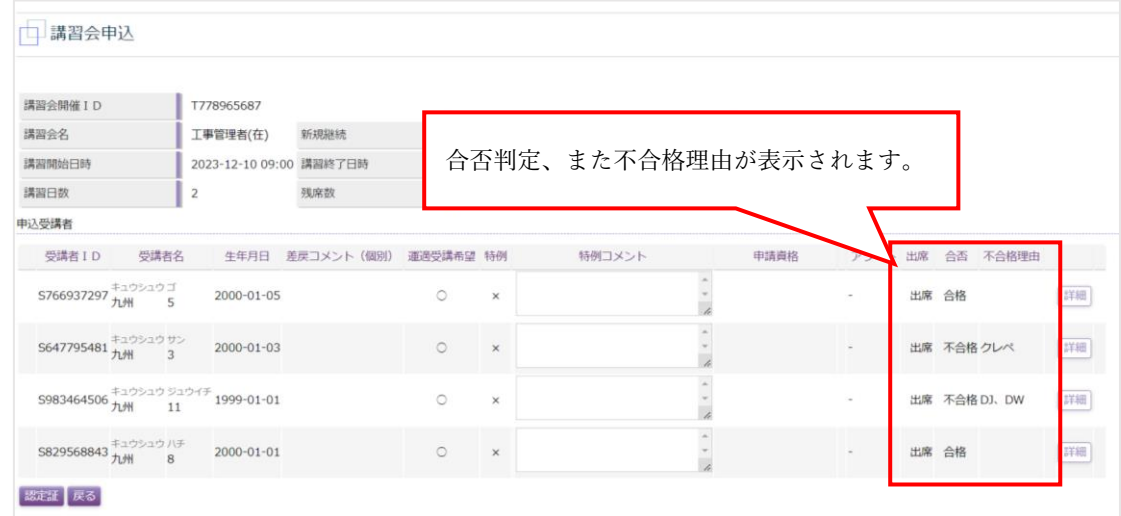

※合否通知は発送いたしません。合否結果が必要な場合はこちらのページを印刷してご利用ください。 印刷設定は協会ではわかりかねますので、各自でお願いいたします。

④ 以上で、「講習会申込」からの合否確認は終了です。

「講習会申込」から合否確認が可能な期間は講習日から 1 か月以内です。1 か月を超えた場合は、「受講 者管理」からご確認ください。

#### 「受講者管理」から合否確認する場合(個別確認)

受講日から 1 か月を経過すると、「講習会申込」からは合否確認が出来なくなりますので、その場合はこちら の「受講者照会」画面から個別に 1 人ずつ確認をお願いいたします。

- ・「受講者管理」から合否確認をする方法は以下の通りです。
- ① 「保安講習会システム」上部メニューから「受講者管理」をクリックすると、「受講者一覧」画面が表示 されるので、検索条件を入力して、「検索」ボタンをクリックしてください。「検索」をクリックすると、 検索に該当する受講者が表示されるので、「詳細」ボタンをクリックしてください。(検索例:「九州一郎」 の合否確認をする場合)

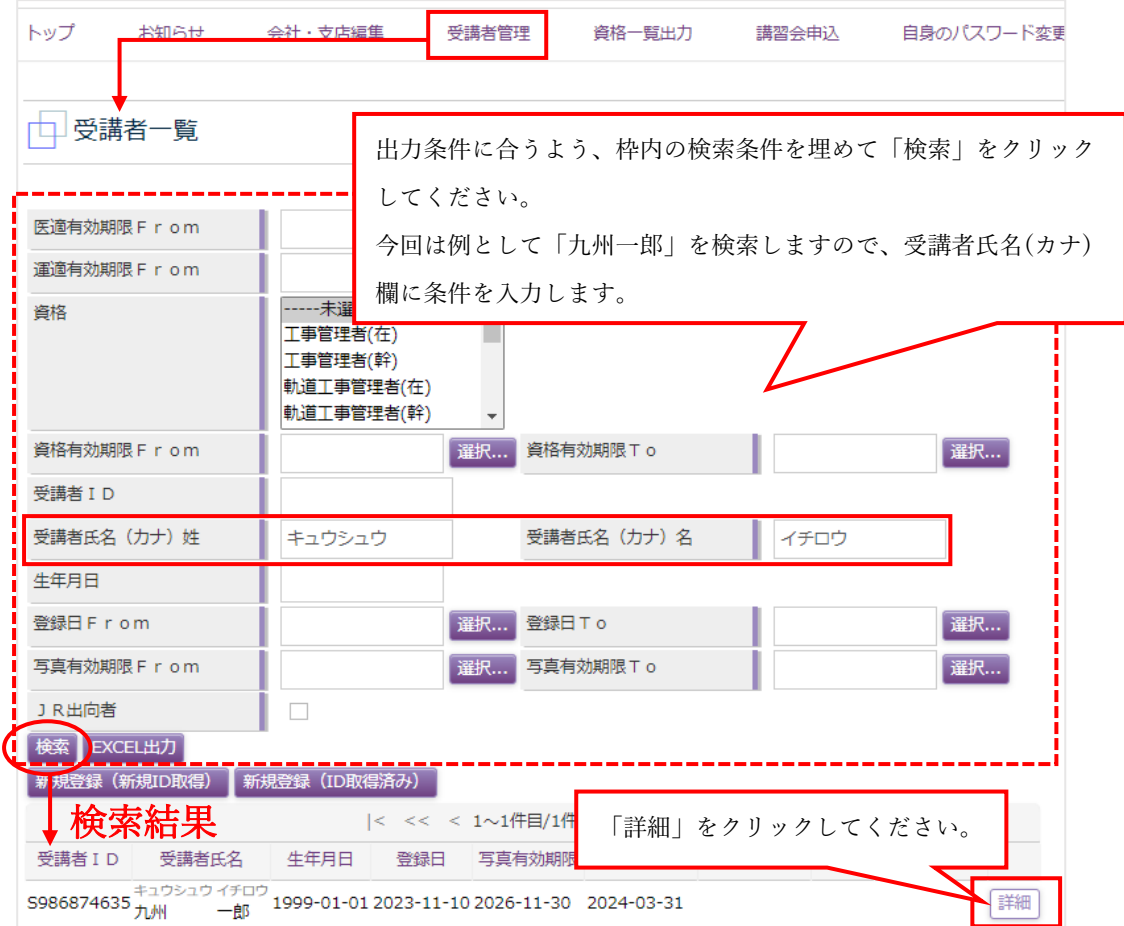

② 「詳細」をクリックすると、「受講者照会」画面が表示されるので、「講習会予定」から「講習会合否結 果」をクリックしてください。「講習会合否結果」画面が表示されます。

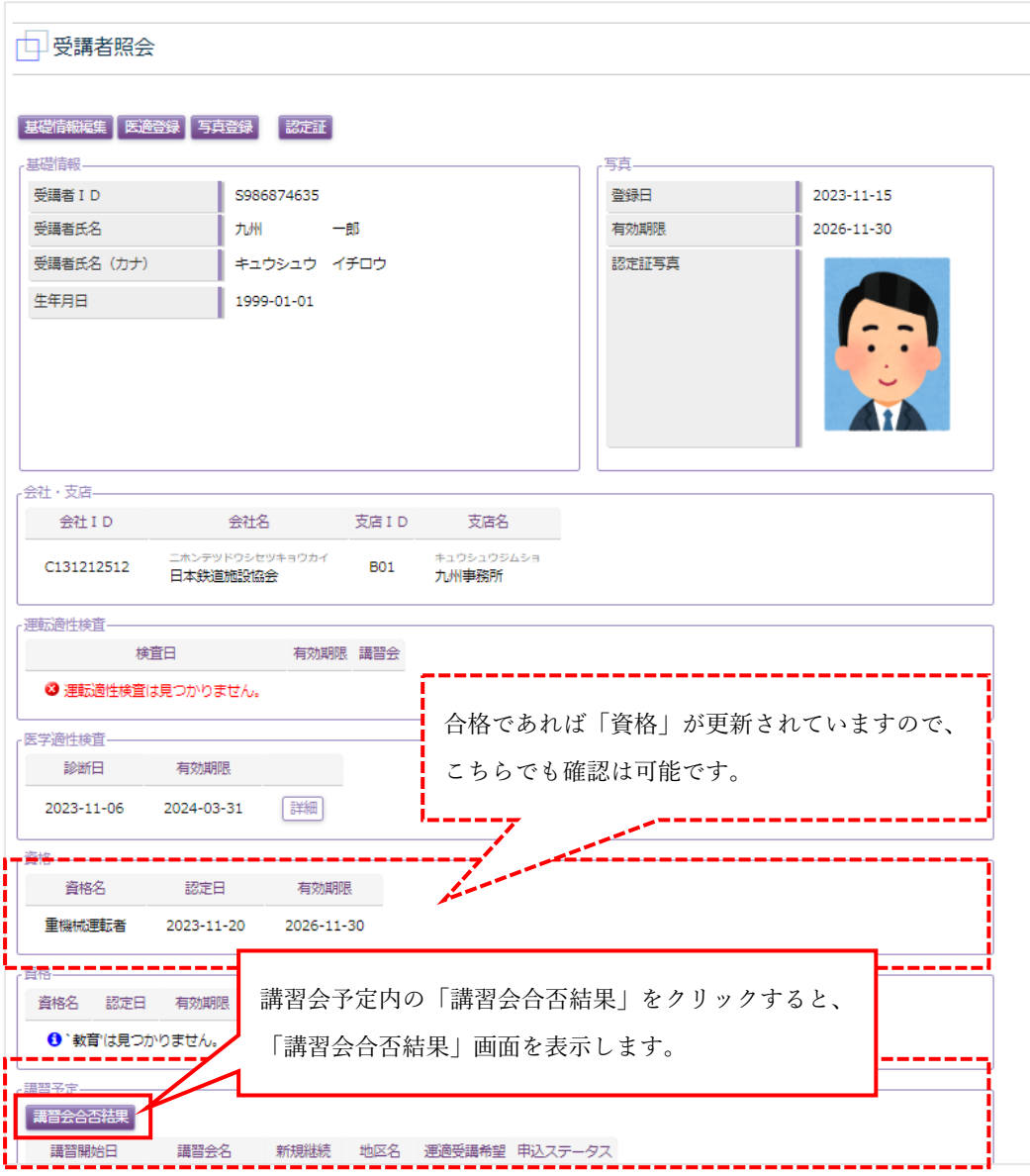

③ 合否結果が確認できます。

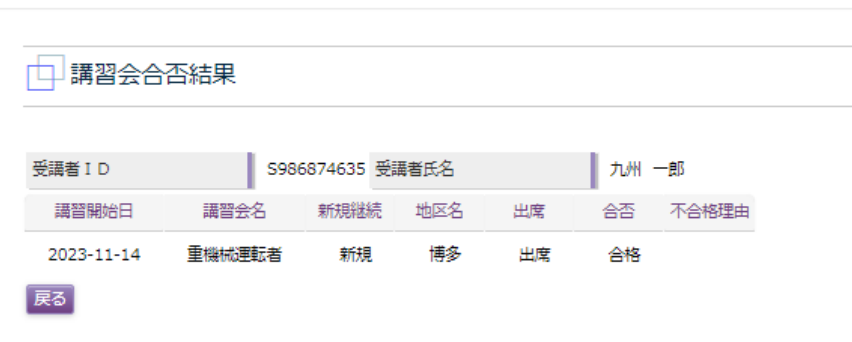

④ 以上で、「受講者管理」からの合否確認は終了です。受講者が複数人いる場合は、同じ流れで確認を行っ てください。

※合否通知は発送いたしません。合否結果が必要な場合はこちらのページを印刷してご利用ください。

# <span id="page-54-0"></span>11.認定証(印刷)について

※認定証は協会から発送致しません。自社で印刷発行を行っていただきます。ご 注意ください。

認定証は講習会一覧で合否情報が確認できる段階に入ると自社で発行できます。(PDF 形式)

※メールアドレスのご登録がある場合は合否確認が可能な段階で「【講習会結果】のお知らせ」メールが届きま すので、確認および認定証出力の目安にしてください。

また、所持している認定証はいつでも自社で印刷を行うことができますので、紛失時の再発行手続きは不要に なりました。(「受講者管理」から個別に印刷してください。)

・認定証の出力方法は、受講後「講習会申込」から一括で出力する方法と、「受講者管理」から個別に出力す る方法の二通りです。

#### 「講習会申込」から認定証出力を行う場合(一括印刷)

※講習会申込から認定証の出力が可能なのは 1 か月以内です。1 か月を超えた場合は、「受講者管理」から出 力/印刷を行ってください。

※講習会一覧から認定証を出力する流れは、講習会申込から合否確認を行う流れと同様です。

① 「保安講習会システム」上部メニューから「講習会申込」をクリックすると、「講習会一覧」画面が表示 されます。表示されたら、認定証出力を行いたい講習会を講習会種別から選択してください。

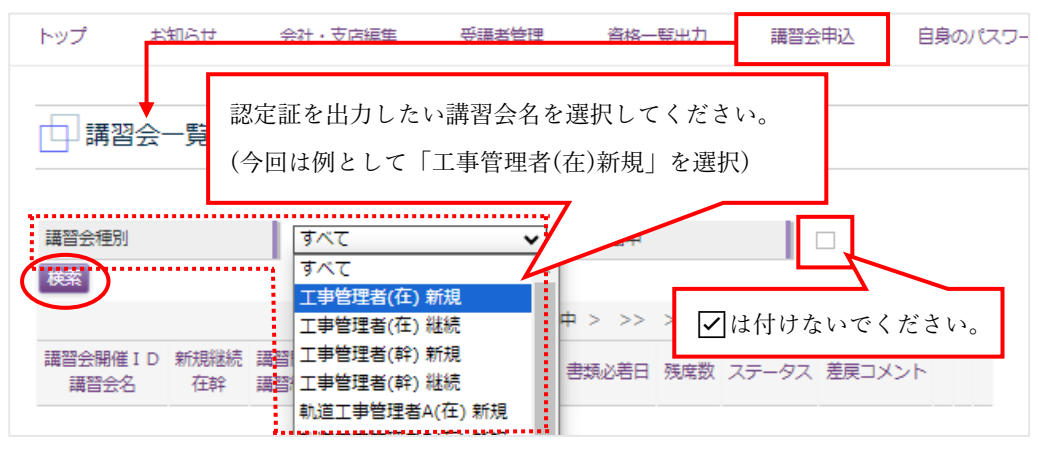

※「受付期間中」にはチェックを入れないでください。チェックを入れると、合否確認時には受付期間 を過ぎているため、リストから外れてしまいます。

② 「申込・合否情報」と表示されている講習会は「講習会申込」から認定証の出力が可能です。ボタンを クリックして確認を行ってください。(合否判定が終了していない講習会は、講習会申込からは認定証の 出力ができません。判定をお待ちください。「いつ頃結果が出るか」等の質問にはお答えいたしかねます。)

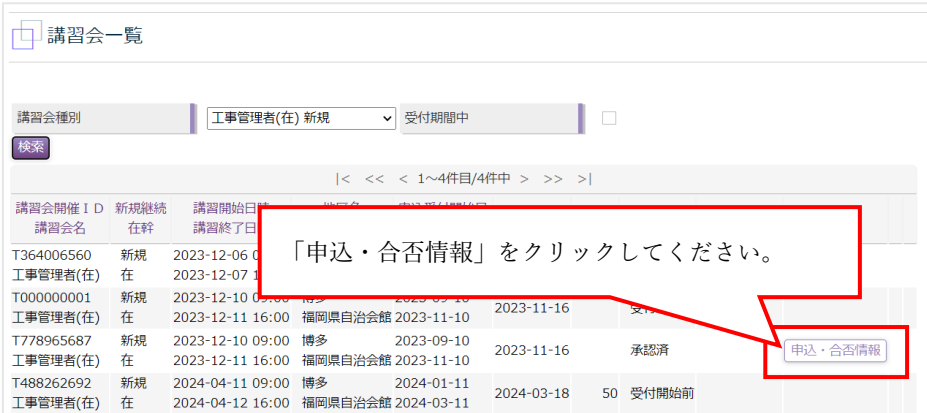

③ 「講習会申込」画面が表示されますので「認定証」ボタンをクリックしてください。申込受講者の認定 証が一括でダウンロードします。(※不合格者もダウンロードされるのでご注意ください。)

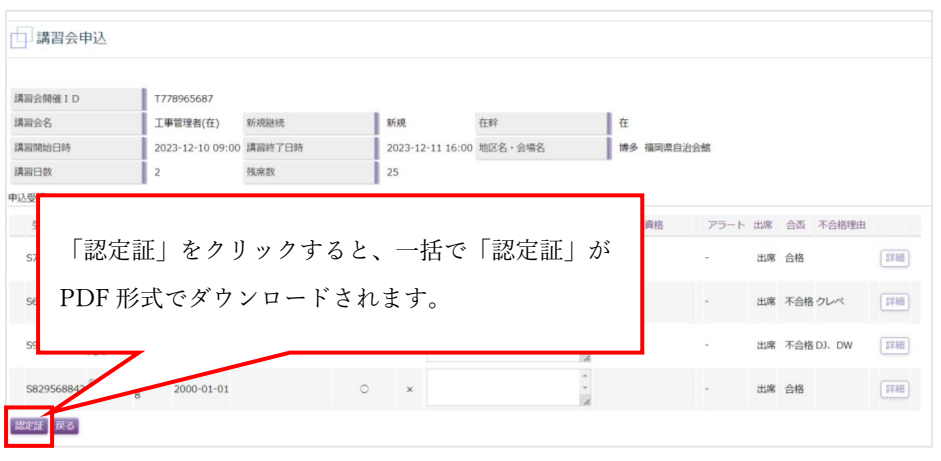

④ ダウンロードの保存場所、また印刷設定は各社設定により異なりますので、協会ではわかりかねます。 各自でご対応お願いいたします。

「講習会申込」から認定証出力が可能な期間は講習日から 1 か月以内です。1 か月を超えた場合は、「受 講者管理」から個別に出力を行ってください。

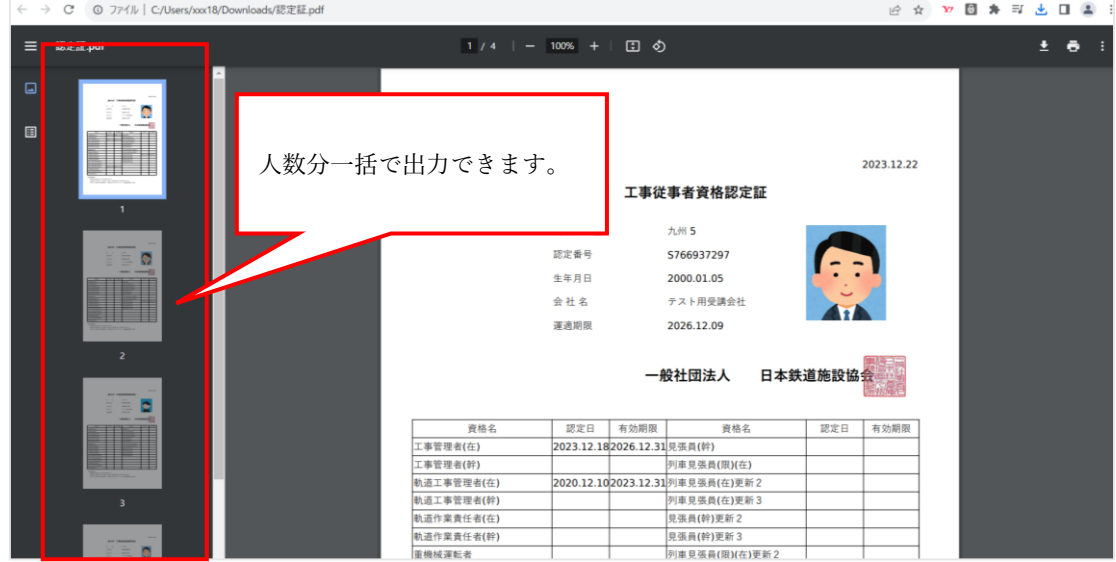

⑤ 以上で、「講習会申込」からの認定証出力は終了です。

「受講者管理」から認定証を出力する場合(個別印刷)

受講日から 1 か月を経過すると、「講習会申込」から一括出力が出来なくなりますので、その場合はこちらの 「受講者照会」画面から個別に 1 人ずつ確認をお願いいたします。

また、「受講者照会」からはいつでも認定証の出力が可能ですので、協会への認定証再発行依頼は不要になり ました。

・「受講者管理」から認定証を出力する方法は以下の通りです。

① 「保安講習会システム」上部メニューから「受講者管理」をクリックすると、「受講者一覧」画面が表示 されるので、検索条件を入力して、「検索」をクリックすると、検索に該当する受講者が表示されるので、 「詳細」ボタンをクリックしてください。(検索例:「九州一郎」の認定証を出力する場合)

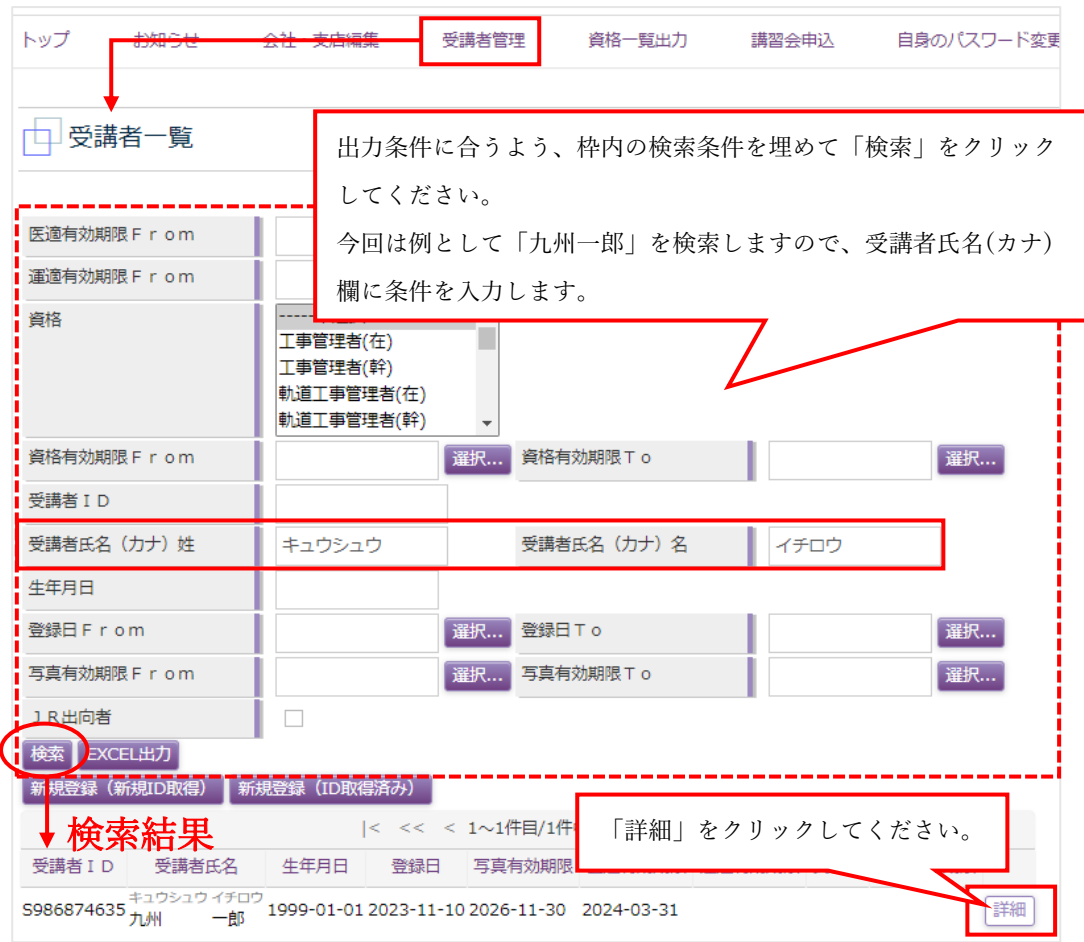

② 「詳細」をクリックすると、「受講者照会」画面が表示されますので、「認定証」をクリックしてくださ い。「認定証」をダウンロードしますので、印刷してください。認定証は常に最新のものを保有してくだ さい。

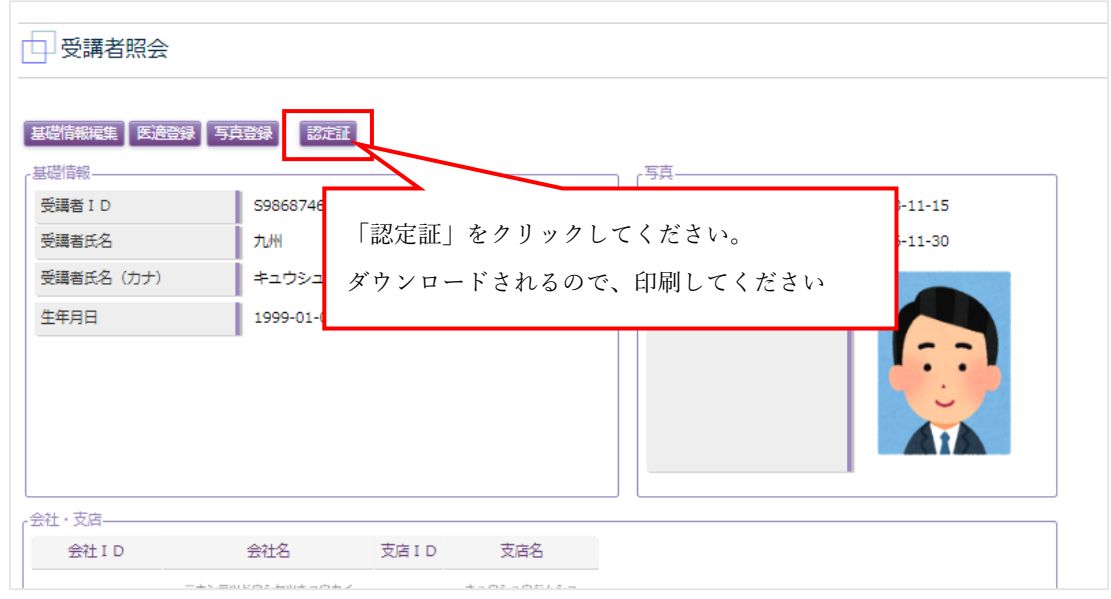

③ 以上で、認定証出力は終了です。

# <span id="page-57-0"></span>12.認定証サンプル

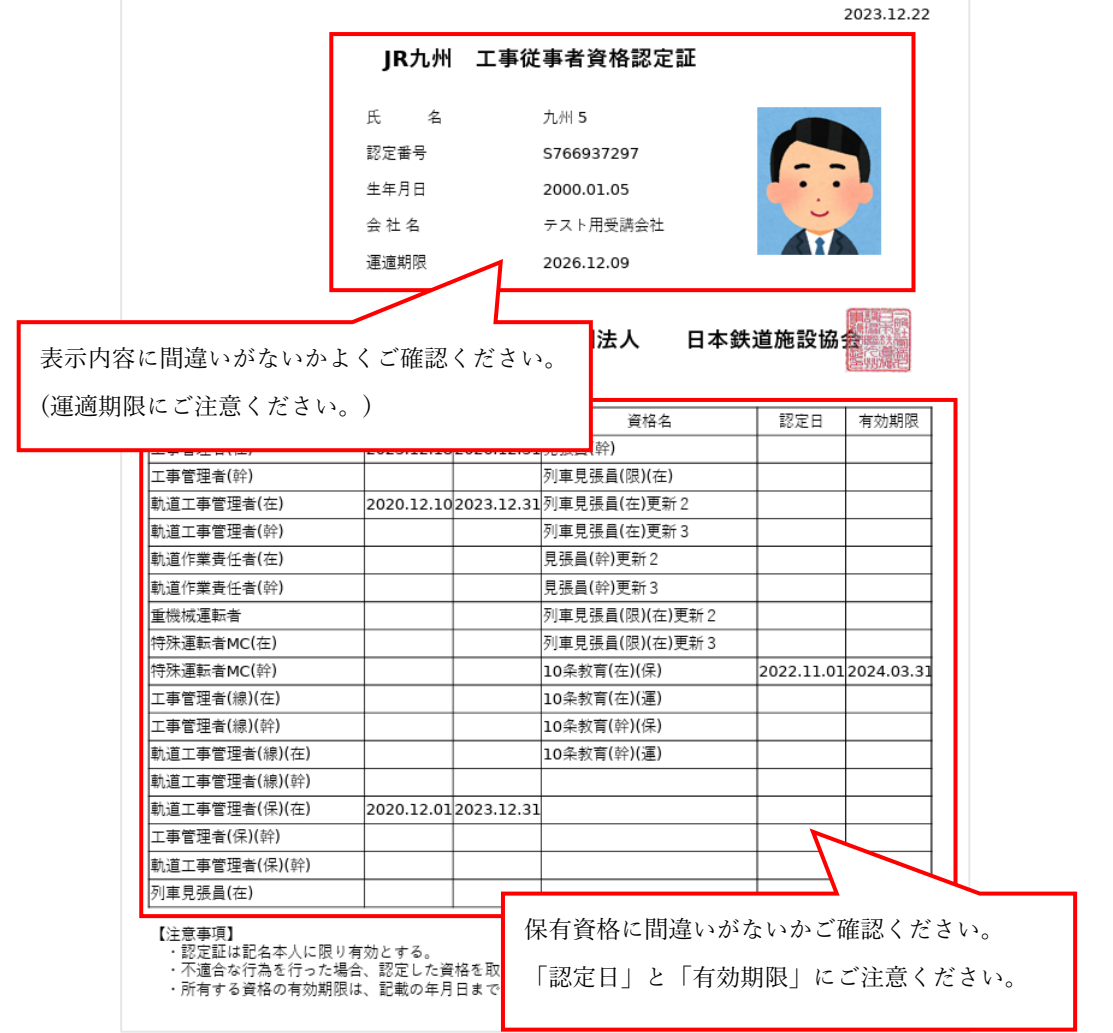

# <span id="page-58-0"></span>13.自身のパスワード変更について

自社のパスワードは自由に変更することができます。担当者が変わった等の理由でパスワードを変更する場 合に使用してください。

#### 変更の有無、変更後のパスワードは協会側ではわかりかねますので、パスワードは自社で厳重に管理してくだ

さい。

- ・変更方法は以下の通りです。
- ① 「自身のパスワード変更」をクリック

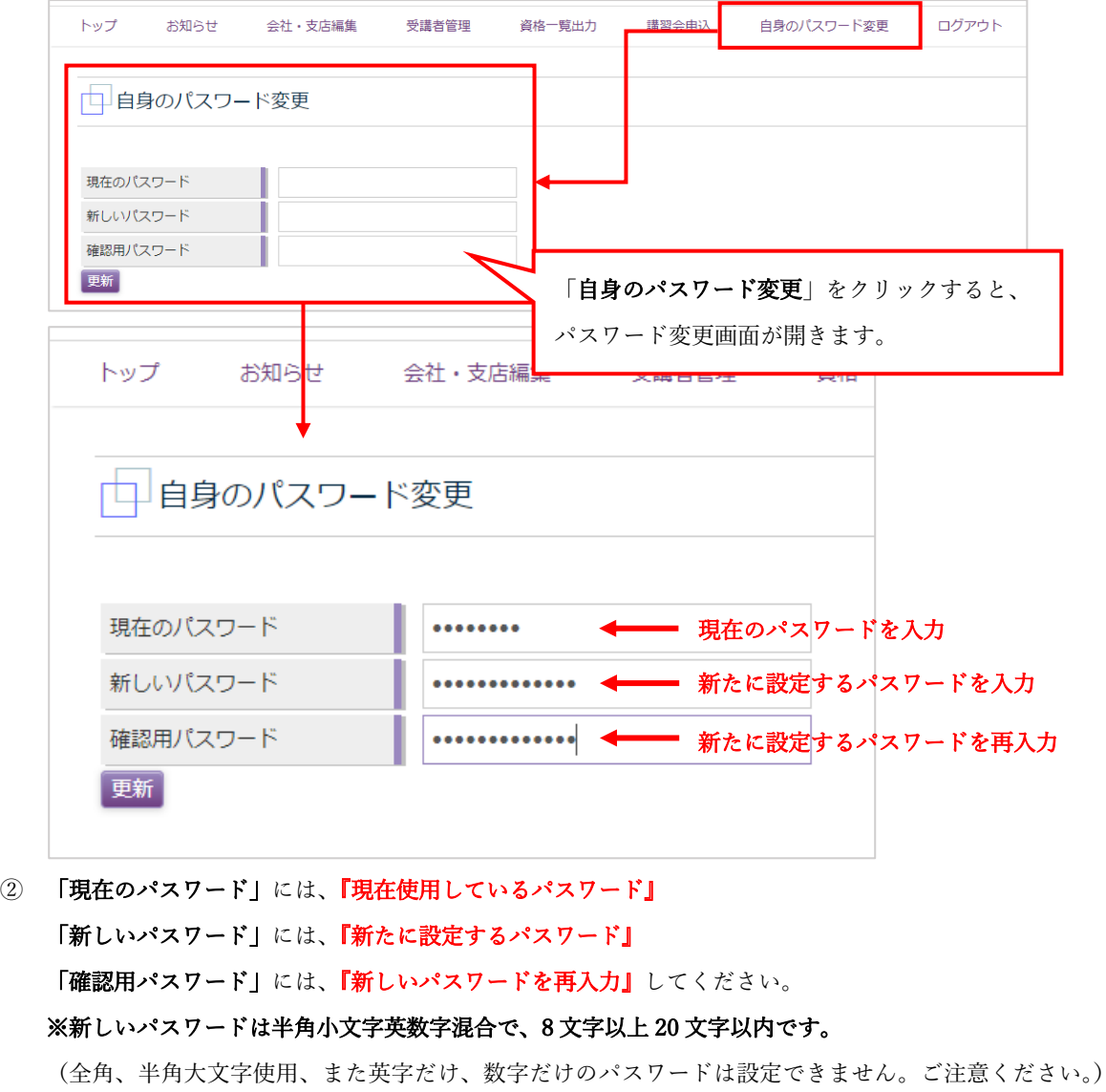

※新たに設定したパスワードは協会ではわかりかねますので、自社で大切に管理してください。※

「更新」を押すと確認画面が表示されるので、良ければ「OK」、修正する場合は「キャンセル」を押して ください。

③ 以上で、パスワードの変更は完了です。

<span id="page-59-0"></span>ログイン ID がロックされた場合、またはパスワードを忘れた場合、メールアドレスを登録していれば自社で 再設定を行う事ができます。

登録していない場合は自社で再設定することが出来ませんので、九州事務所までお問い合わせください。

・再設定の方法は以下の通りです。

① 【パスワードを忘れた場合、ログイン ID がロックされた場合】こちらからパスワードを再設定してくだ さい。の「こちら」をクリックします。

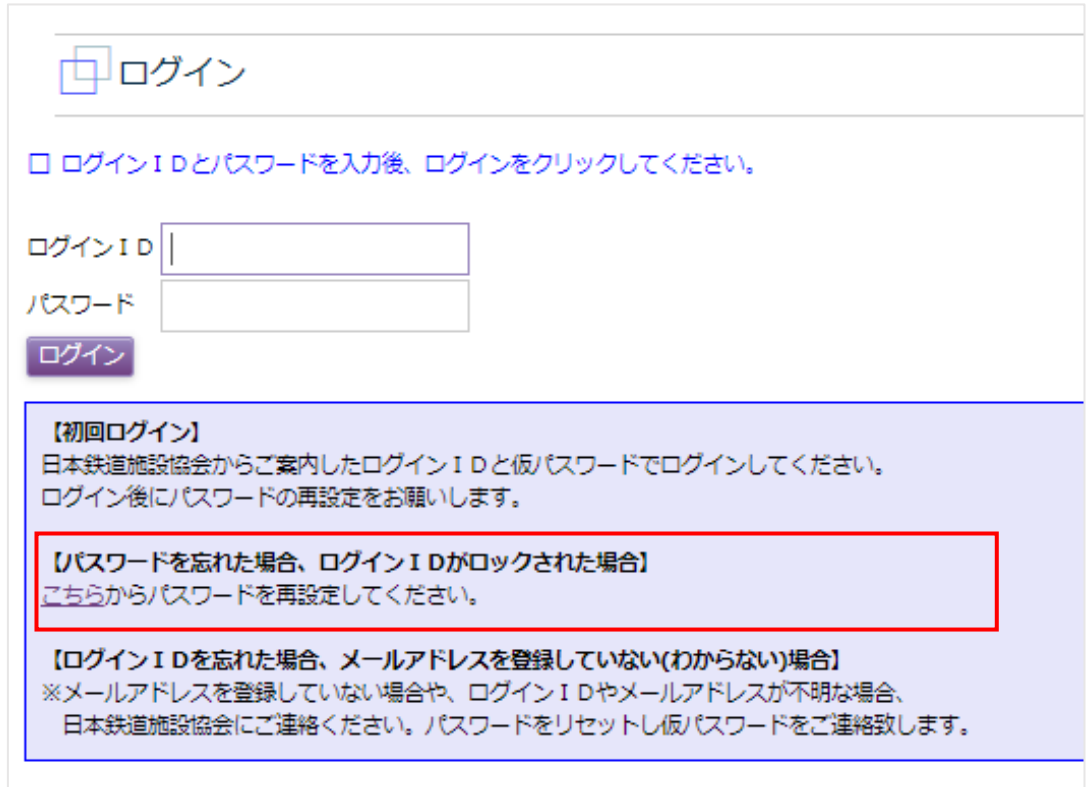

② 「こちら」クリックすると、パスワードリセット画面が表示されるので、【ログイン ID】にログイン ID

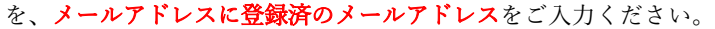

※メールアドレスを登録していない場合や、ログイン ID、メールアドレスが不明な場合は再設定ができ ません。

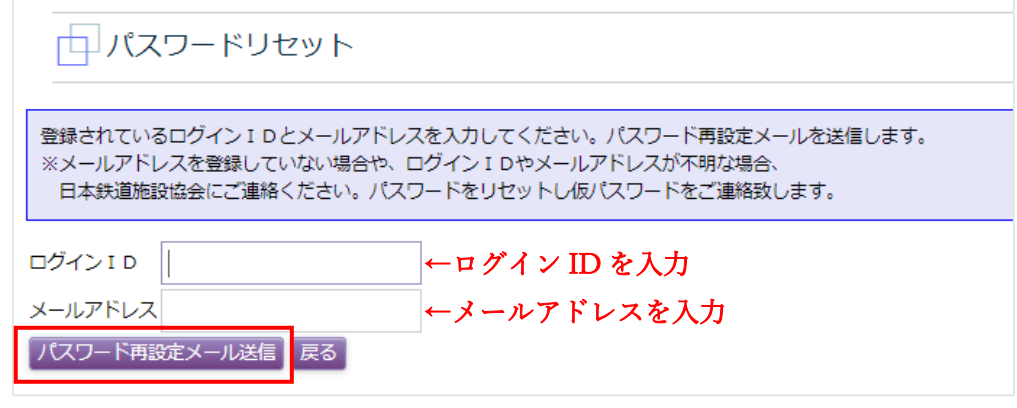

- 3 入力したら、「パスワード再設定メール送信」をクリックしてください。
- ④ 登録しているメールアドレスに「パスワードリセットのお知らせ」メールが送信されるので、内容確認 後、パスワードの再設定を行ってください。
- ⑤ 以上で、パスワードの再設定(リセット)は終了です。

# <span id="page-60-0"></span>15.メールが届かない場合

「会社・支店編集」にて、e-Mail を登録しているにも関わらず、協会からメールが届かない場合、登録した メールアドレスを誤入力されている場合と、「迷惑メール」フォルダに入っている場合がございます。 まずは、メールアドレスに間違いがないかご確認いただき、間違いがないようであれば、「迷惑メール」フォ ルダをご確認ください。

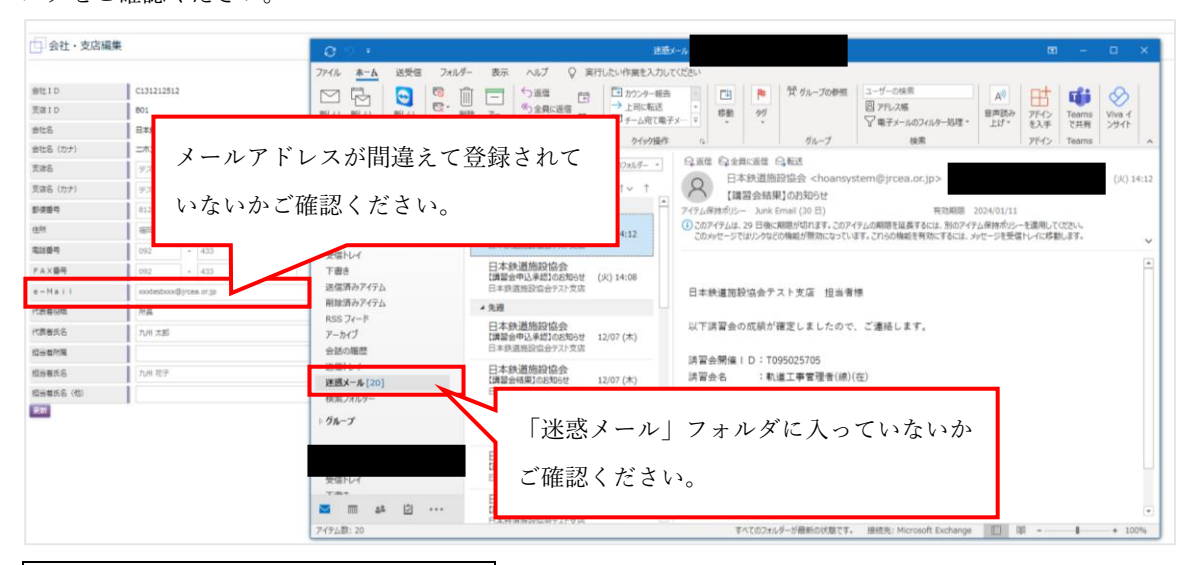

#### 【メールアドレスが誤入力されている場合】

「会社・支店編集」画面にて正しいメールアドレスを再登録してください。以後、メールが届くようになりま す。

#### 【迷惑メールフォルダに振り分けられている場合】

お使いになられているアプリケーション、またセキュリティ環境により設定が異なりますので、お手数です が各自で設定をお願いいたします。